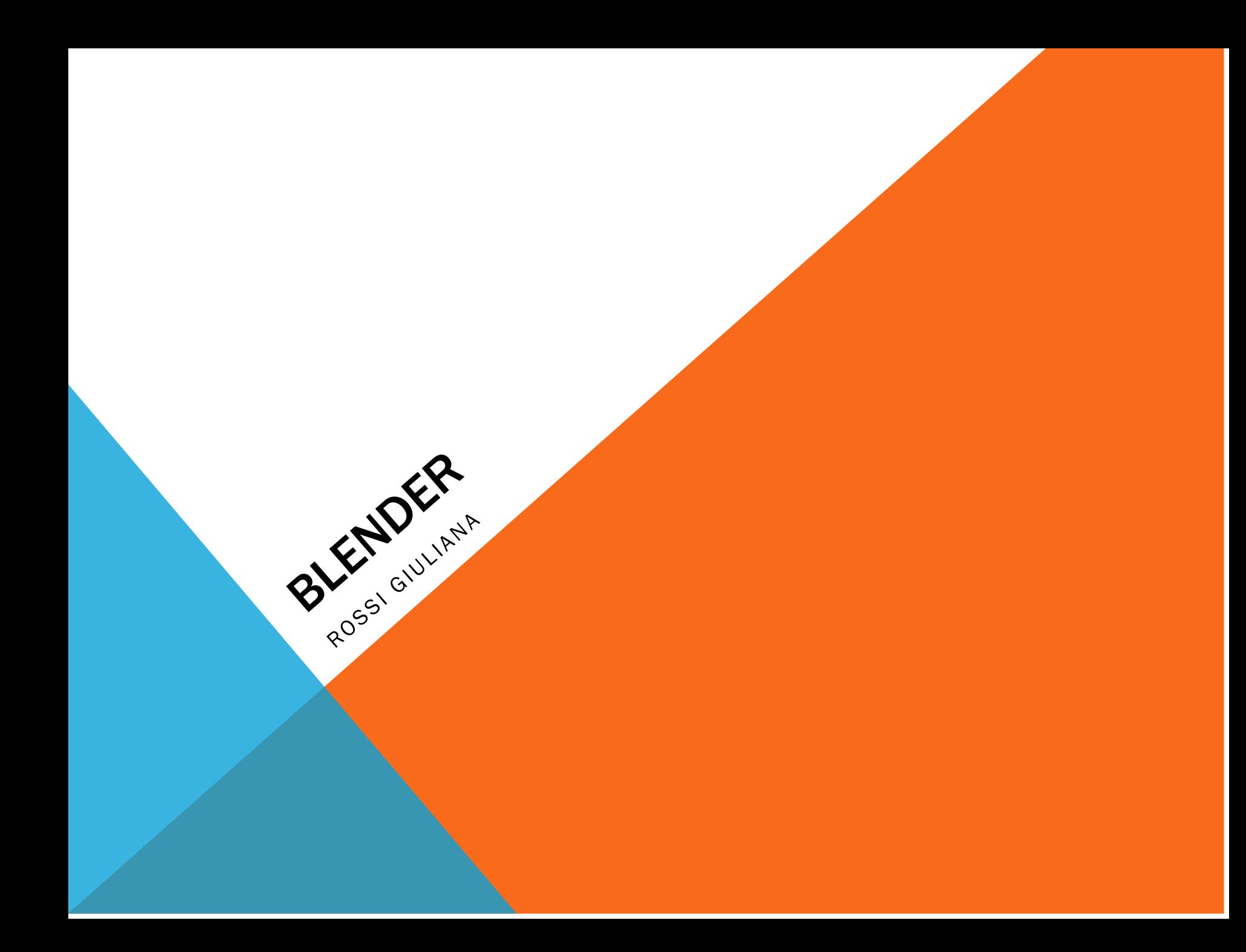

### PROGRAMMA DEL CORSO

**- INTRODUZIONE GRAFICA 3D (2)**

**- MODELLAZIONE 3D (5)** 

- **OGGETTI**
- **LUCI**
- **MATERIALI**
- **RENDERING**
- **ESERCIZI MODELLAZIONE**
- **ANIMAZIONI 3D (2)**
	- **CAMERA**
	- **WORKSPACE ANIMATION**
	- **DIVERSI TIPI DI ANIMAZIONI**

• Overview

INTRODUZIONE

ROSSI GIULIANA

- Caratteristiche di **Blender**
- Installazione
- Interfaccia di Blender

- **Cenni storici**
- **Evoluzione dell'interfaccia**
- **La pipeline del lavoro 3D**
- **Esempi di produzione 3D**

#### **OVERVIEW**

### STORIA

• Sito con la [storia di Blender](https://docs.blender.org/manual/it/dev/getting_started/about/history.html#:~:text=Nel%201998%2C%20Ton%20decise%20di,un%27applicazione%203D%20compatta%20multipiattaforma.) (inizia nel 1988)

[https://docs.blender.org/manual/it/dev/getting\\_started/about/history.html](https://docs.blender.org/manual/it/dev/getting_started/about/history.html)

• Immagine delle prime interfacce di Blender

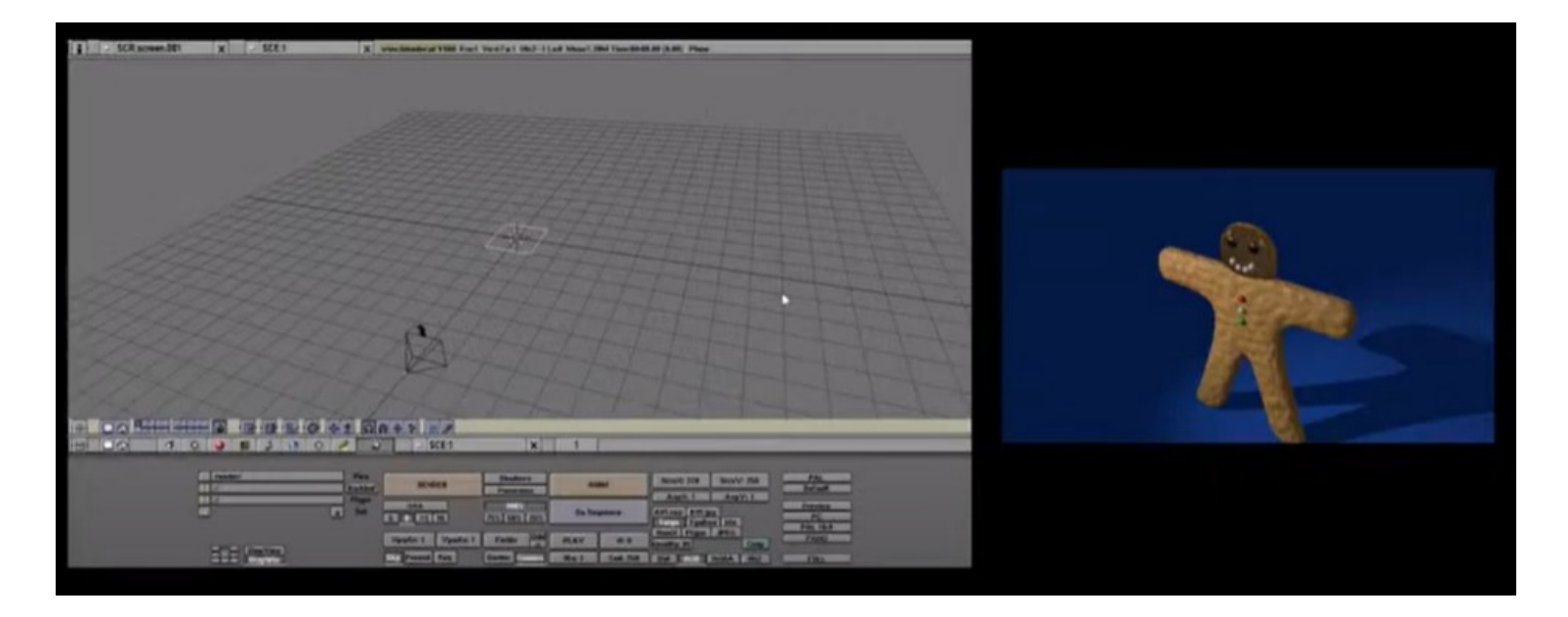

### **STORIA**

Oggi Blender è una specie di coltellino svizzero che permette di gestire tutta la pipeline del 3D

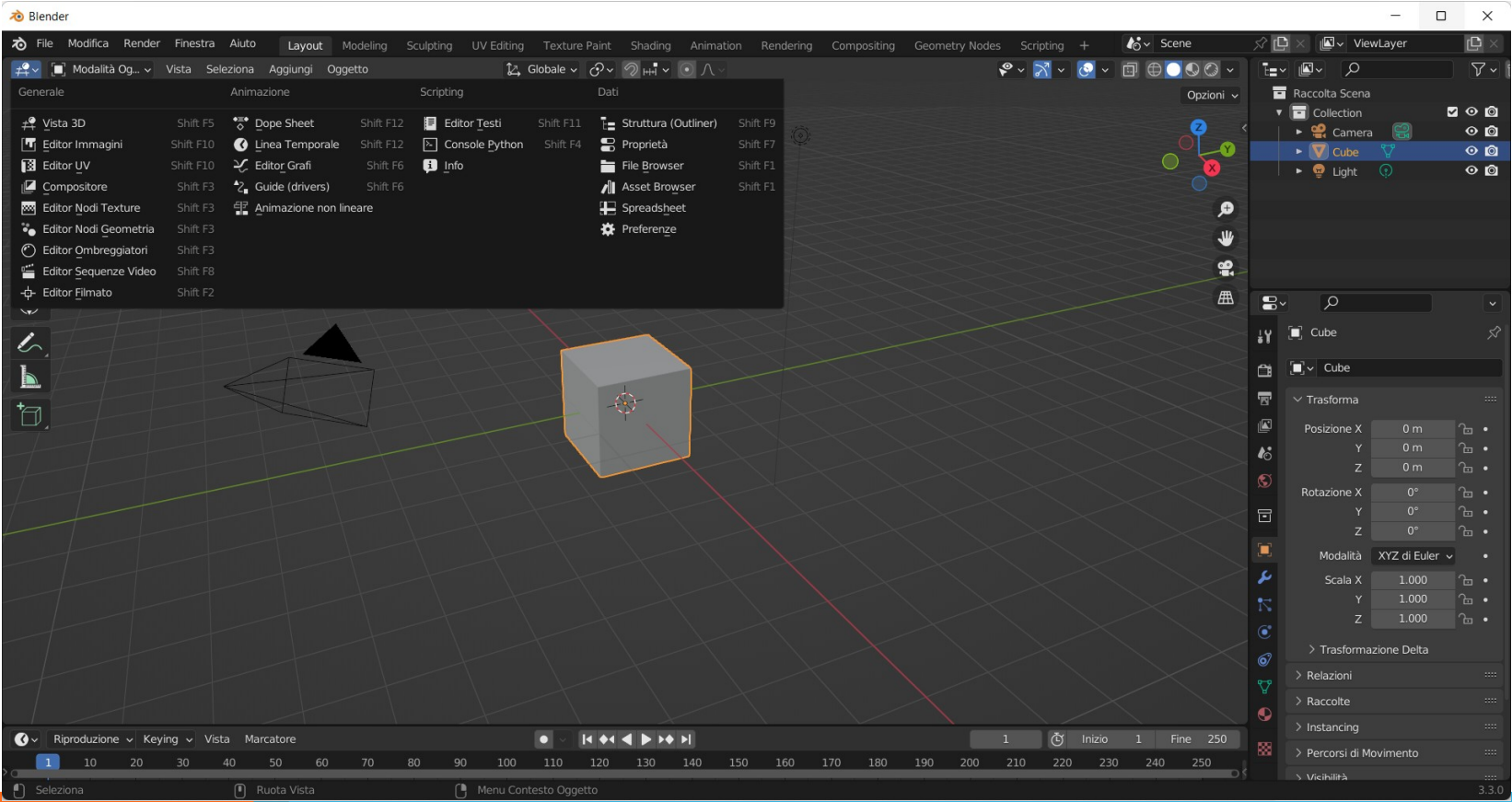

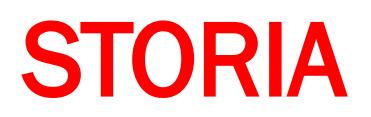

Aggiornamenti continui con la possibilità di utilizzare le versioni meno recenti

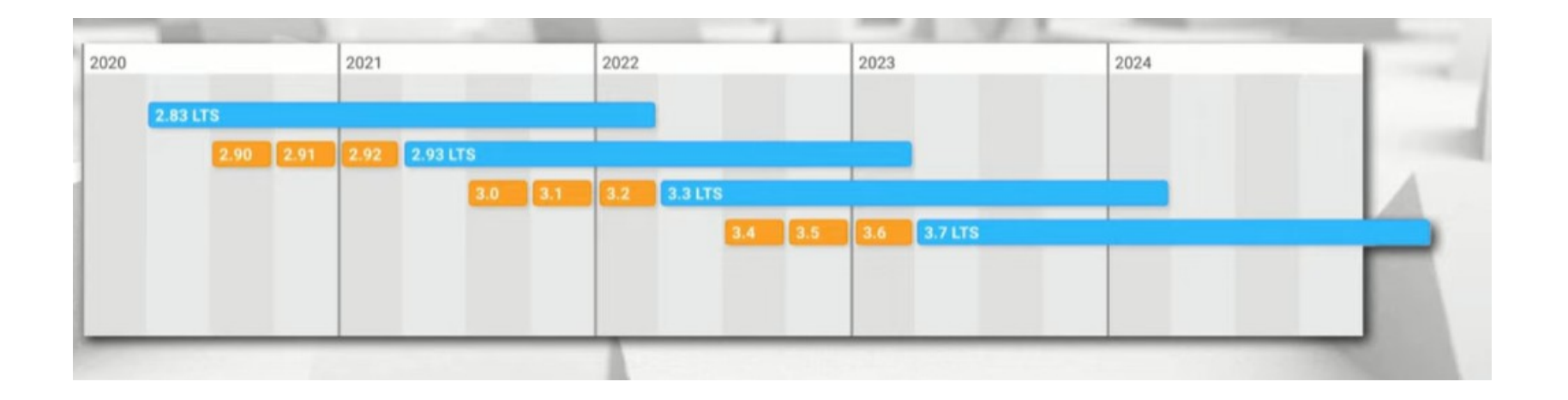

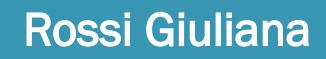

# LA PIPELINE DEL 3D

Blender permette di seguire tutta la pipeline di lavoro della produzione e della postproduzione di un artefatto in 3D all'interno dello stesso software.

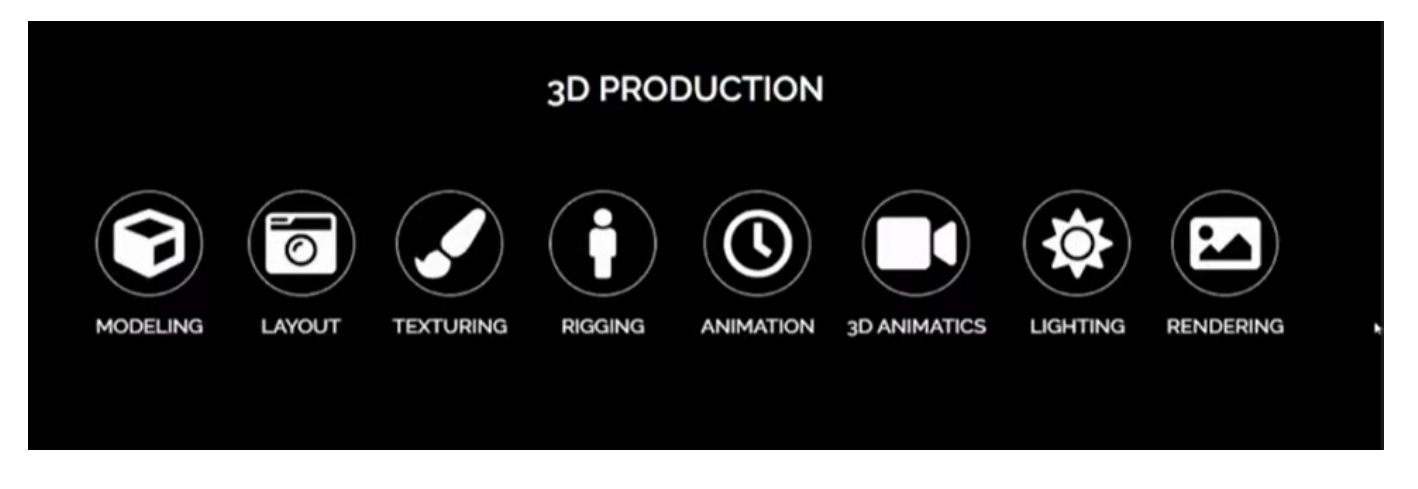

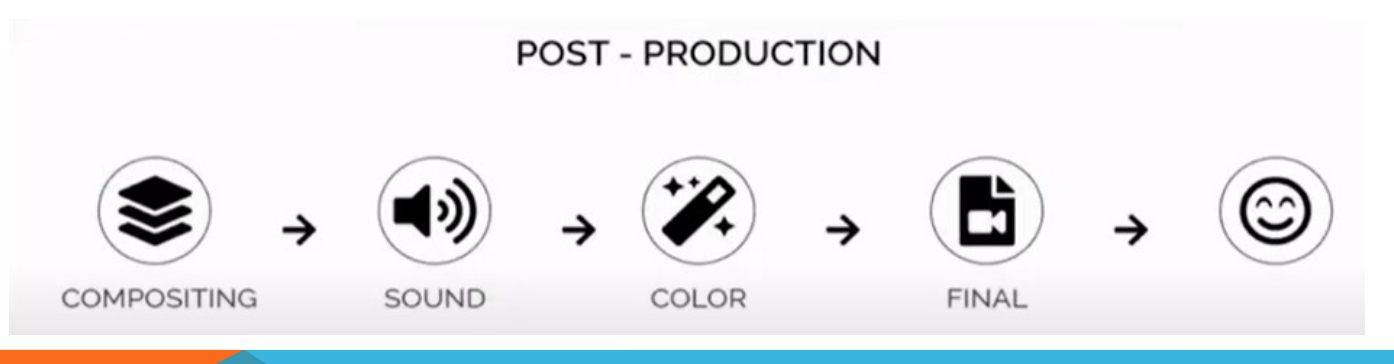

# ESEMPIO DI PRODUZIONE

- PARTONO DAL DWG (vettoriale)
- SI CONSIDERANO ESEMPI DI STILI
- SI STUDIANO COLORI E MATERIALI
- MODELLO 3D
- ARREDAMENTO
- LIGHTING ILLUMINAZIONE DELLA SCENA
- SHADING (ASSEGNAZIONE DEI MATERIALI)
- RENDERING

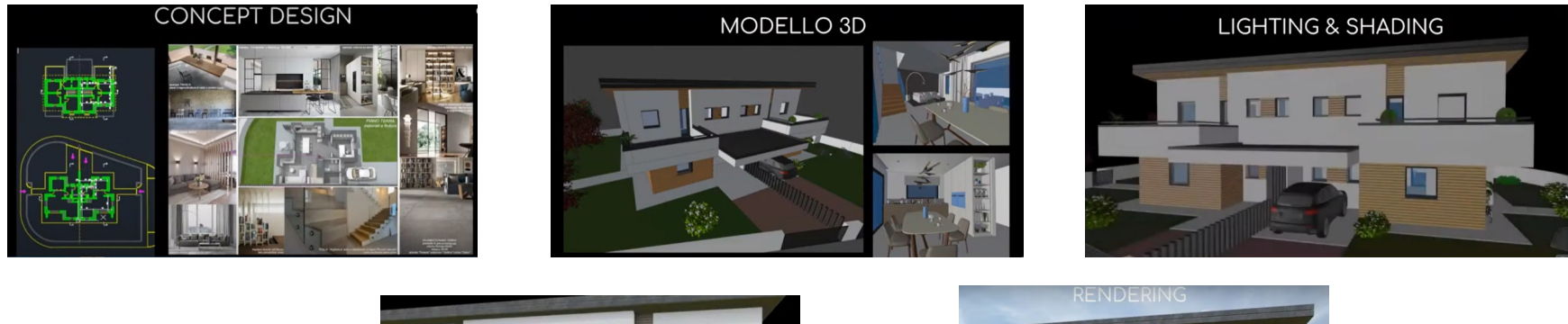

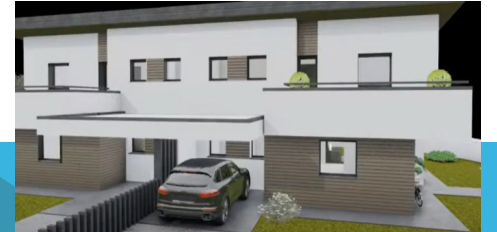

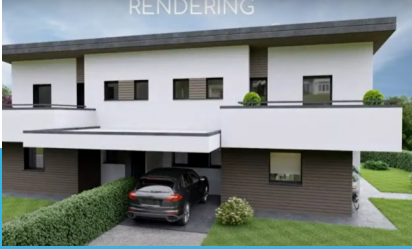

## ESEMPIO DI PRODUZIONE INTERNI

- PARTONO DAL DWG
- SI CONSIDERANO ESEMPI DI STILI
- SI STUDIO DI COLORI E MATERIALI
- MODELLO 3D
- ARREDAMENTO
- LIGHTING ILLUMINAZIONE DELLA SCENA
- SHADING (ASSEGNAZIONE DEI MATERIALI)
- RENDERING

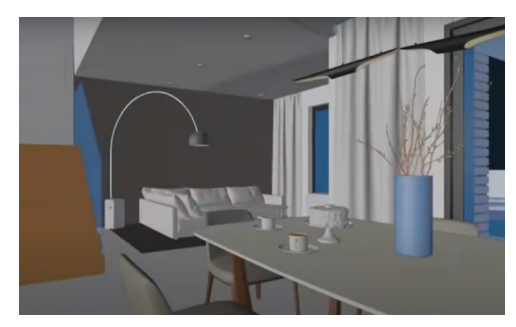

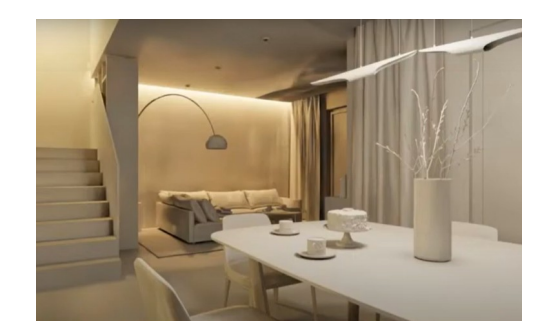

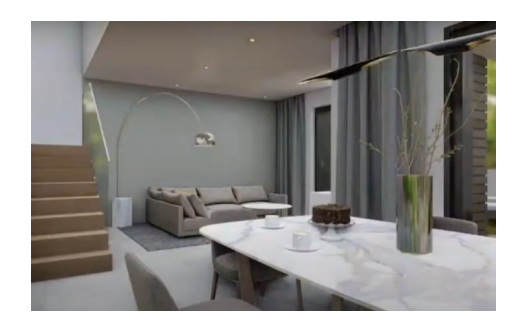

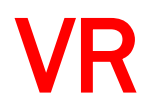

#### TUTTI I PROGETTI POSSONO ESSERE PORTATI SU VR CARDBOX O GEAR VR

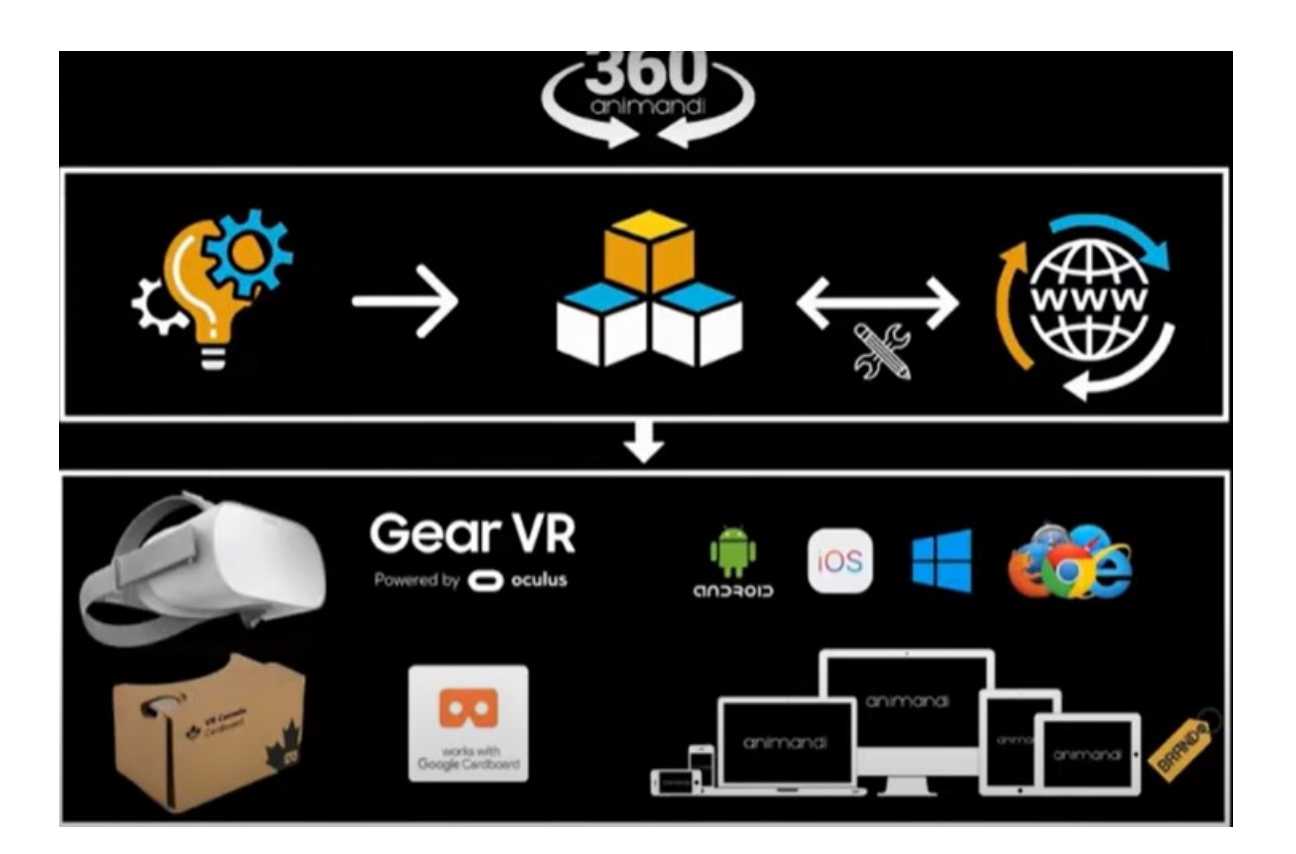

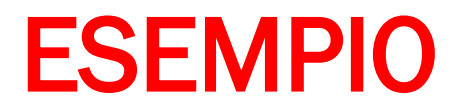

La casa di prima può essere vista come un'immagine a 360° e visionata con i visori VR e portato in RA.

Blender comunica molto bene con Unity con il quale si lavora in RA.

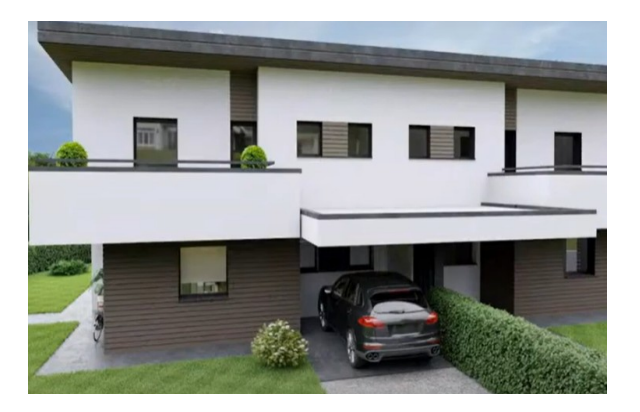

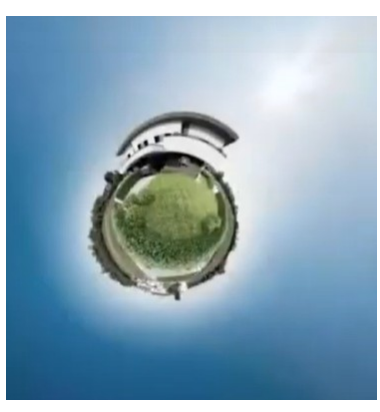

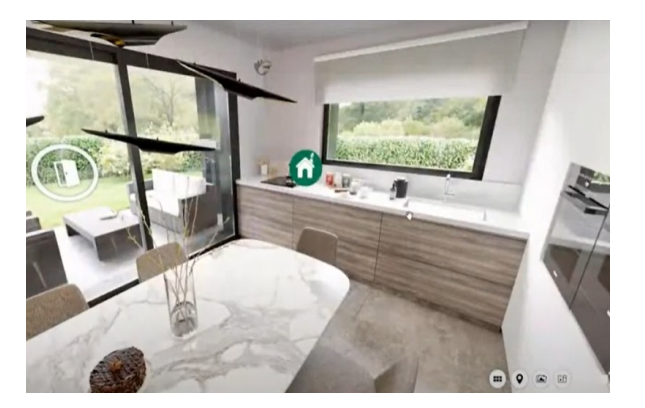

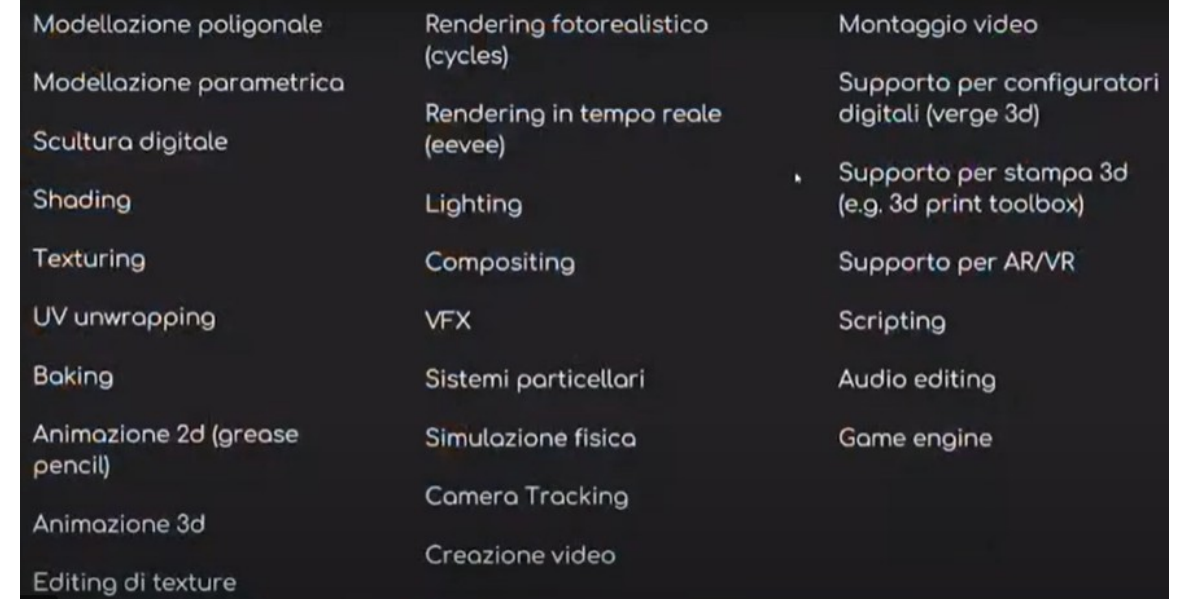

## CARATTERISTICHE DI BLENDER

- Software multipiattaforma di modellazione 3D (oggetti e scene), animazione, Texturing, skating
- Usato in ambito architettonico, archeologico, biomedico, sviluppo asset di
- videogiochi, cinema di animazione
- Software con caratteristiche tipiche di sistemi di modellazione.
	- Supporto per una grande varietà di primitive geometriche, incluse le mesh
	- poligonali,
	- le curve di Bézier
	- le NURBS,
	- le metaball e
	- i font vettoriali.

- Conversione da e verso numerosi formati per applicazione 3D, come Wings 3D, 3D Studio Max, LightWave 3D e altri.
- Strumenti per gestire le animazioni
	- la cinematica inversa
	- le armature (scheletri) e la deformazione lattice
	- la gestione dei fotogrammi chiave
	- le animazioni non lineari
	- *i* vincoli
	- il calcolo pesato dei vertici

- la capacità delle mesh di gestione delle particelle.
- Gestione dell'editing video non lineare.

- Caratteristiche interattive attraverso il Blender Game Engine, come la collisione degli ostacoli, il motore dinamico e la programmazione della logica, permettendo la creazione di programmi stand-alone o applicazioni real-time come la visione di elementi architettonici o la creazione di videogiochi.
- Motore di rendering interno versatile ed integrazione nativa col motore esterno YafaRay (un raytracer open source).
- Motore di rendering unbiased Cycles disponibile internamente a partire da Blender 2.61.
- Scripting in python per automatizzare e/o controllare numerosi aspetti del programma e della scena.

- Una modellazione assistita
- La modellazione di materiali fotorealistici
	- Rendering definitivo con i motori Cycles e Heeve
	- Effetti speciali
	- Sistemi particellari
	- Post-produzione
	- Animazione
	- Riding
	- Motion Tracking

Rossi Giuliana

 Per visionare le caratteristiche https://www.blender.org/features/

- **Caratteristiche hardware**
- **OpenGL**
- **Scheda grafica**
- **Sito per il download**
- **Download**

### INSTALLAZIONE

#### **Spash screen iniziale**

#### **L'interfaccia**

٠

- **La top bar**
- **Finestre o Editor**
	- $\bullet$  **Area di lavoro**
	- ٠  **Pannelli**
	- ٠  **Finestra ultimo comando**
	- $\bullet$  **Ridimensionare gli elementi**
	- ٠  **Sdoppiare le finestre**
	- ٠  **Espressioni, valori e unità di misura**
	- ٠  **Muoversi nell'area di lavoro**
	- ٠  **Sistema nodale**
		- **Shortcut**
		- **Bottom bar**

#### **Workspaces**

- ٠  **3D viewport**
- ٠  **Shading**
- ٠  **Animazioni**

**Un progetto in Blender**

## INTERFACCIA DI BLENDER

### SPLASH SCREEN INIZIALE

Aprire file recenti

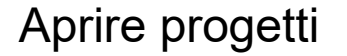

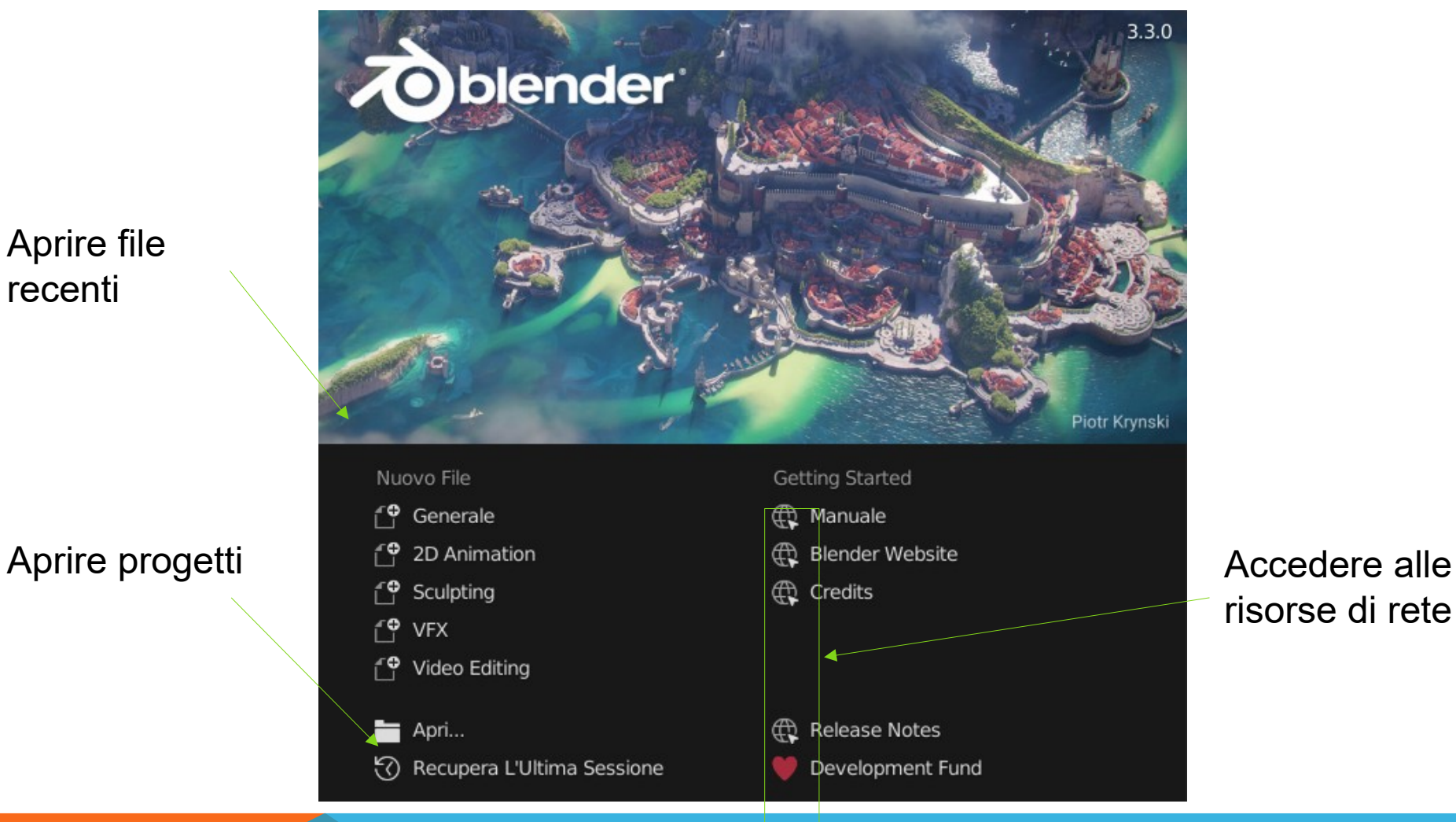

risorse di rete

### TOP BAR

- **La top bar comprende**
	- **IL MENÙ**

 $\bullet$ 

 $\bullet$ 

- **Blender**
- **File: per la gestione dei file di progetti nuovi e vecchi**
- **Modifica:**
- **Render: lanciano il rendering di immagini e video**
- **Finestra: contiene le impostazioni delle finestre presenti nella scena**

Layout

Blender File Modifica Render Finestra Aiuto

ViewLayer

<sub>IC</sub>  $\overline{\nabla}$ 

Modeling

Scul

- **Menù help: accesso ai manuali e agli aiuti in linea**
- **I WORKSPACE permettono di lavorare in ambienti di lavoro specifici per la modellazione, l'animazione, lo scalputuring, il texturing, il texture paint, la creazione di materiali, il rendering, …; li si può vedere tutti elencati in corrispondenza alla voce ADD**
- **I comandi per le scene e viewer layer**

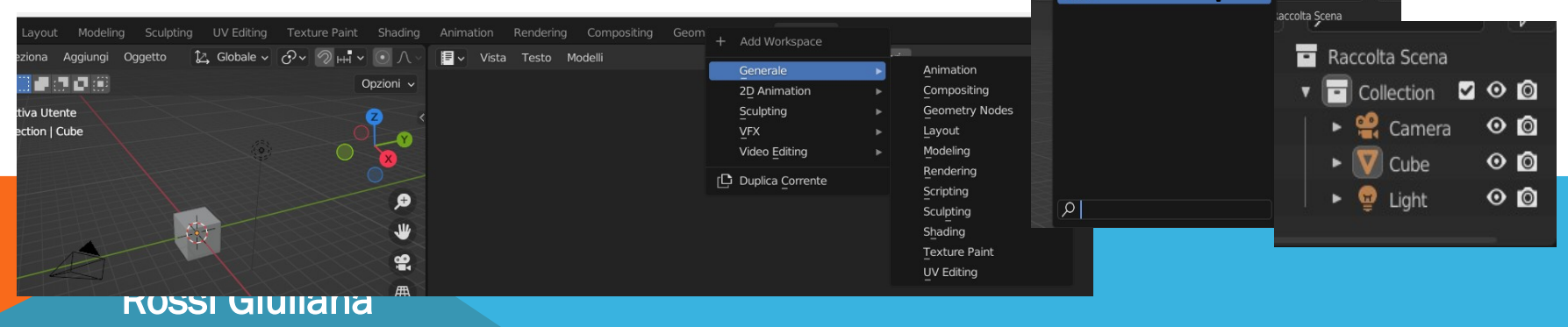

# FINESTRE O EDITOR DELL'INTERFACCIA

- **Ogni finestra ha un header o intestazione**
- **In ogni header tramite un'icona a tendina, presente sulla sinistra, si può aprire un editor**

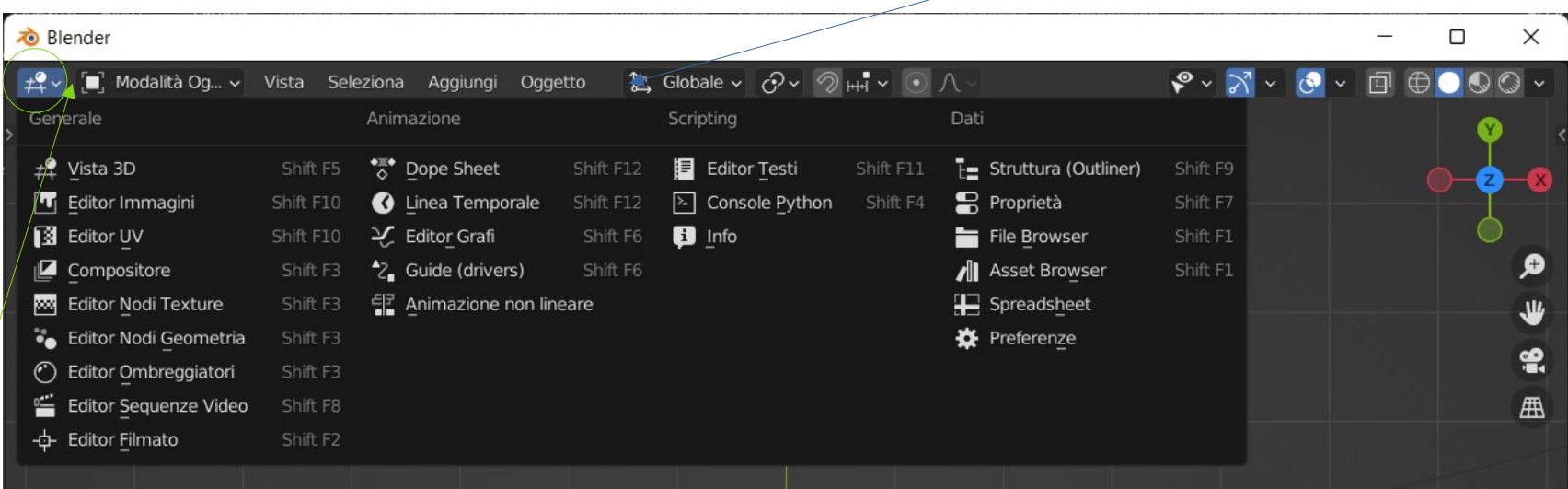

Header della

finestra

Icona a tendina con il tipo della finestra; si apre con il simbolo

# FINESTRE O EDITOR DELL'INTERFACCIA

**Si può visualizzare o nascondere l'header con il comando "Show Header" raggiungibile clic\_dx sulla parte libera dell'header** 

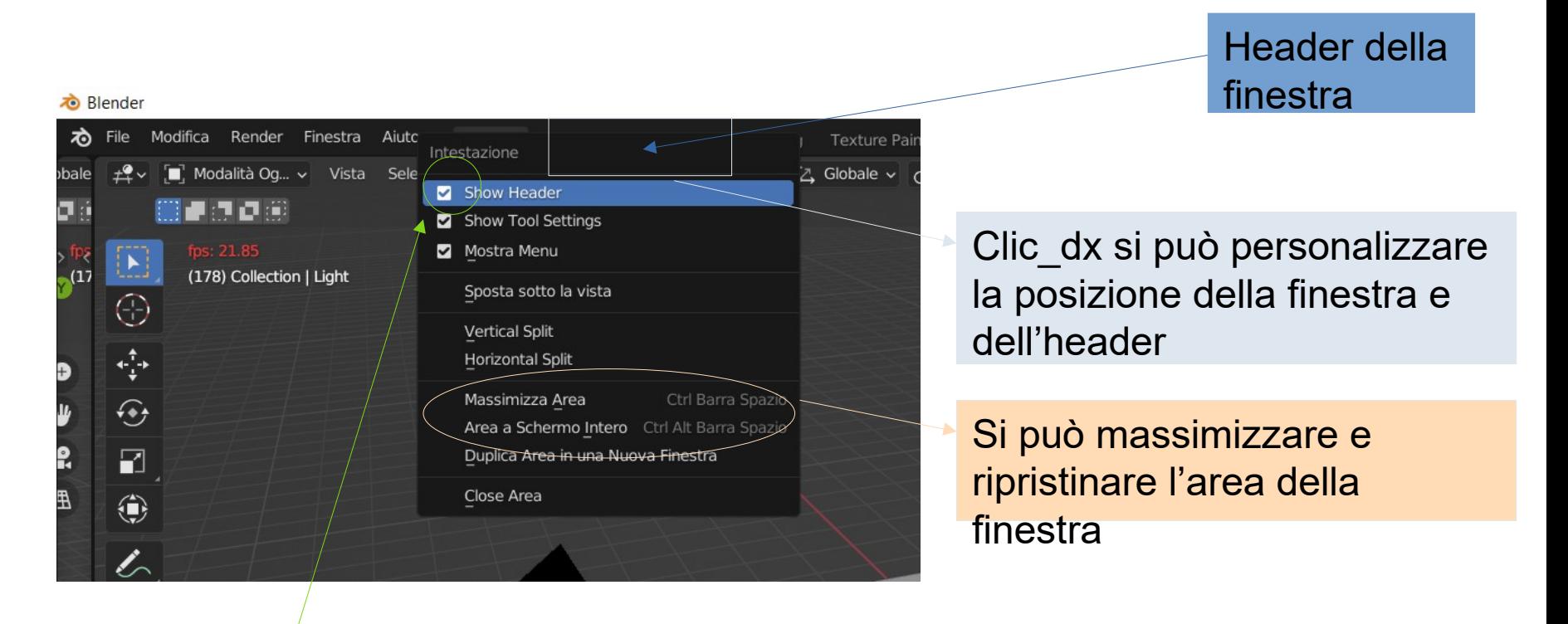

Visualizza e nasconde la finestra; la finestra si riduce ad un'icona posizionata alla fine della dell'intestazione sulla quale si clicca per far comparire l'intestazione **....** Rossi Giuliana . . . .

# AREA DI LAVORO – I PANNELLI

**I pannelli e le barre laterali sono riorganizzabili a piacere.**

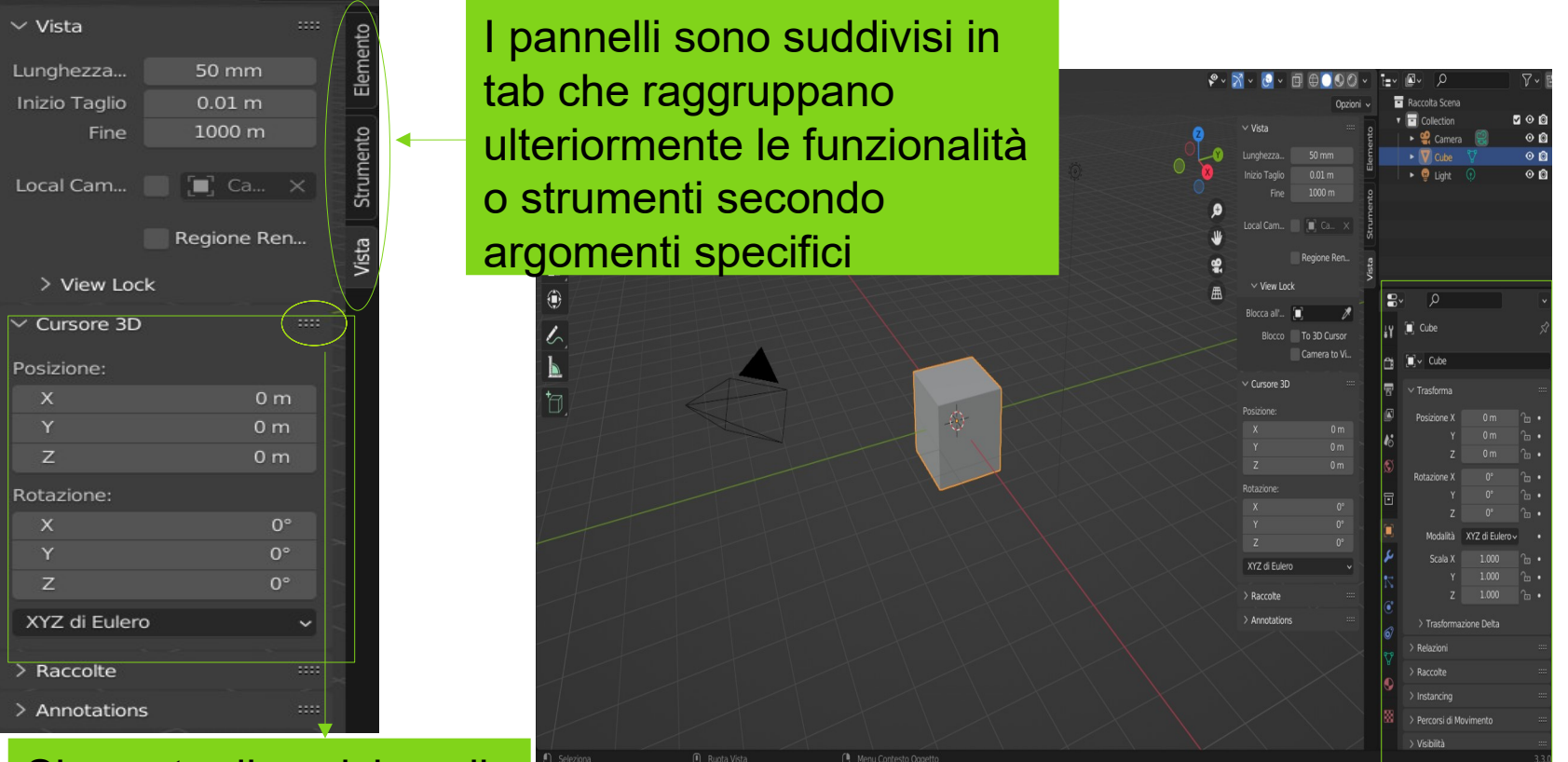

Si sposta di posizione il pannello

Rossi Giuliana

**Finestra properties o properties** editor contiene tutti i parametri e impostazioni del progetto

#### AREA DI LAVORO – FINESTRA ULTIMO COMANDO

In basso a destra spesso compare una finestra per assegnare le impostazioni dell'ultimo comando eseguito. Terminata l'esecuzione del comando la finestra scompare.

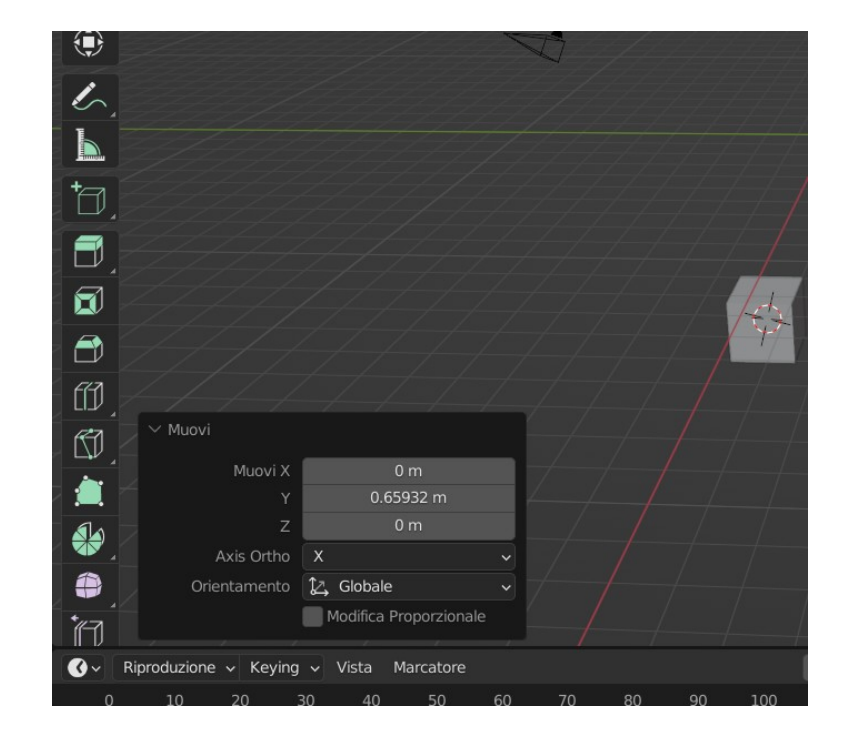

# AREA DI LAVORO – RIDIMENSIONARE

**Finestre e pannelli possono venire ridimensionati con le frecce di ridimensionamento che si trovano sui bordi e indicano la direzione di trascinamento del margine.** 

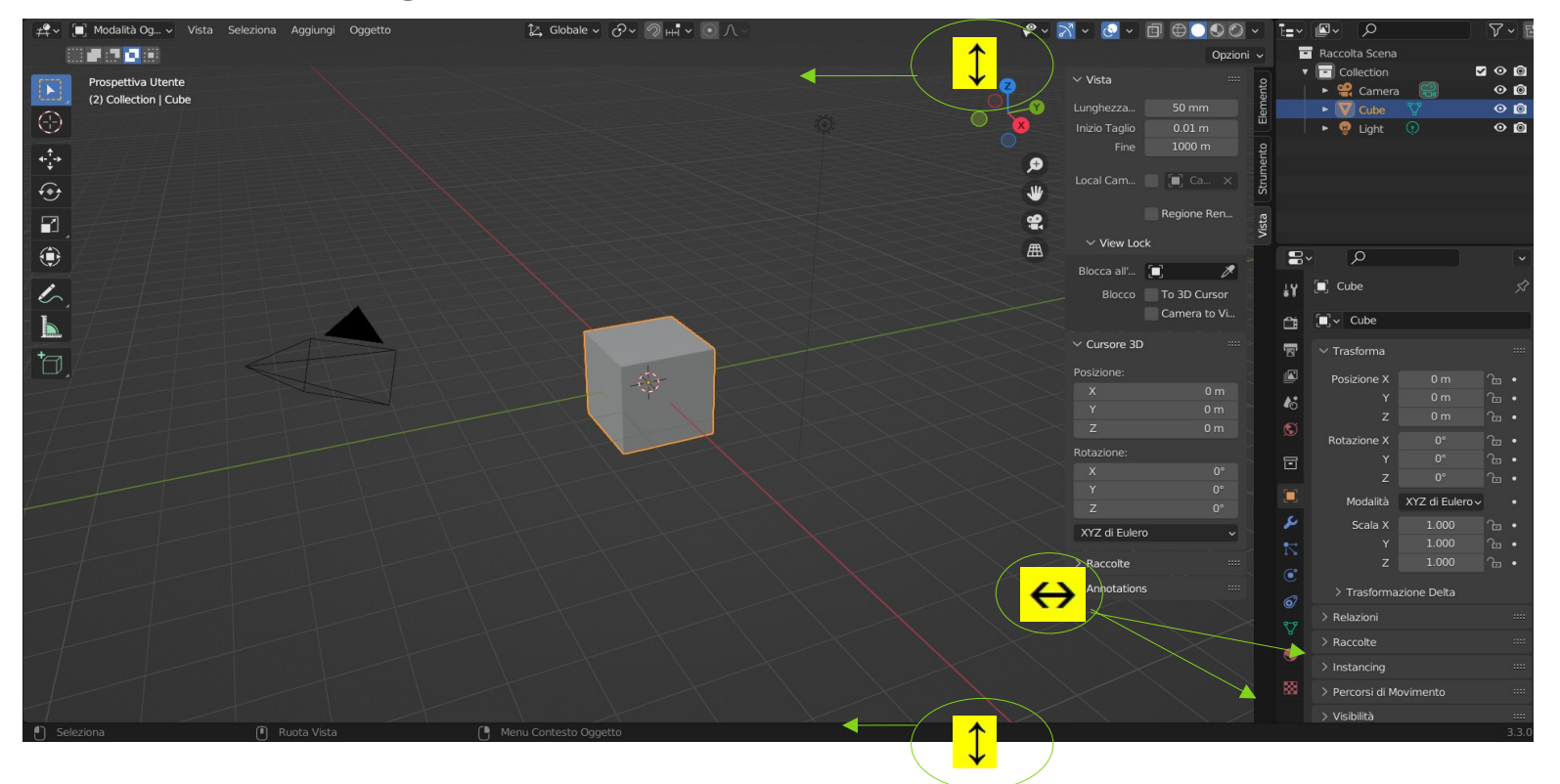

# AREA DI LAVORO – SDOPPIARE

Le finestre si possono sdoppiare per lavorare su aspetti differenti in simultanea.

Un modo per sdoppiare una finestra è di fare **clic\_dx sul bordo della finestra > Vertical/Orizontal Split > trascinare nella posizione desiderata la linea di separazione**

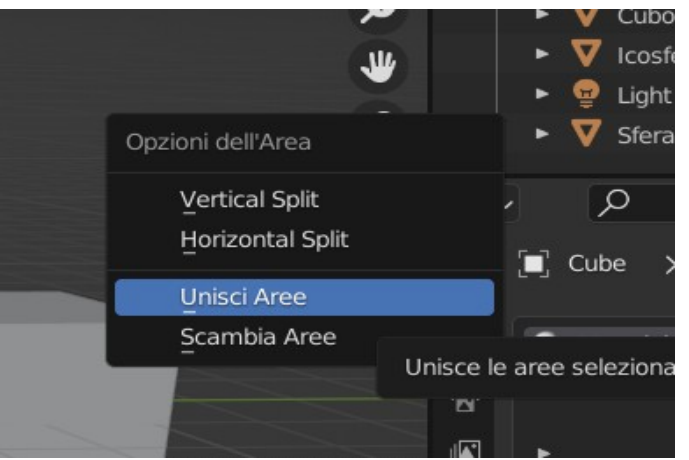

Per chiudere una finestra scegliere il comando **Unisci Aree**.

# AREA DI LAVORO – SDOPPIARE

Rossi Giuliana

Set Active Modifier

**Le finestre si possono sdoppiare per lavorare su aspetti differenti in simultanea.**

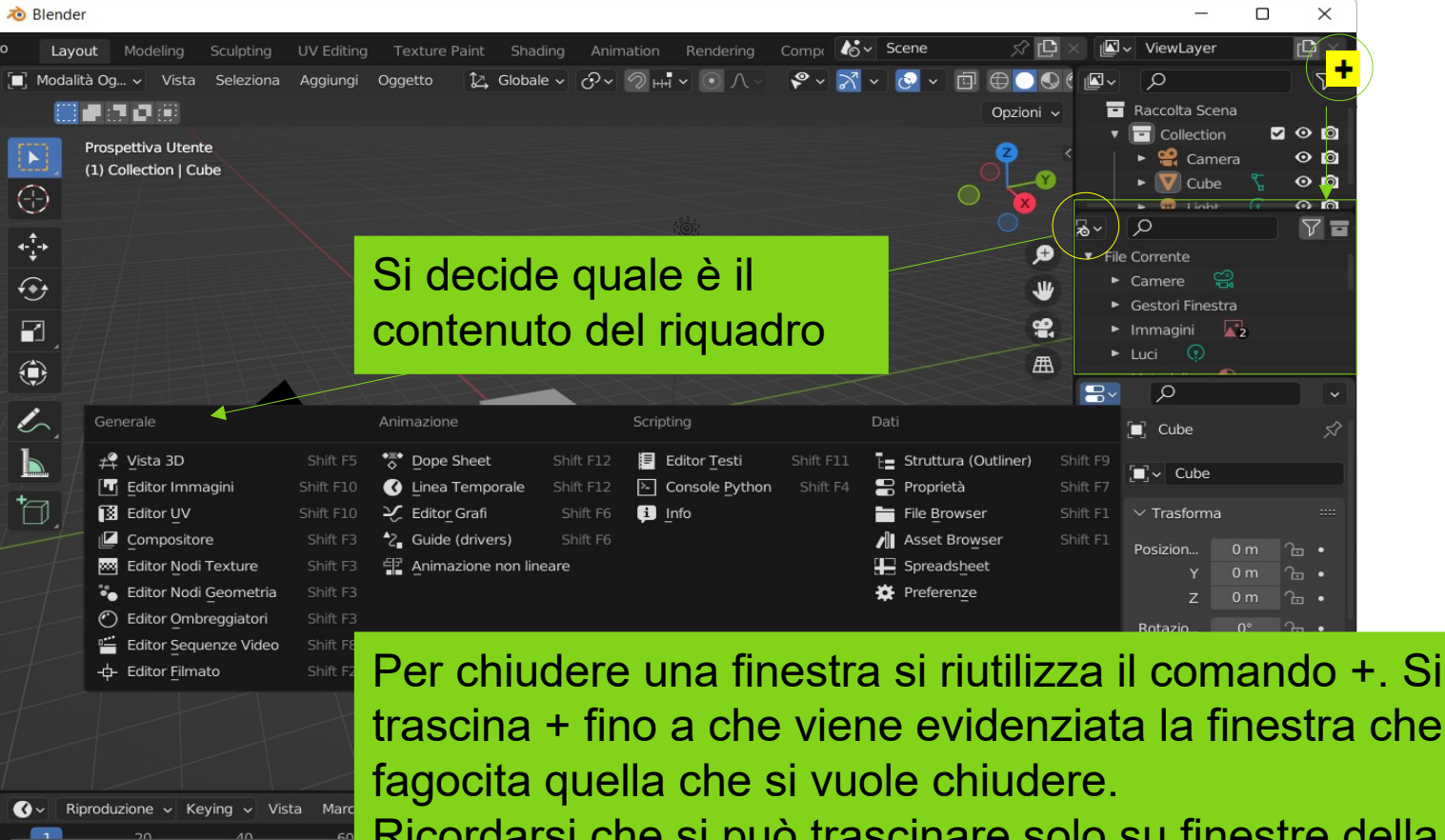

trascina + fino a che viene evidenziata la finestra che

Ricordarsi che si può trascinare solo su finestre della stessa dimensione.

Si può chiudere la finestra con il comando "Chiudi Area"

# IL SISTEMA NODALE

**Nella finestra del sistema nodale ci si sposta con la stessa logica della finestra 3DViewEditor**

**- tenendo premuta la rotella del mouse si fa il pan del contenuto della finestra**

- **rotellina per zoomare**
- **shift + rotellina per spostare il contenuto della finestra**
- **spostare un nodo con il tasto G**
- **aggiungere i nodi**
- **cancellare i nodi**

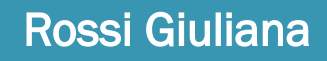

# AREA DI LAVORO – SHORTCUT

**Shortcut o abbreviazioni di tastiera**

- **Predefinite:** sono tantissime e indicate in corrispondenza al comando
- **Personalizzate:** 
	- **per comandi che vengono utilizzati di frequenze e per i quali non sono previste si possono aggiungere; comando > clic dx > aggiungi shortcut + tasto da assegnare**
	- **per rimuoverlo: stessa procedura con elimina alla fine**
- **Le abbreviazioni di tastiera differiscono da editor a editor e agiscono sulla finestra attiva.**
- **https://www.blender.it/download/Visual\_Blender\_Hotkeys.jpg**
- **CTRL + S massimizzare una finestra**

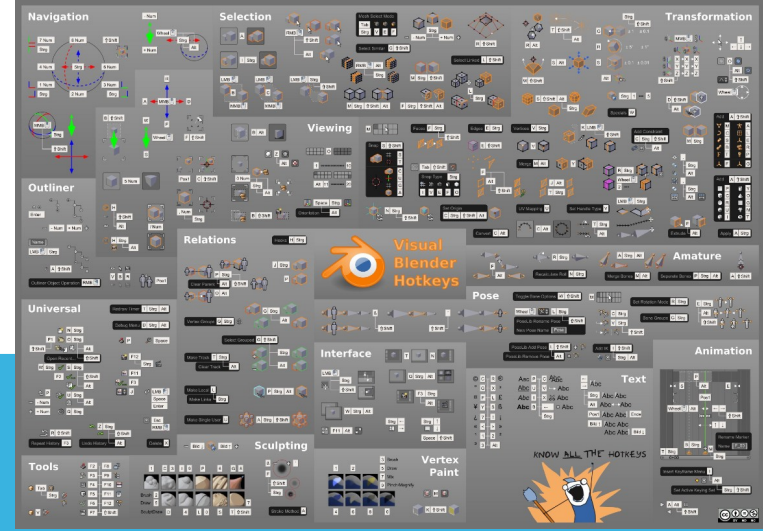

## STATUS BAR – BOTTOM BAR

 **Si trova nella parte inferiore della finestra e contiene informazioni differenti a seconda delle attività che si stanno eseguendo.** 

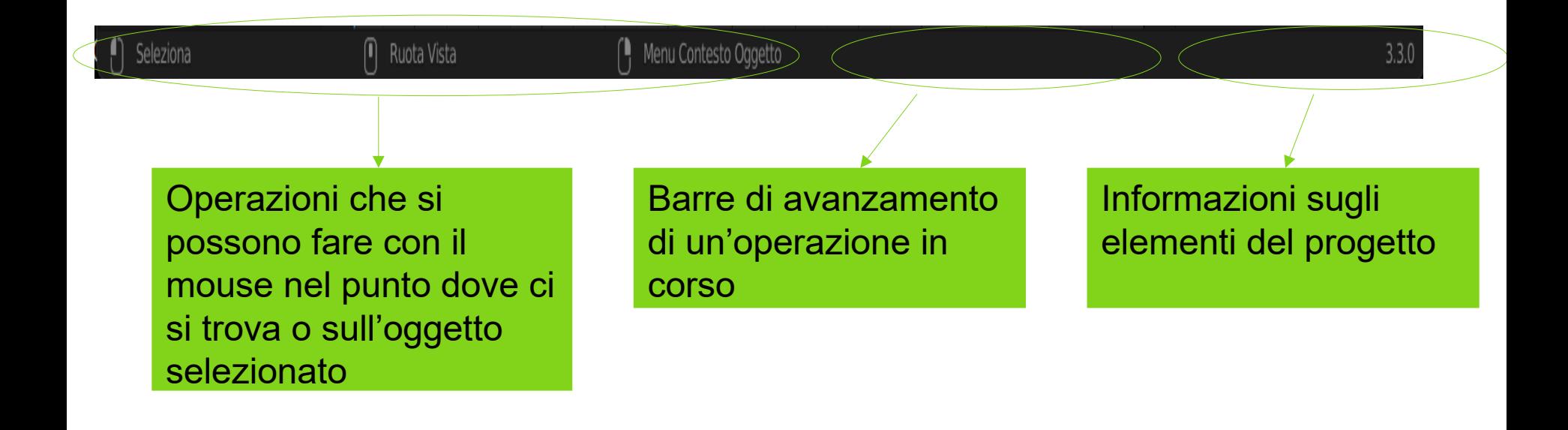

# PROGETTO BLENDER

- **I file di progetto hanno estensione. Blender**; quando si crea un nuovo progetto si crea il file con la scena
- I file con le animazioni salvano i singoli frame nella cartella [C:\tmp](../../../../../../../tmp)
- File > Import > Wavefront (.obj) per **importare il file OBJ**; OBJ è un formato di file per definire geometrie 3D sviluppato dalla Wavefront Technologies per il software Advanced Visualizer; è un formato aperto che è stato adottato da tantissimi applicativi per la grafica 3D per l'interscambio di dati con altri programmi

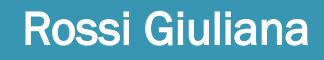

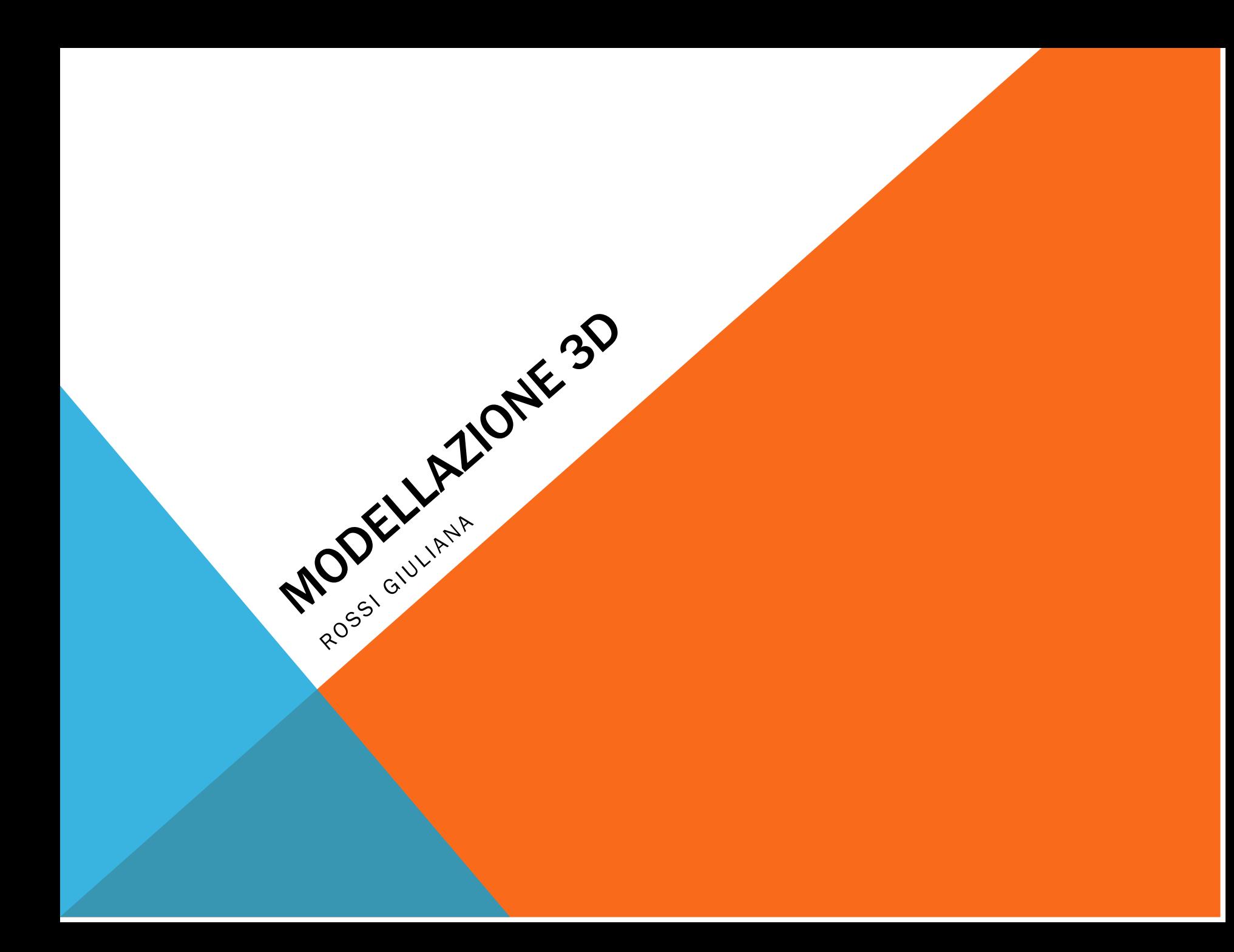

# MODELLAZIONE 3D

- **OGGETTI GEOMETRICI**
- **LUCI**
- **MATERIALI**
- **RENDERING**
- **ESERCIZI MODELLAZIONE**

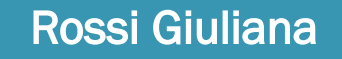

# WORKSPACE MODELING

Viewport è l'area collegata con il motore di rendering; quella che c'è nella viewport viene utilizzato per impostare il rendering

- **Si creano i modelli 3D**
- **È composta da un'area grafica e da una serie di pannelli**
- **L'area di lavoro 3D (3DViewport) l'area di lavoro è suddivisa in pannelli e barre laterali (dette sidebar) richiamabili con il comando T e N**

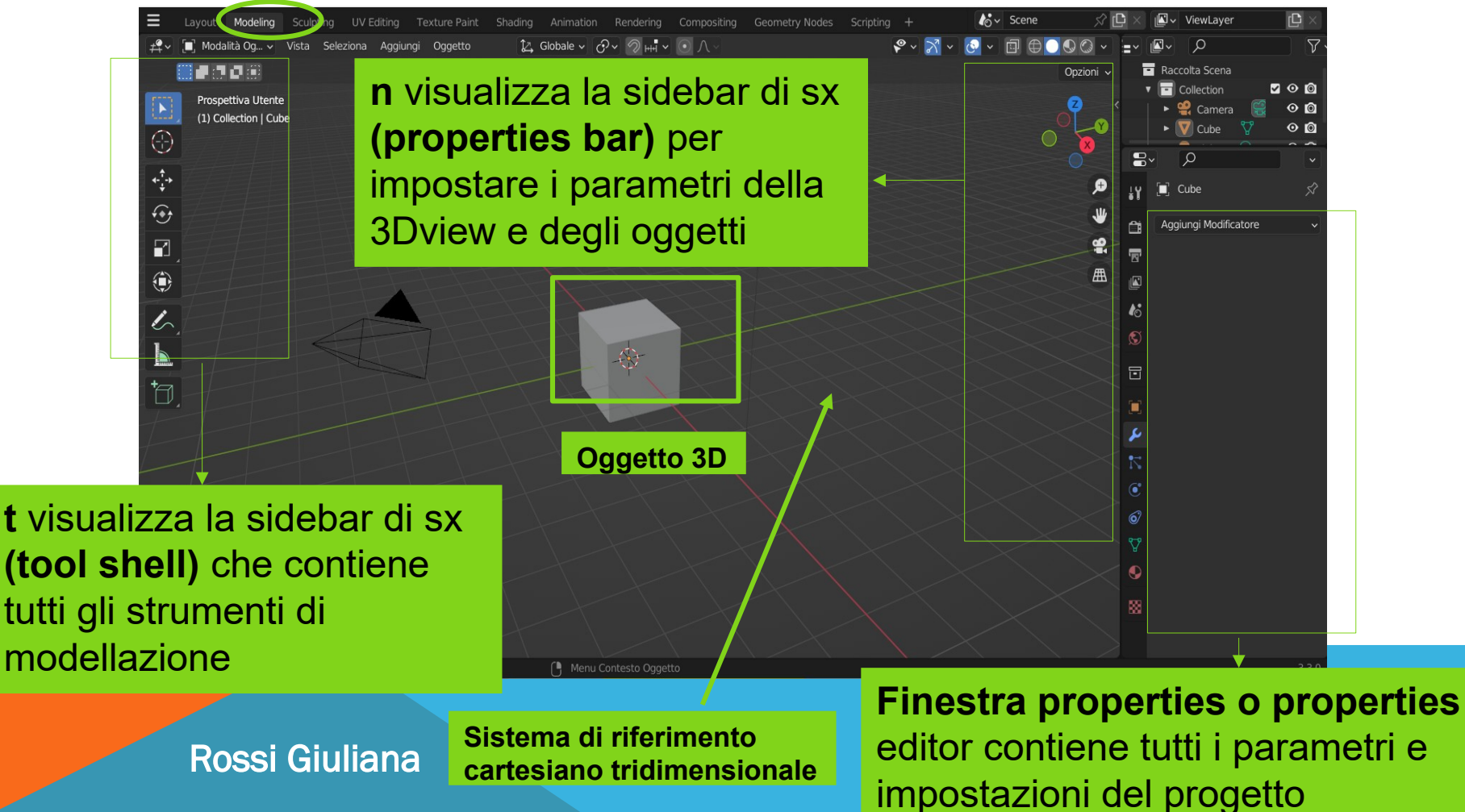

- 3D viewport
- Testi

OGGETTINIAN GEOMETRICI

ROSSI GIULIANA

- Oggetti geometrici di base
- Oggetti complessi
- Deformare la geometria degli oggetti
- Curve
- **3D VIEWPORT**
- **Posizionamento**
- **Modalità di lavoro**
- **Visualizzazione**

#### 3D VIEWPORT

### 3D VIEWPORT

 $\triangle$  Plander

- **In genere la 3D Viewport è la schermata iniziale**
- Per ritornare alla 3D Viewport usate il comando  $\mathbb{H}^{\mathcal{L} \times}$  > Vista 3D

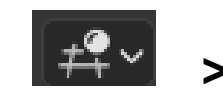

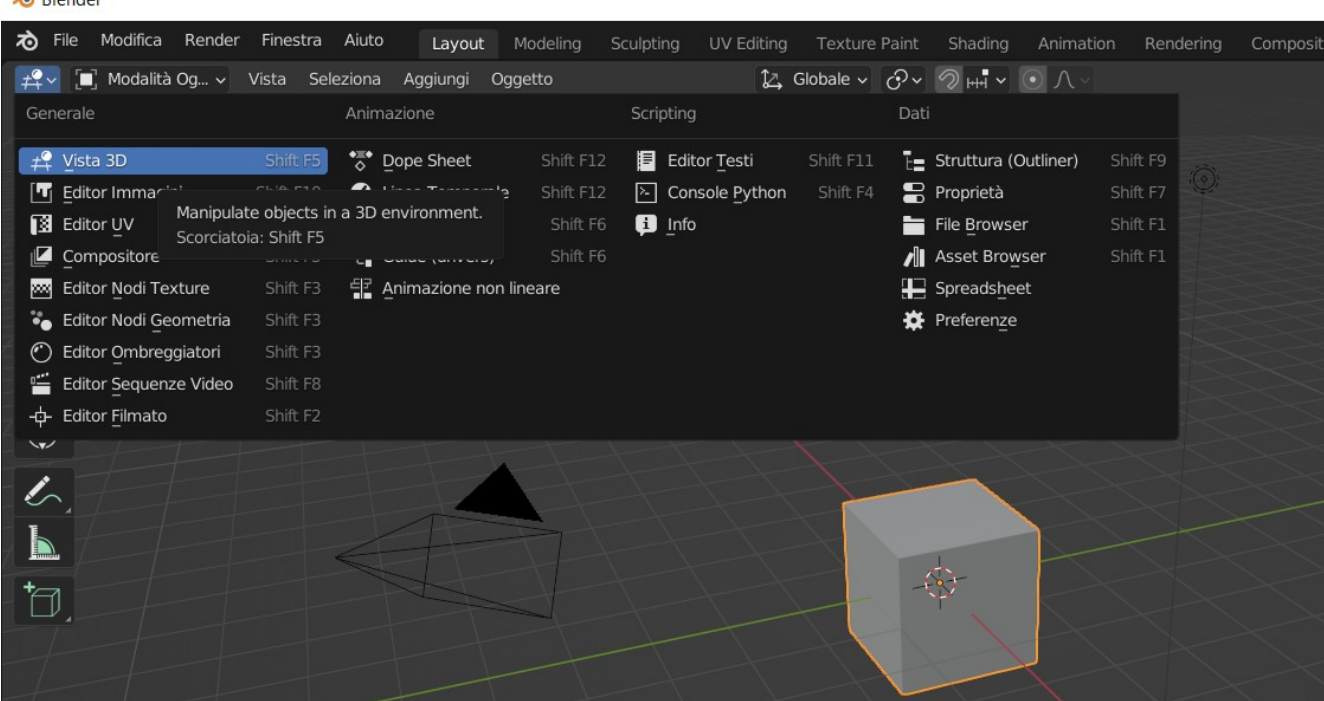

### 3D VIEWPORT

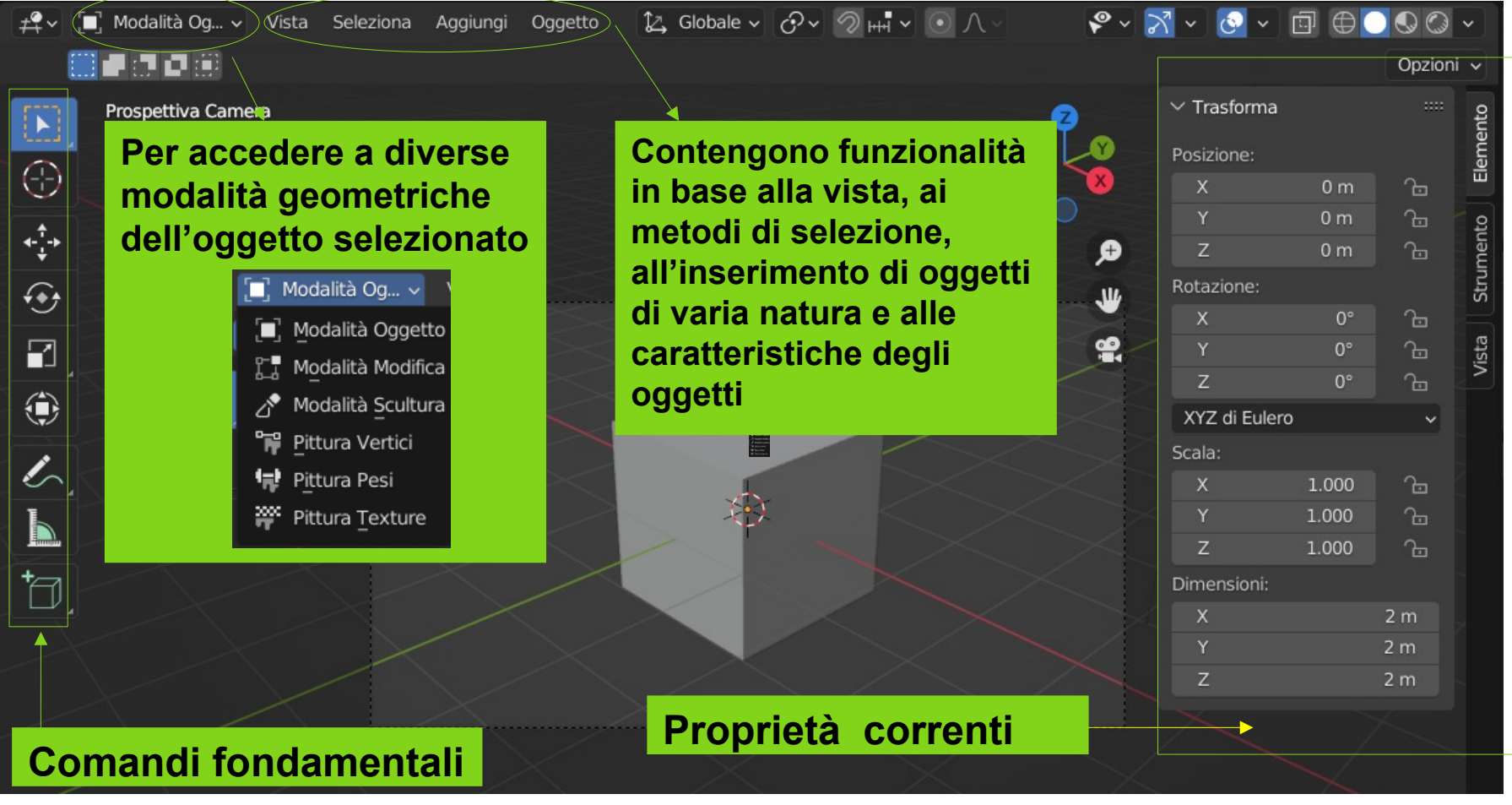

#### **I menù cambiano a seconda della modalità di lavoro**

### POSIZIONAMENTO

#### **Lo spazio di lavoro è un sistema di riferimento cartesiano tridimensionale**

Asse  $x =$  avanti/indietro Asse y = destra/sinistra Asse z = alto/basso

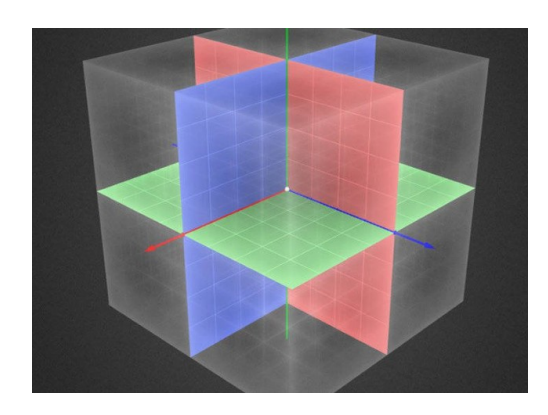

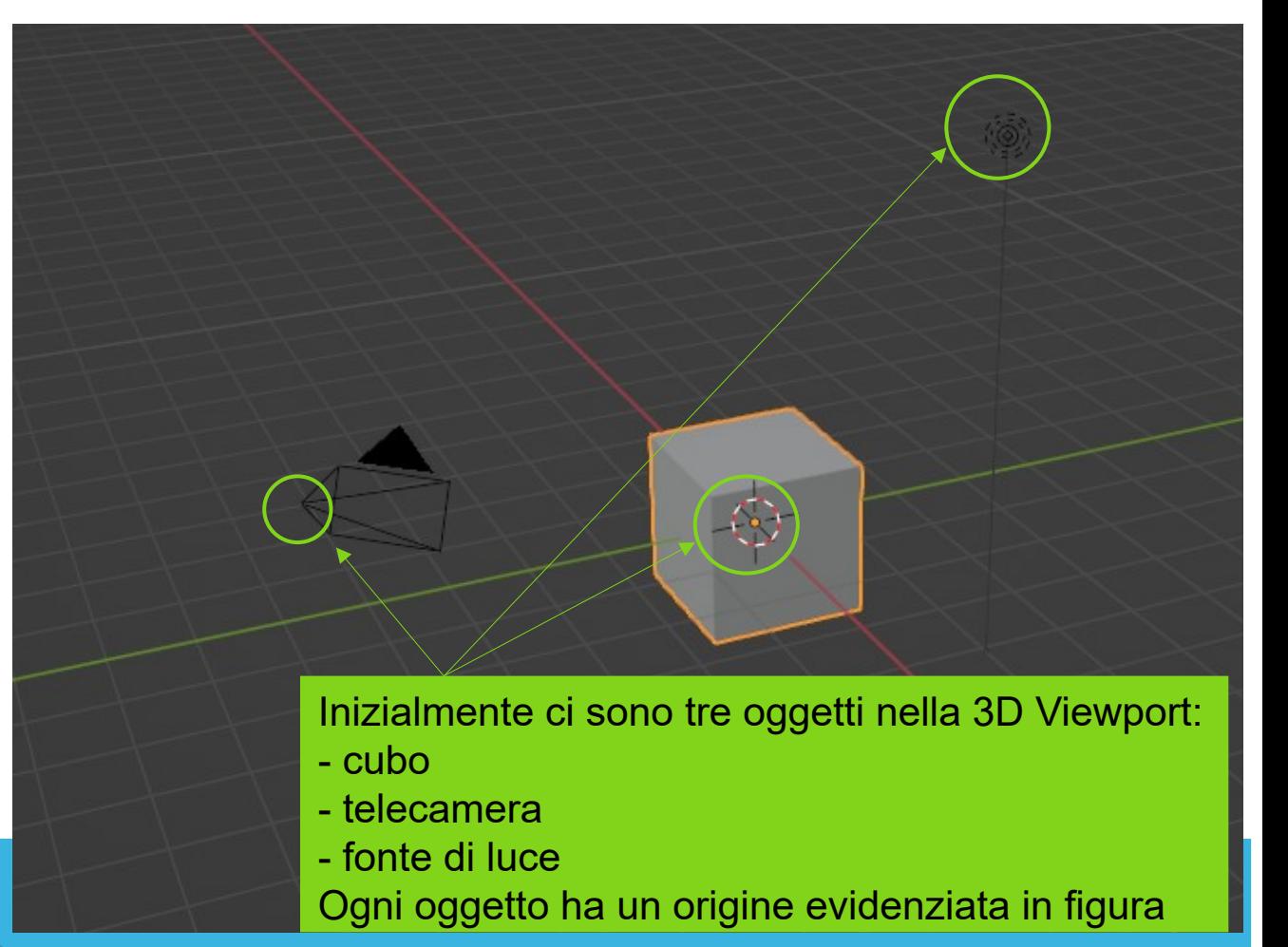

# MODALITÀ LAVORO

- **Object mode**
	- si vedono tutti gli oggetti inseriti nella scena ma non si riesce a modificare la **geometria**
	- gli oggetti si possono ruotare, scalare e spostare
	- non si modifica la forma degli oggetti
- **Edit mode:** 
	- si **accede alla geometria** della mesh dell'oggetto selezionato **e si può modificare**
	- TAB per entrare in modalità edit
	- si possono selezionare vertici, spigoli e facce
	- si modifica la forma degli oggetti

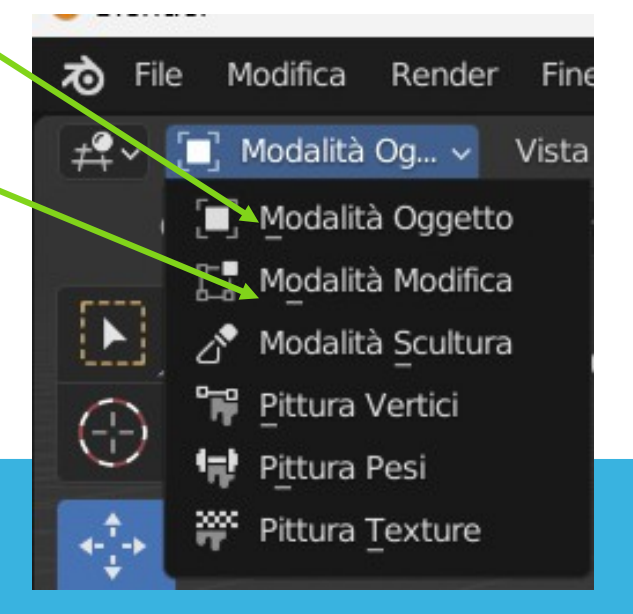

### TIPI DI VISUALIZZAZIONE

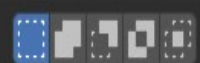

#### **Object type visibility**

±º v [i Modalità Og... v Vista Seleziona Aggiungi Oggetto

#### **Si può selezionare/ visualizzare o no determinate categorie di oggetti nella scena.**

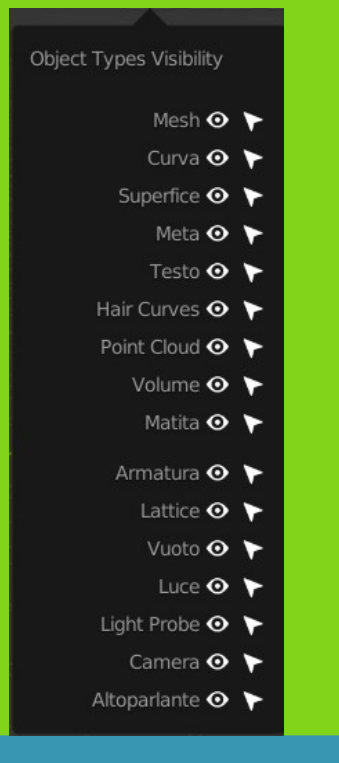

#### **Viewport Gizmo**

**Attiva/disattiva shortcut a video sulla rotazione o sulle viste predefinite**

 $2$  Globale  $\vee$   $\bigcirc \vee$   $\bigcirc$   $\mathbb{H}$   $\vee$   $\bigcirc$ 

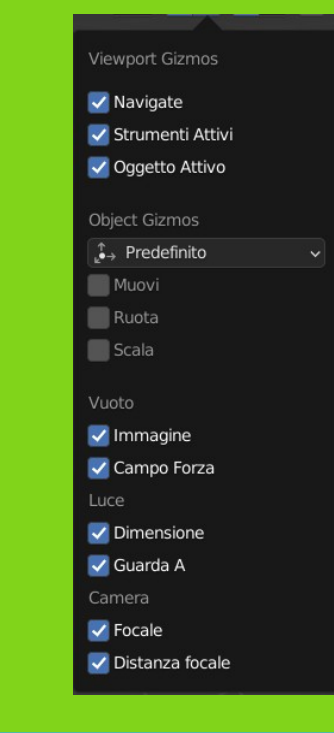

#### **Show overlay**

**Visualizzano alcune linee guida del modello, l'orientamento delle facce, la caratteristiche geometriche in wireframe, la visualizzazione dell'origine del cursore e degli assi di riferimento**

 $\bigoplus$ 向

Opzioni v

#### VISUALIZZAZIONE

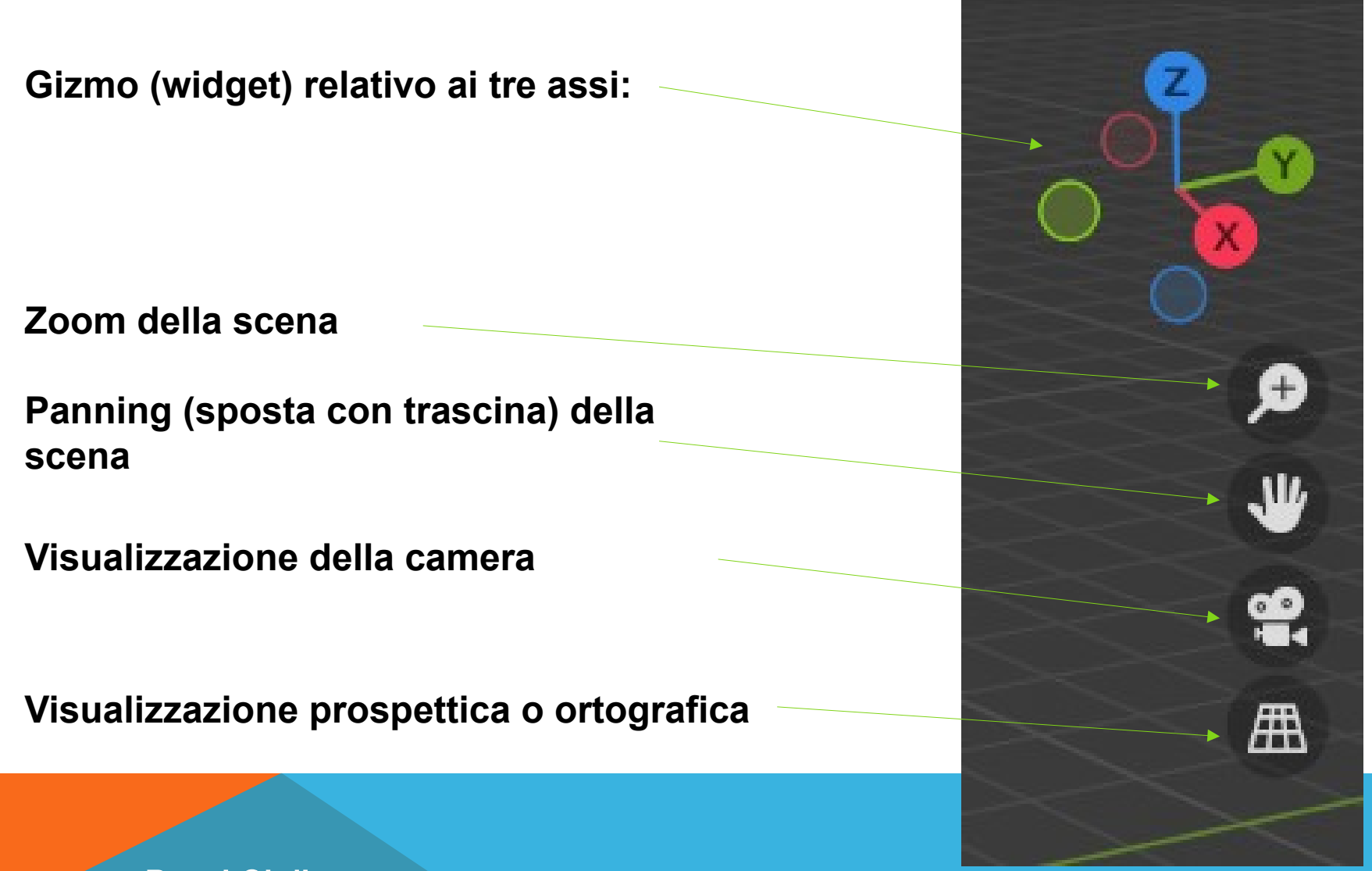

### VISUALIZZAZIONE ASSI E VISTE

- **Origine dell'area di lavoro; è il punto dove vengono inseriti tutti gli oggetti; da questo punto devono essere poi spostati nella posizione desiderata**
- **La visualizzazione delle facce; si effettua con l'uso del gizmo**

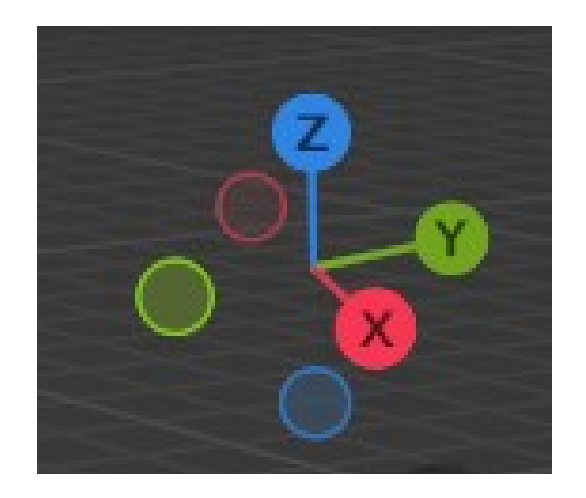

 **Si può passare dalla vista prospettica a quella ortogonale ruotando e tenendo premuta la rotellina del mouse**

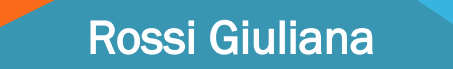

### ES AREA DI LAVORO

**- Creare un progetto dal nome VISTE**

**- Suddividere l'area di lavoro in modo da sfruttare la visione prospettiva e la visione ortogonale di un elemento**

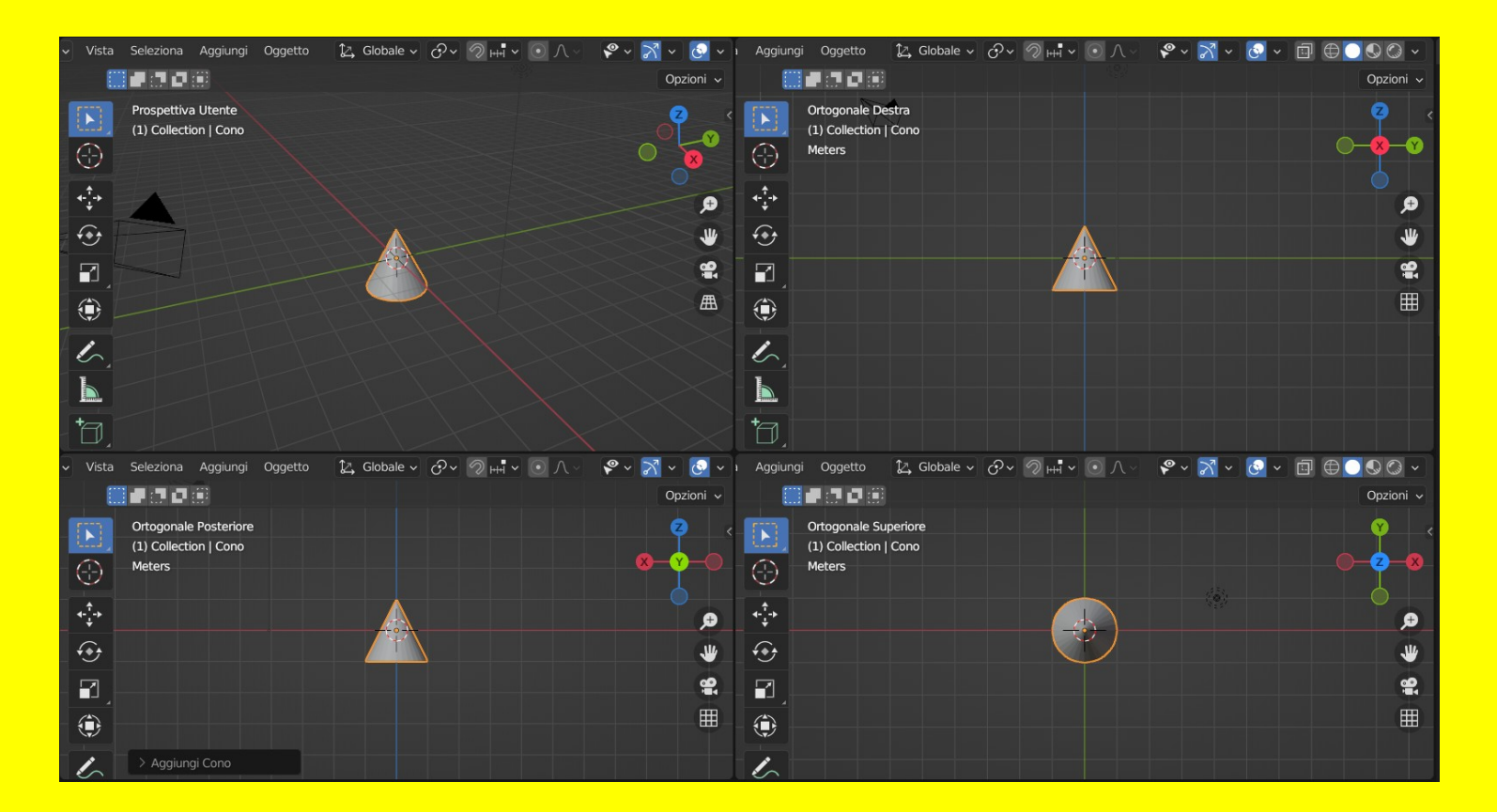

### TESTI – OPERAZIONI

Operazioni fondamentali con gli interi oggetti geometrici

- inserire
- duplicare
- cancellare
- nominare
- visualizzare le proprietà
- Conversione in oggetto poligonale

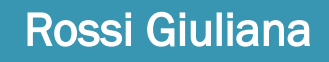

# TESTI – INSERIMENTO

#### **Modalità object mode**

- $\bullet$ **Inserire il testo** nella posizione del cursore: Menù aggiungi > Testo
- $\bullet$ **Impostare la dimensione** del testo nel pannello "Aggiungi il testo" dell'ultimo comando a 2m
- **Modalità edit mode (tab)**

Rossi Giuliana

- **Modificare le proprietà del testo**
	- **Scegliere la fonts**: scheda carattere > simbolo della cartella sullo stile > accedere alla cartella con i font > scegliere il font desiderato > applicare il tipo

di font al testo

 $\bullet$ 

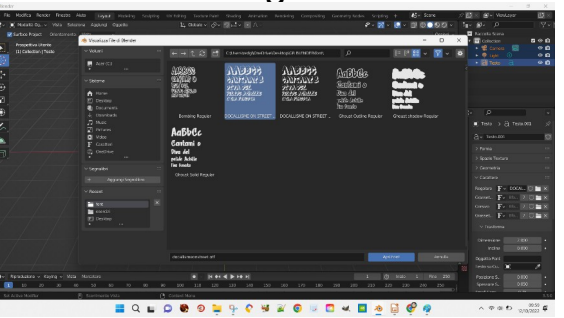

 **Scegliere gli allineamenti**: scheda paragrafo > allineamento orizzontale / verticale > imposta il valore centrato/sinistra/destra

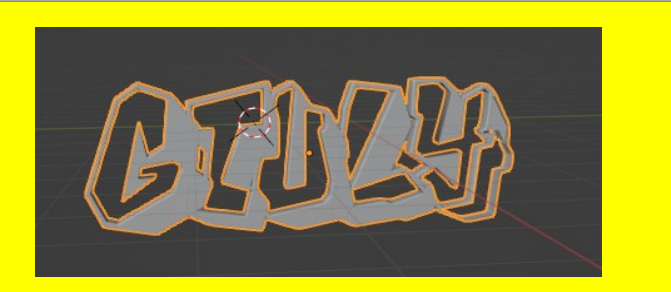

- **Mesh**
- **Coordinate**
- **Dimensioni**
- **Proprietà**
- **Modalità di visualizzazione**
- **Operazioni di base**

#### OGGETTI GEOMETRICI DI BASE

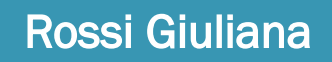

## OGGETTI GEOMETRICI - MESH

#### Una mesh:

- è un oggetto definito da vertici, spigoli e facce
- è un'approssimazione della realtà
- si possono aumentare vertici, spigoli e facce
- si utilizza perché è veloce da gestire
- per inserire una mesh **menù aggiungi > mesh (scorciatoria SHIFT+A)**
- è la base della programmazione
- è una struttura che richiede poche risorse

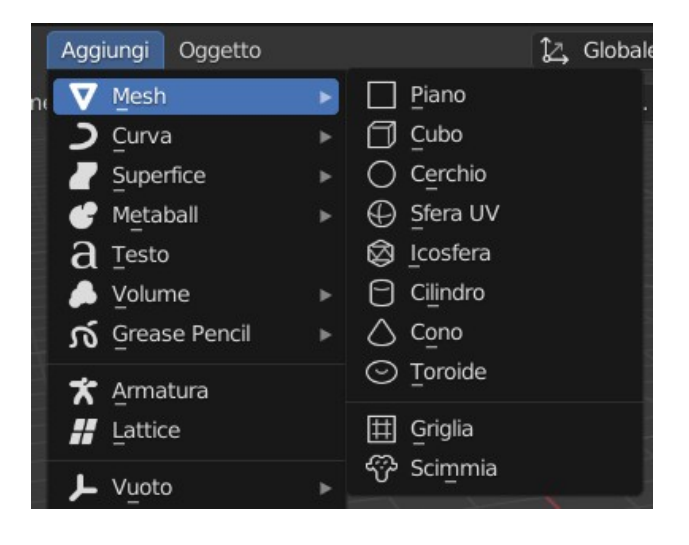

### **COORDINATE**

Rossi Giuliana

**Ogni elemento ha coordinate (X,Y,Z) che si possono leggere in diversi punti dell'interfaccia (nella scheda elemento, nel pannello delle proprietà, sulla barra di stato,..)**

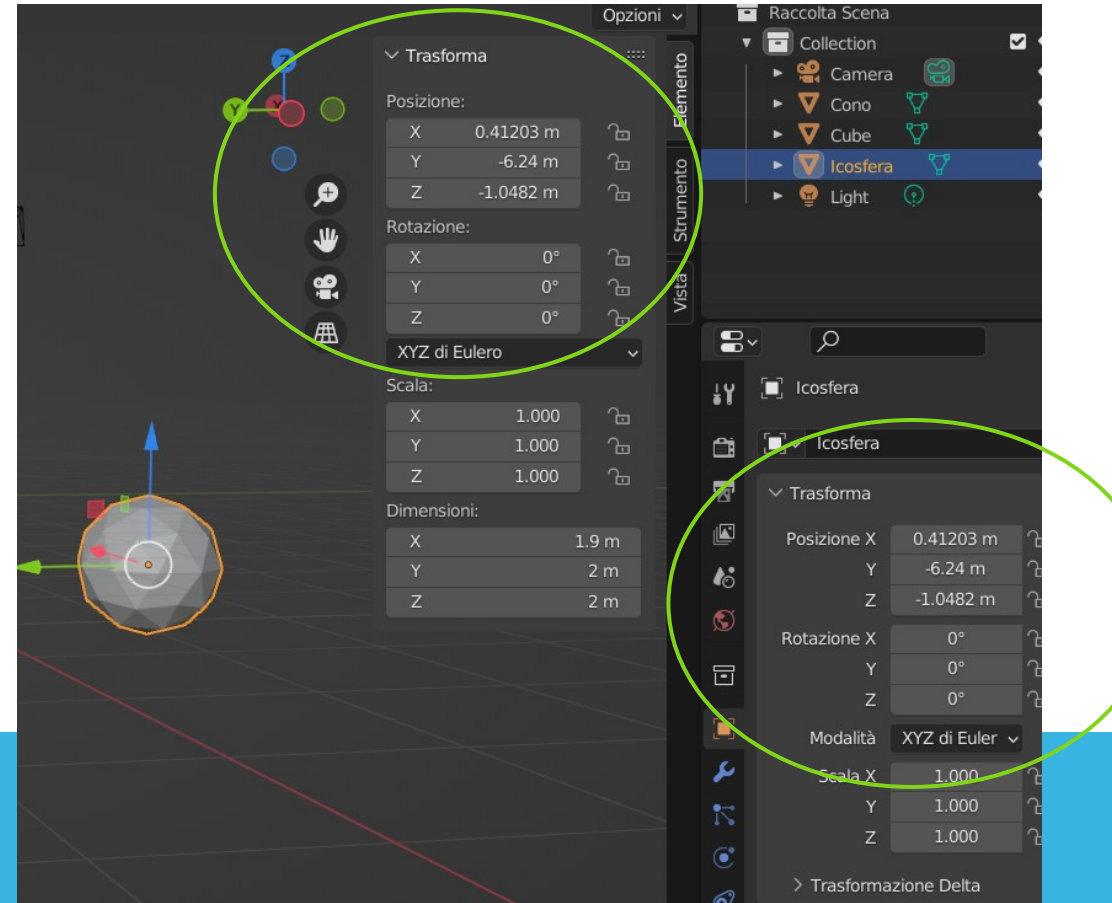

### DIMENSIONE DEGLI OGGETTI

**La dimensione di un oggetto si trova nel pannello delle proprietà dell'oggetto.**

**Object mode > N per far comparire la properties bar > scheda elemento > riquadro dimensioni**

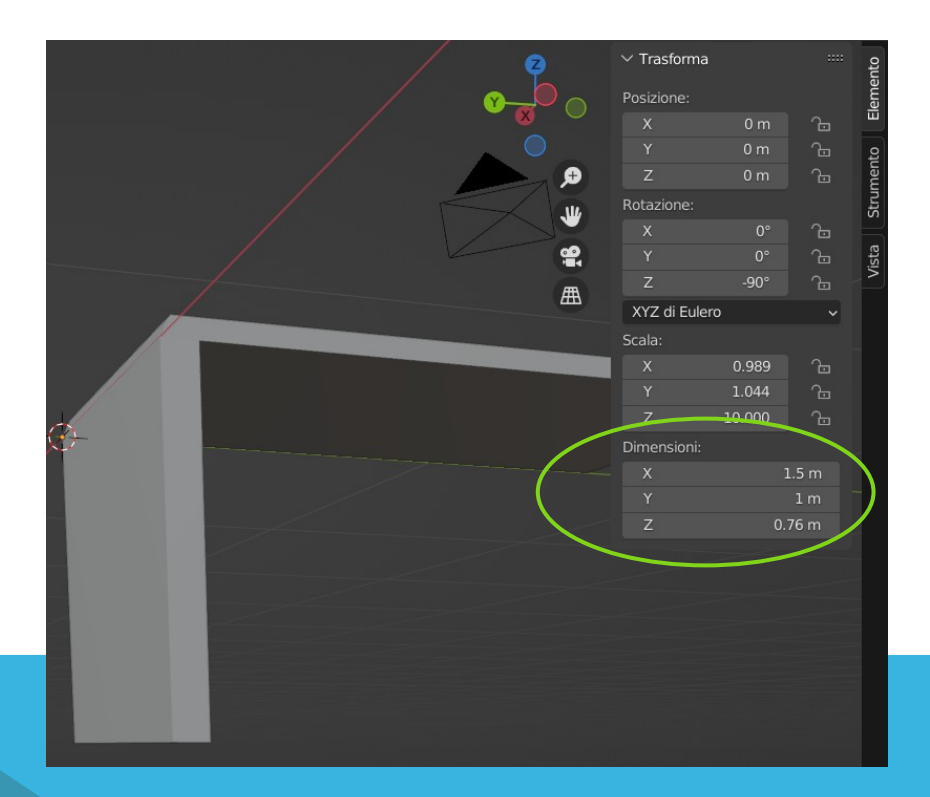

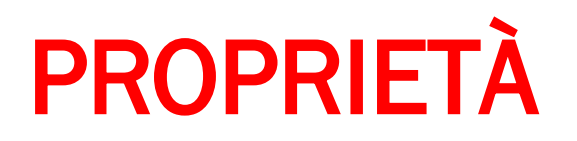

Le proprietà dell'oggetto selezionato vengono raccolte nella finestra Properties che compare in basso a sinistra.

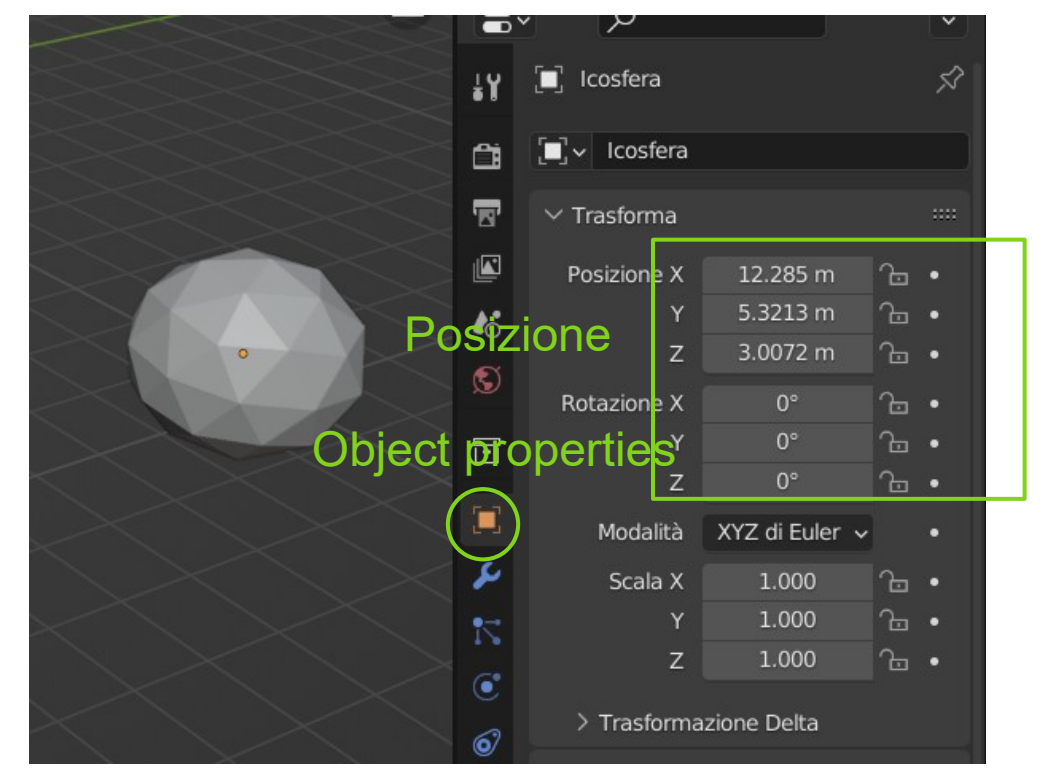

# MODALITÀ DI VISUALIZZAZIONE

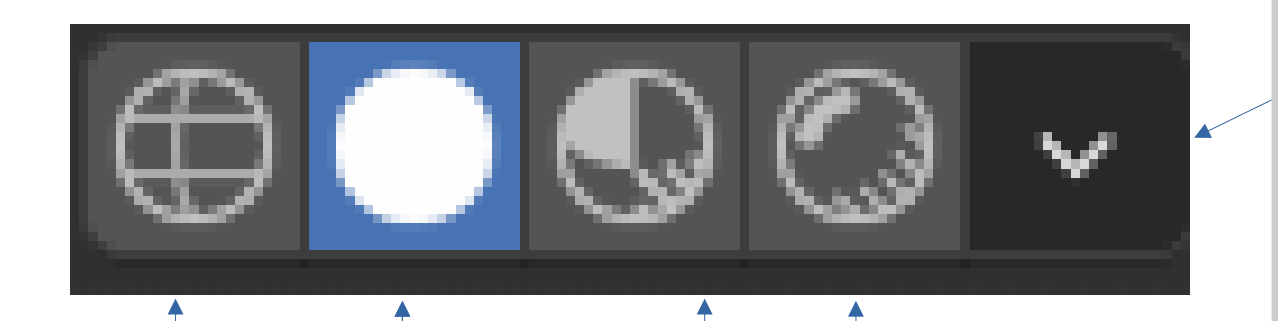

#### **Modalità**

**wireframe o fil di ferro per eliminare dalla vista le facce dell'oggetto visualizzando a fil di ferro gli spigoli; permette di vedere attraverso gli oggetti**

**Modalità solid mode per visualizzare le facce dell'elemento**

**Modalità anteprima di rendering fa vedere le ombre**

**Modalità lockdev lancia un rendering della scena con un'illuminazione fittizia ed utilizza il motore di render in tempo reale Heeve. Usando la freccia in fondo si sceglie il tipo di illuminazione**

**Per impostare ciascuna modalità utilizzare la freccia in fondo che visualizza il pannello con le impostazioniIlluminazione** Scene Lights

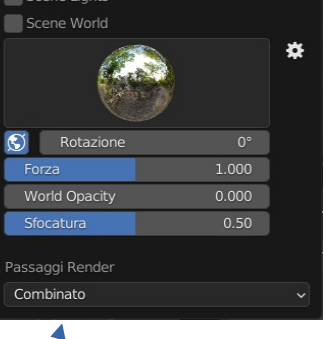

### OGGETTI GEOMETRICI – OPERAZIONI BASE

Operazioni fondamentali con gli interi oggetti geometrici in genere non ne cambiano la geometria

- 1) Inserire
- 2) Muovere, ruotare e scalare
- 3) Duplicare
- 4) Cancellare
- 5) Nominare
- 6) Snapping
- 7) Istanziare
- 8) Importare
- 9) Esportare
- 10) Riunire/separare

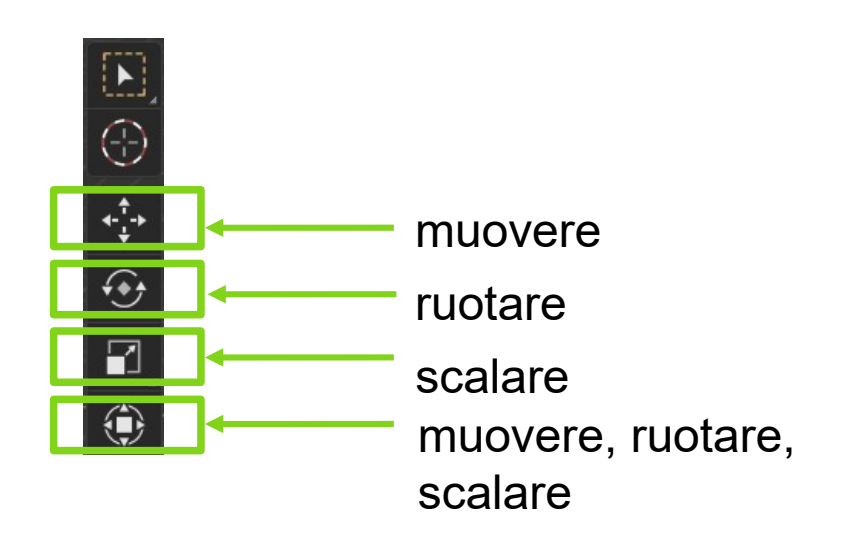

### ES OPERAZIONI DI BASE

#### **- Sperimentare l'inserimento di oggetti di base**

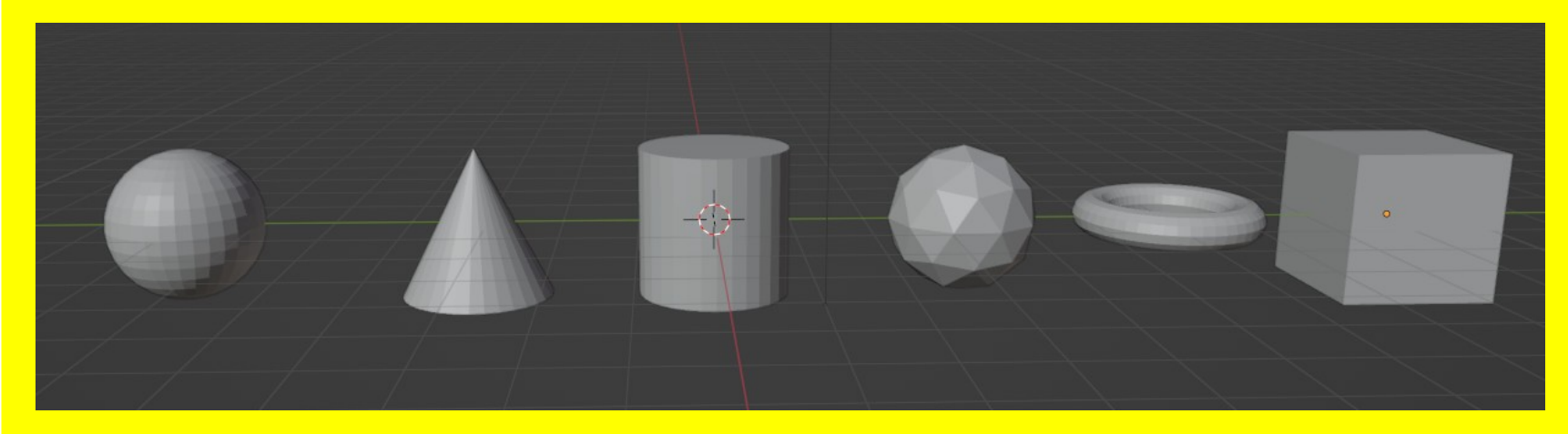

- **Inserire un tronco di cono**
- **Inserire una sfera con 20 facce (imposta il numero di segmenti)**
- **Inserire un oggetto delle dimensioni di 1,5 m nelle posizioni (-4,2,3), (4, -2,6), (0,0,0)**
- **Inserire l'oggetto: suggerimento posizione 5m,8m,-2m**

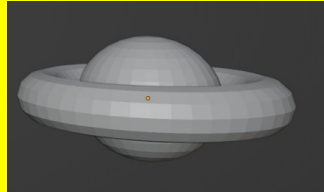

### ES POSIZIONE ELEMENTI – posizionamento fine

**Inserire nove elementi secondo le seguenti regole:**

- **una sfera centrata nell'origine di raggio 1**
- **riprodurre il seguente elemento formato dalla sfera centrale e da 8 coni centrati nell'origine e tutti sullo stesso piano**

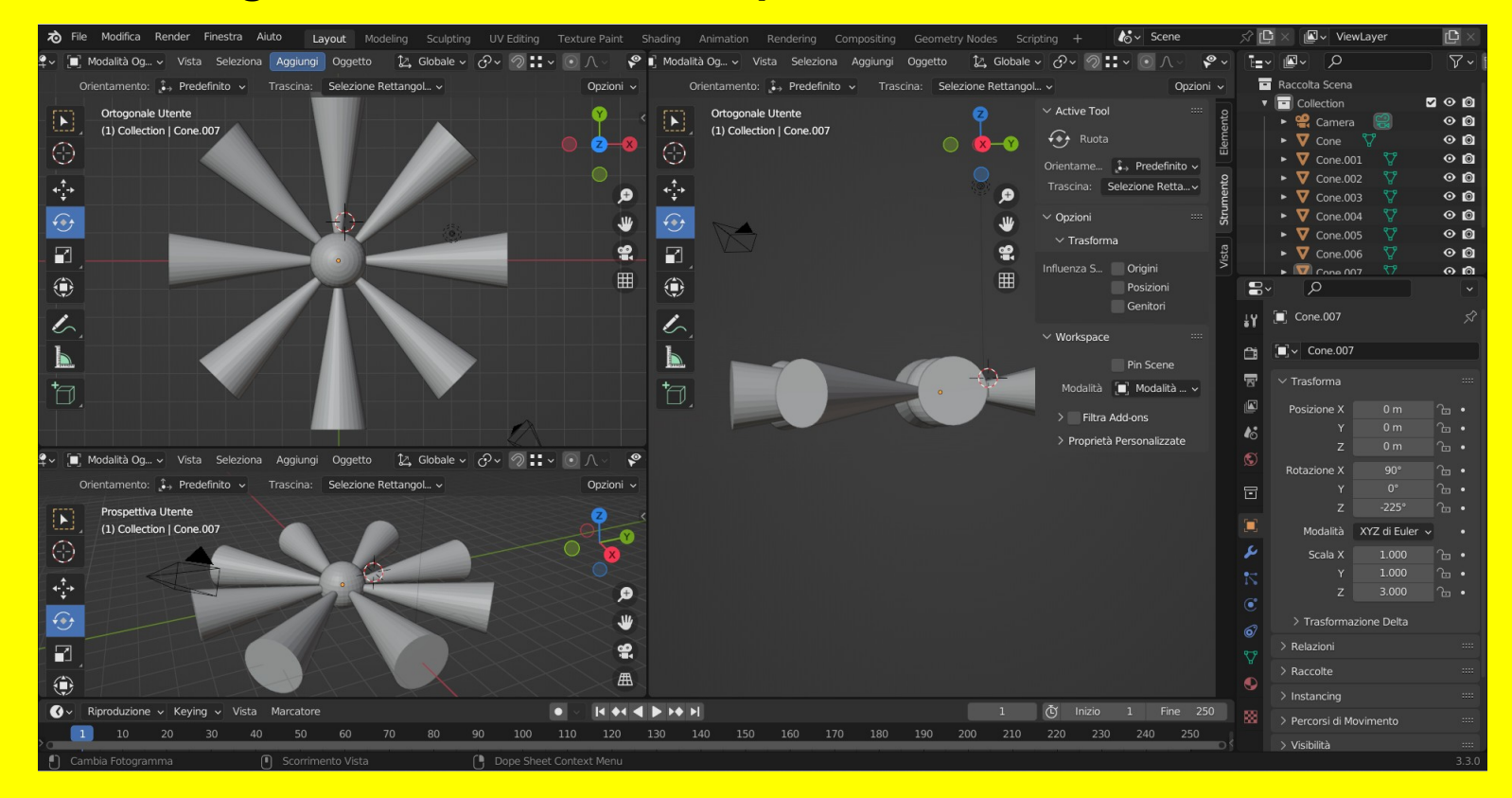

### ES OPERAZIONI DI PRECISIONE

**- Inserire un cubo di lato 3 m e aggiungere a metà di ogni spigolo una sfera di 1 m** 

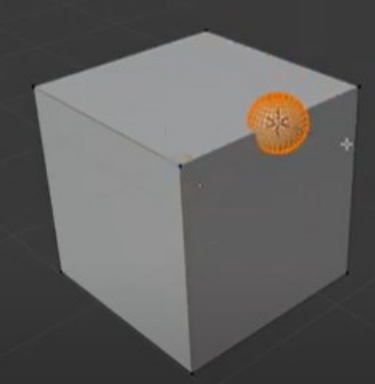

**- Posizionare una ruota su un mozzo**

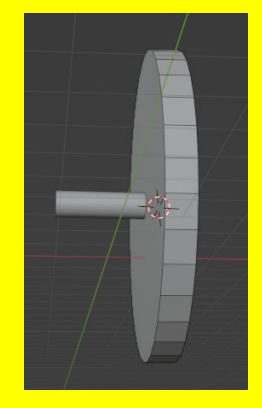

**(Suggerimento: posizionare il mozzo, selezionare tutti i vertici di testa, cursore a selezione per centrare il cursore, selezionare la ruota, selezione al cursore)**

### ES OPERAZIONI DI PRECISIONE

#### **- Creare una porta che ruota attorno ad una cerniera**

(Suggerimento:

selezionare il lato della porta > SHIFT+S > Cursor to selection per spostare il cursore;

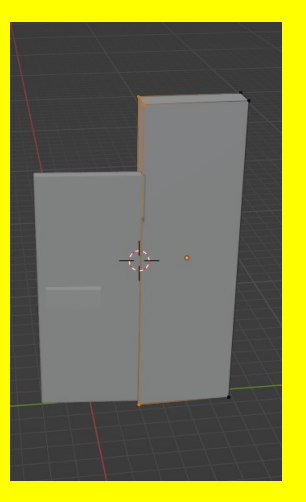

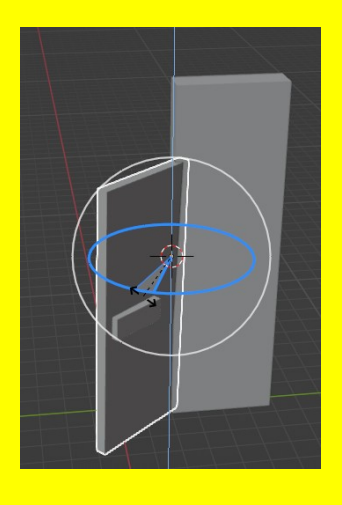

In Objectmode > spostare l'origine sul cursore (Objectmode > imposta origine > origine al 3D cursor)

- **Creare una porta rotante**

# SEPARARE OGGETTI IN PIÙ OGGETTI

- **entrare in modalità edit**
- selezionare l'oggetto da separare
- **clic dx > separa selezione**

#### Tre tipi di selezione:

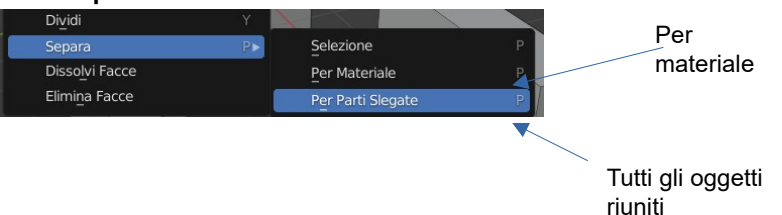

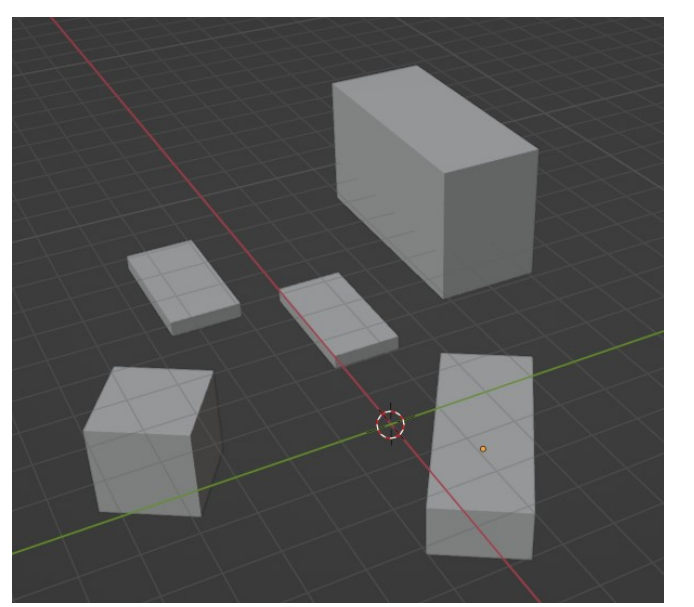

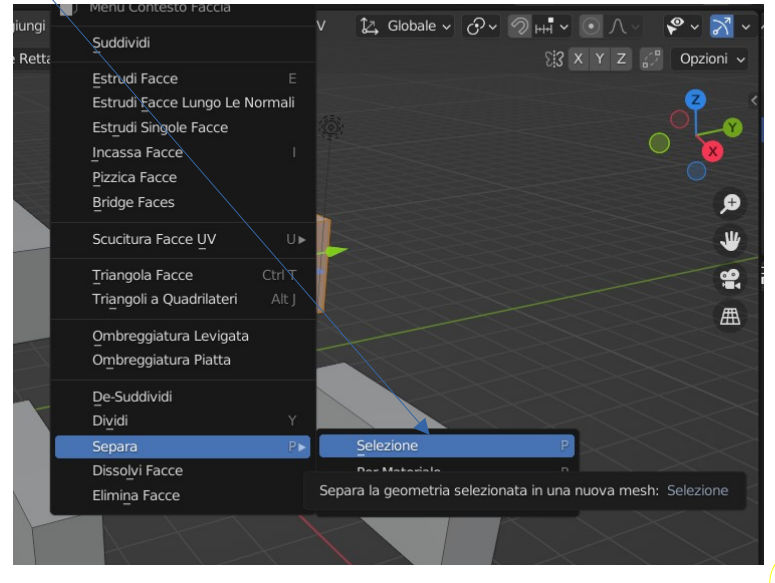

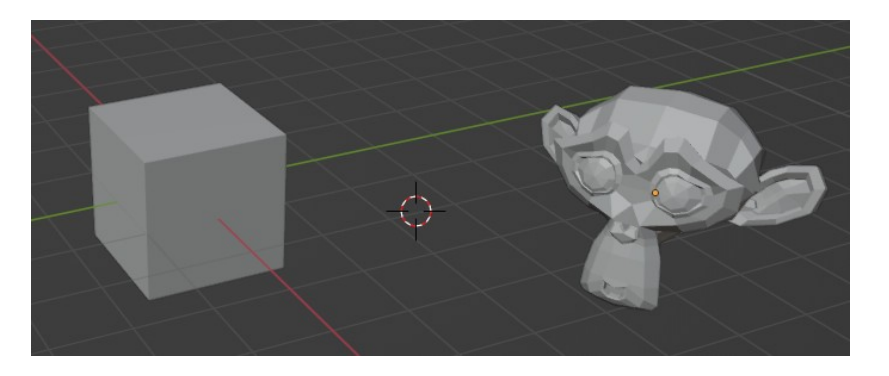

- **Sub oggetti: vertici, spigoli e facce**
- **Modificare parti di oggetti**
- **Operazioni sulla geometria**
- **Proportional editing**
- **Topologia**
- **Lati di supporto**

#### GLI OGGETTI COMPLESSI

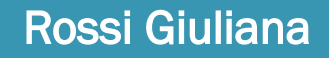

 **Gli elementi di base di un oggetto mesh sono i vertici, gli spigoli (due vertici collegati) e le facce**

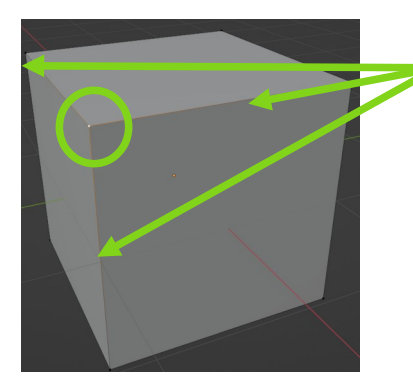

Quando un vertice è selezionato diventa di colore arancione e vengono selezionati anche gli spigoli che lo collegano ai vertici vicini

 **Una mesh si può ridurre ad un solo punto sul quale agiscono le operazioni sugli oggetti geometrici**

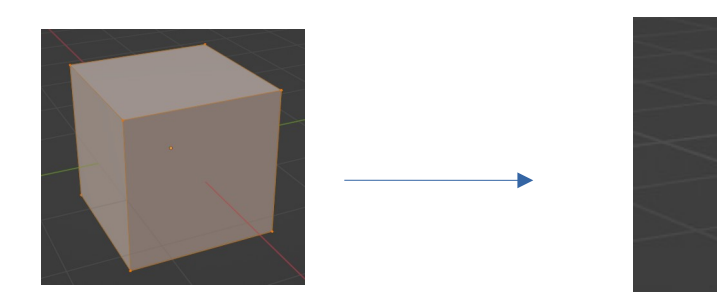

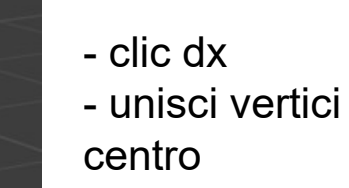

- unisci vertici > al

**Un vertice si può estrudere; si ottengono due vertici collegati** 

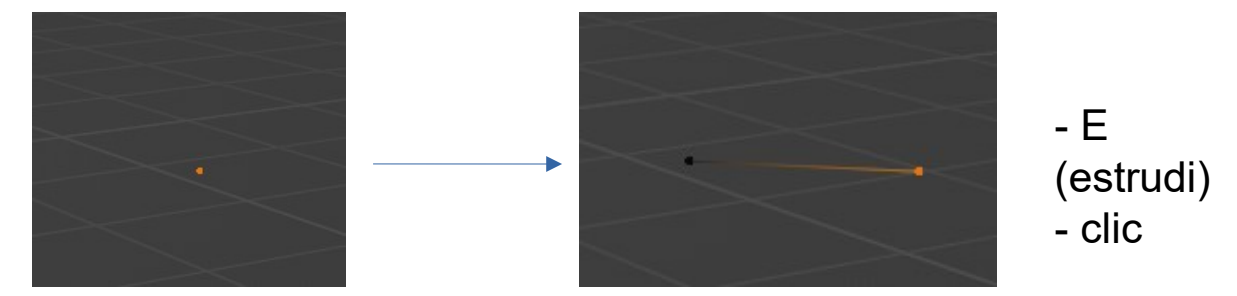

**Una sequenza di estrusioni genera una sequenza di collegamenti**

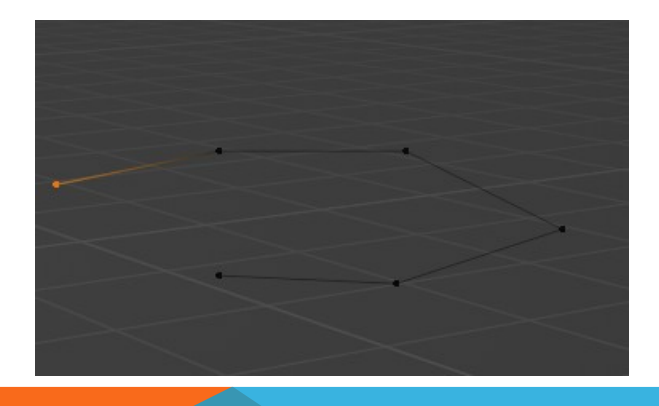

Per essere sicuri che la sequenza sia chiusa procedere come segue:

- non completare il collegamento
- selezionare il primo e l'ultimo vertice
- menù vertice > Nuovo spigolo/faccia da vertici

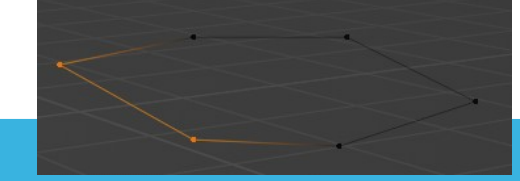

N.B. è stata generata una sequenza di vertici collegata da spigoli; non è una faccia

**Per generare una faccia:** selezionare tutti i vertici > Nuovo spigolo/faccia da vertici

- **Triangolare una faccia:** menù faccia > triangola faccia
- **· Trasformare le facce triangolari in quadrilateri:** selezionare le trasformare in quadrilateri > menù faccia > triangoli a quadrilateri

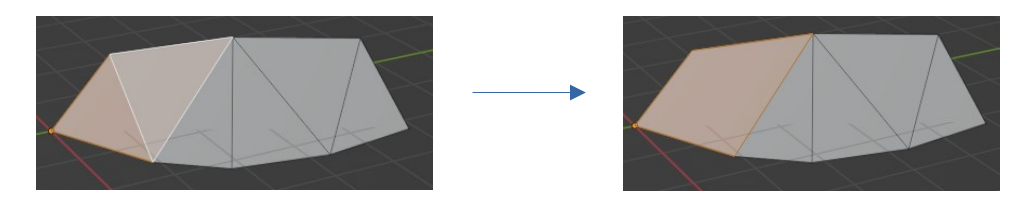

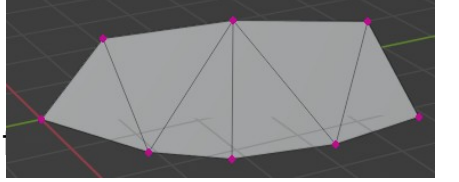

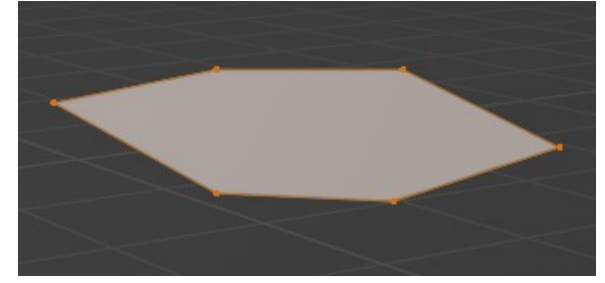

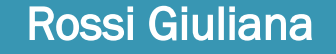

 **I tagli a coltello (knife):** con lo strumento coltello si costruiscono gli n-gon (poligoni con n lati)

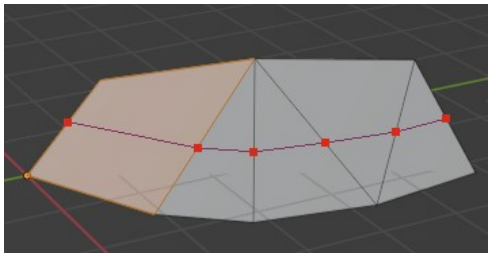

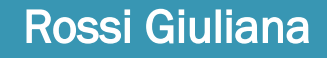

### MODIFICARE PARTI DI OGGETTO

- **Selezione multipla di elementi di un oggetto (SHIFT+clic)**
- **Applicare lo spostamento, la rotazione e la scalatura sulla parte di oggetto selezionata**

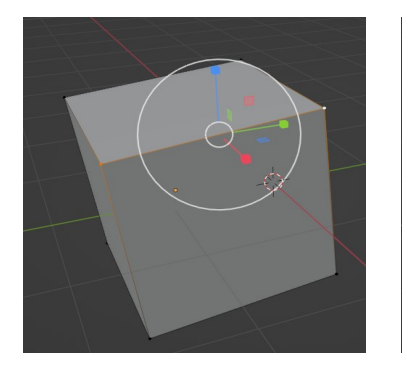

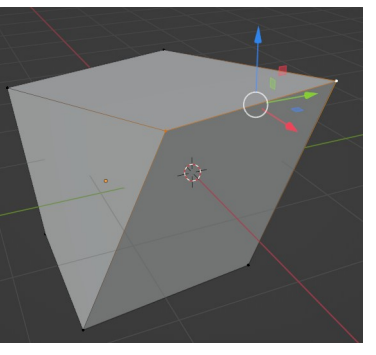

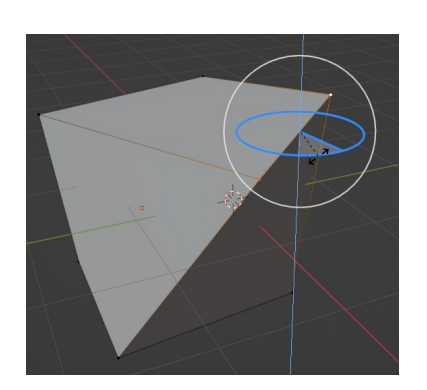

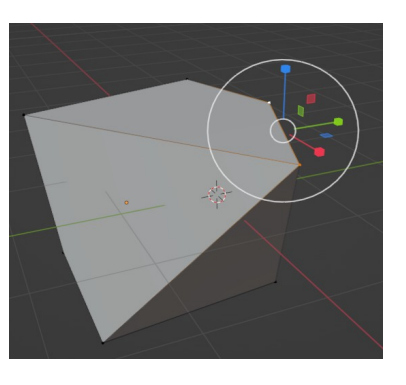

Selezione di due vertici ed uno spigolo

Sposto la selezione

Ruoto la selezione

Scalo la selezione

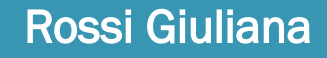

# OPERAZIONI SULLA GEOMETRIA

Operazioni con gli elementi geometrici degli oggetti

- 1) Selezionare vertici, spigoli e facce e vari tipi di selezione
- 2) Estrudere oggetti
- 3) Incassare facce Inset
- 4) Smussare bevel  $\Box$
- 5) Taglio ad anello  $|\mathbb{CD}|$
- 6) Coltello
- 7) Poly bild
- 8) Rivoluzione
- 9) Leviga <sup>1</sup>
- 10) Scivola spigolo 问
- 11) Restringi/allarga 嘟
- 12) Reclina

13) Strappa regione

Rossi Giuliana

14) Cancellare spigoli, facce, vertici

♣

f 0 ♠ ⑪ ć à ₩ € <u>ัต</u> 嘲

**Selezionare Cursore Spostare** Ruotare **Scalare** Tutto insieme Annotare **Misurare** 

 $\ddot{\ddot{\cdot}}$ 

 $\widehat{\mathbf{e}}$ 

 $\blacksquare$ 

۸

- **Modificatori**
- **Tipi di modificatori**
- **Modificatori array**
- **Modificatori booleani**

#### DEFORMARE LA GEOMETRIA DEGLI OGGETTI

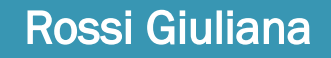

## MODIFICATORI

- **Sono** degli strumenti (algoritmi) di modifica di un oggetto
	- · potenziati
	- dinamici: si possono attiva oppure disattivare
- **Si trovano nelle proprietà della mesh** > proprietà modificatore  $\left| \begin{array}{cc} \ast \\ \end{array} \right|$  > aggiungi modificatore
- si possono **aggiungere più modificatori** alla mesh e l'**ordine di esecuzione** va dall'alto al basso
- Per eliminare un modificatore selezionarlo e premere CANC
- Rappresentano un metodo parametrico di modellazione
- Agiscono su un oggetto che rimane invariato fintanto che non vengono applicati; per ritornare all'oggetto modificato è sufficiente rimuovere il modificatore

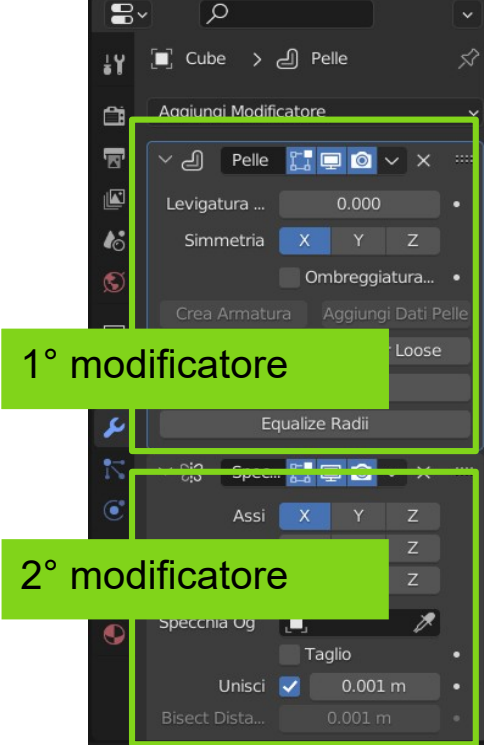

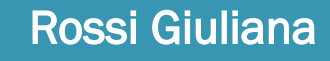

# TIPI MODIFICATORI

#### **Tipi di modificatori**

- **Modifica**:
- **Genera**: modificano numericamente la struttura poligonale aggiungendo o rimuovendo vertici, spigoli, facce
- **Deforma**: non aggiungono elementi di struttura ma deformano quella della mesh ad esempio cambiando la posizione
- **Fisica**:

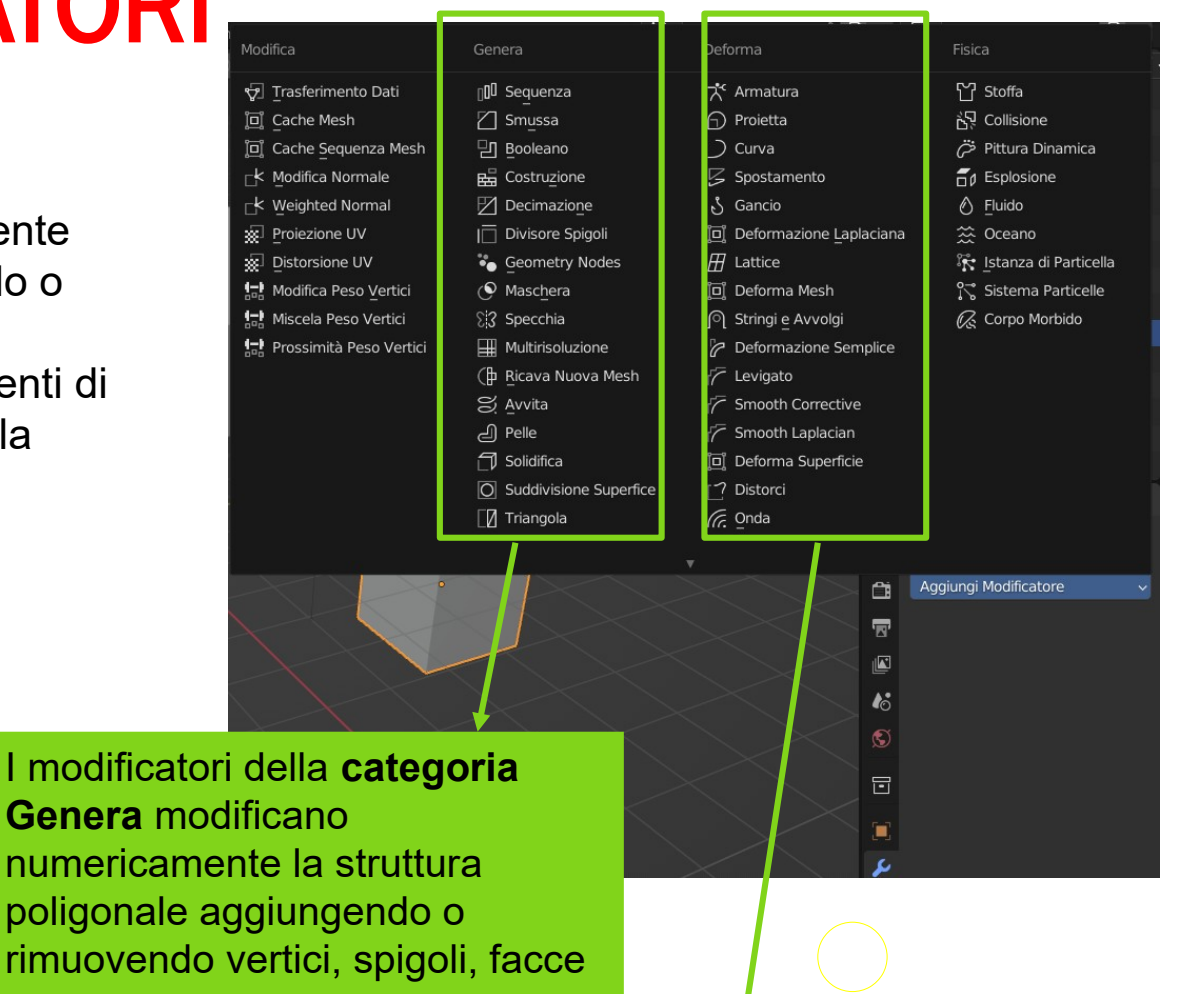

I modificatori della **categoria Deforma** non aggiungono elementi di struttura ma deformano quella della mesh ad esempio cambiando la posizione

- **Curve**
- **Inserimento**
- **Estrusione**
- **Trasformazione in mesh**
- **Curve di Bézier**

#### OPERARE CON LE CURVE PER CREARE OGGETTI

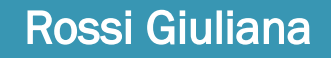

### **CURVE**

- **Sono particolari oggetti di Blender che vengono definiti con funzioni anziché per punti; non considerano l'interpolazione lineare**
- **Sia le curve di Bézier che le curve NURBS vengono definite con punti di controllo «control points» (or «control vertices») che definiscono un controllo poligonale «control polygon».**
- **Ci sono due tipi di curve**

- **Le curve di Bézier sono generalmente più intuitive perché iniziano e finiscono nei punti di controllo che hai impostato; sono le curve utilizzate per disegnare lettere o loghi e nelle animazioni, sia per gli oggetti da spostare (vedere i vincoli di seguito) sia come F-Curve per modificare le proprietà degli oggetti in funzione del tempo.**
- **Le curve NURBS sono più efficienti per il computer da calcolare quando ci sono molti colpi di scena in una curva**
- **Il vantaggio principale dell'utilizzo di curve invece di mesh poligonali è che le curve sono definite da meno dati e quindi possono produrre risultati utilizzando meno memoria e spazio di archiviazione al momento della modellazione.**
- **Alcune tecniche di modellazione, come l'estrusione di un profilo lungo un percorso, sono possibili solo utilizzando le curve.**

### INSERIMENTO CURVE

**Per inserire una curva usa il comando aggiungi**

 **Viene inserita una curva che ha un punto iniziale e un punto finale** 

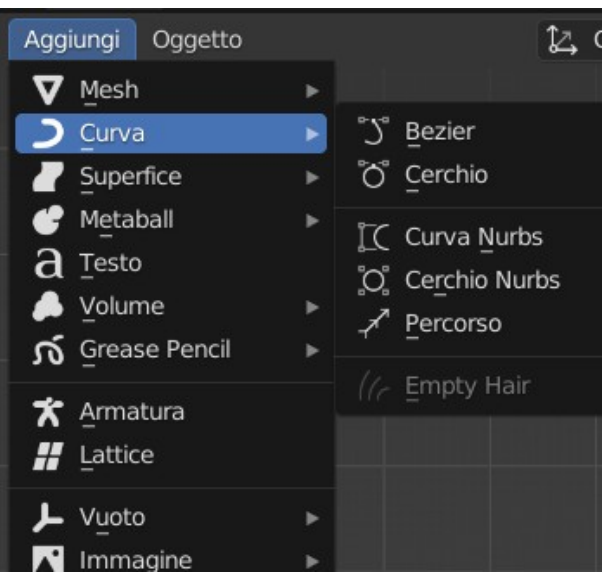

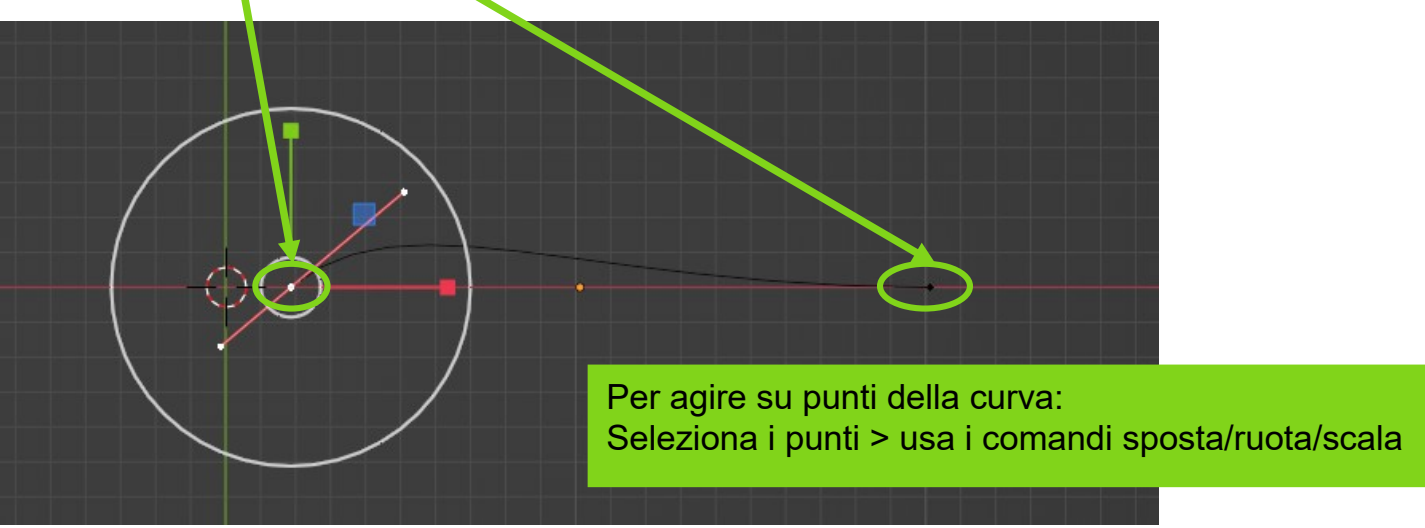
#### ESTENDERE CURVE

**Si possono creare nuovi punti della curva con il comando estrudi** 

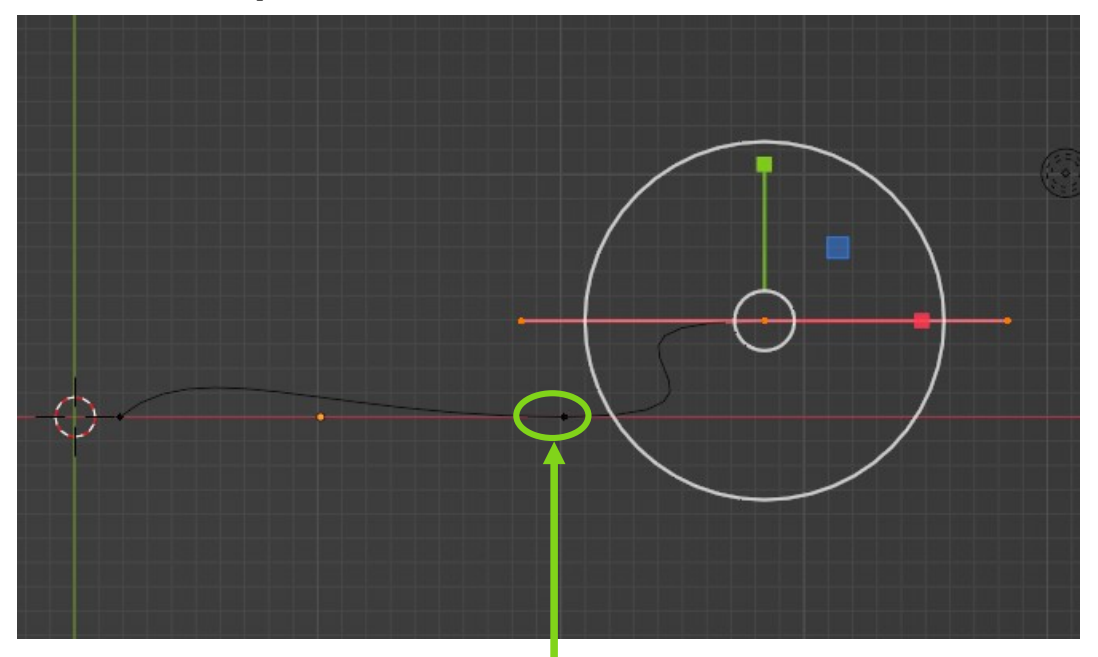

Per aggiungere un punto alla curva: Seleziona i punti > usa il comando E di estrusione

### TRASFORMARE CURVE IN MESH

- **Si possono trasformare le curve in una mesh**
- **si seleziona la curva > menù oggetto > converti > mesh (sembra che non accade nulla)**
- **se si passa in modalità Edit Mode si vede che la curva si è trasformata in un insieme di vertici collegati**

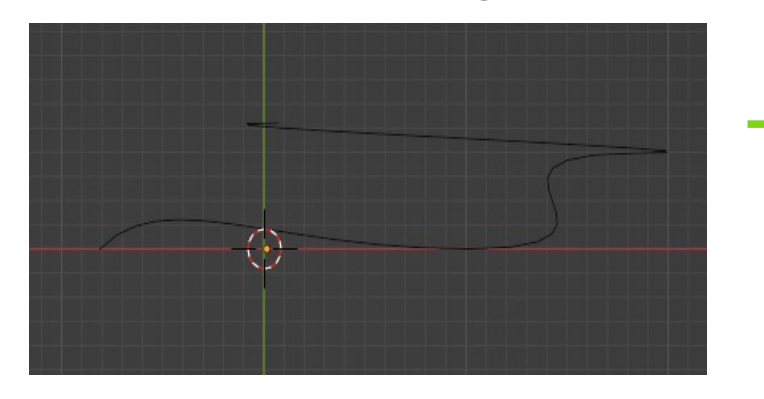

 $\bullet$ 

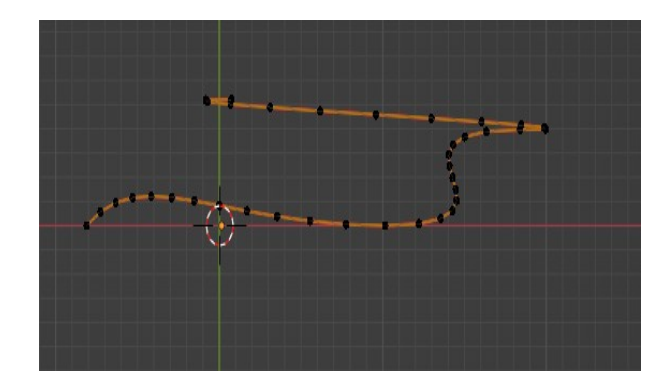

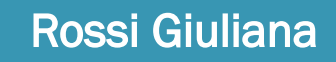

# CURVE DI BÉZIER

**Si possono suddividere le curve in modo da far aumentare i punti di controllo**

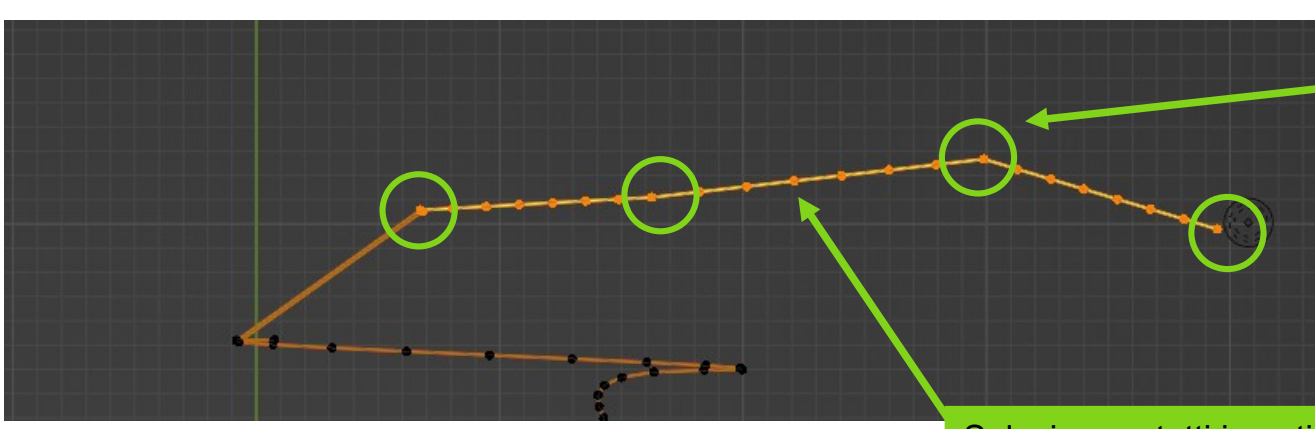

Dopo aver trasformato in mesh la curva, in modalità Edit Mode estrudo con il comando E e aggiungo nuovi tratti

**I tratti estesi sono delle linee e le suddivisioni rispettano i segmenti.**

Rossi Giuliana

Selezionare tutti i punti > aggiungi punti a piacere con il comando suddivi

**Se estrudo una curva di Bézier, ed effettuo delle suddivisioni, queste seguiranno le curve. Questa è una funzione utile per ricalcare i contorni di una figura curvilinea.** 

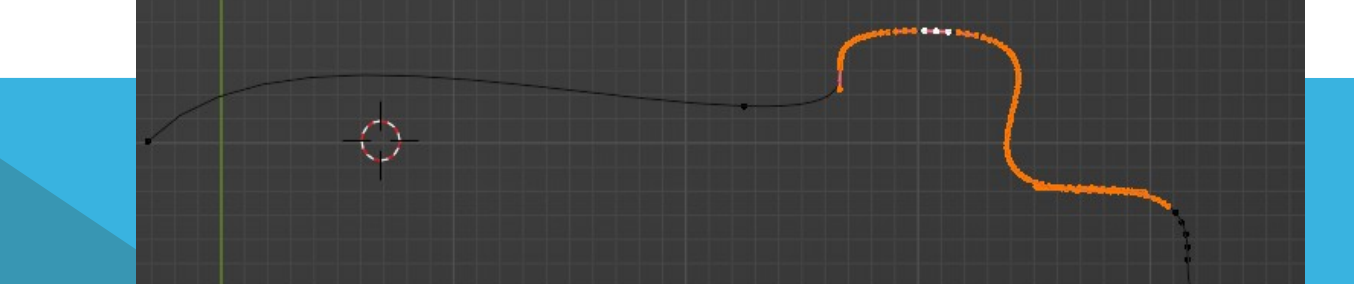

Luci principali

LUCI ROSSI

GIULIANA

- Luci ambientali
- Oggetti luminosi
- Elementi di illuminotecnica
- **Luci point**
- **Luci spot**
- **Luci sun**
- **Luci area**

### LUCI PRINCIPALI

## LUCI PRINCIPALI

- Le luci influenzano l'illuminazione complessiva di una scena e le ombre proprie e riportate degli oggetti presenti danno il senso di profondità e di realismo alla scena Anteprima
- Blender permette di inserire quattro tipi di luce:
	- Punto (punto luce)
	- Sole (luce diffusa con raggi paralleli)
	- Spot (cono di luce)
	- Area (riquadro di luce)

Rossi Giuliana

- Nella finestra con le proprietà indicata dall'etichetta lampadina si impostano le proprietà delle diverse Luci
- Se si vuole vedere l'effetto della luce si deve usare la modalità render preview

Tipi di luce

Impostazione della luce corrente

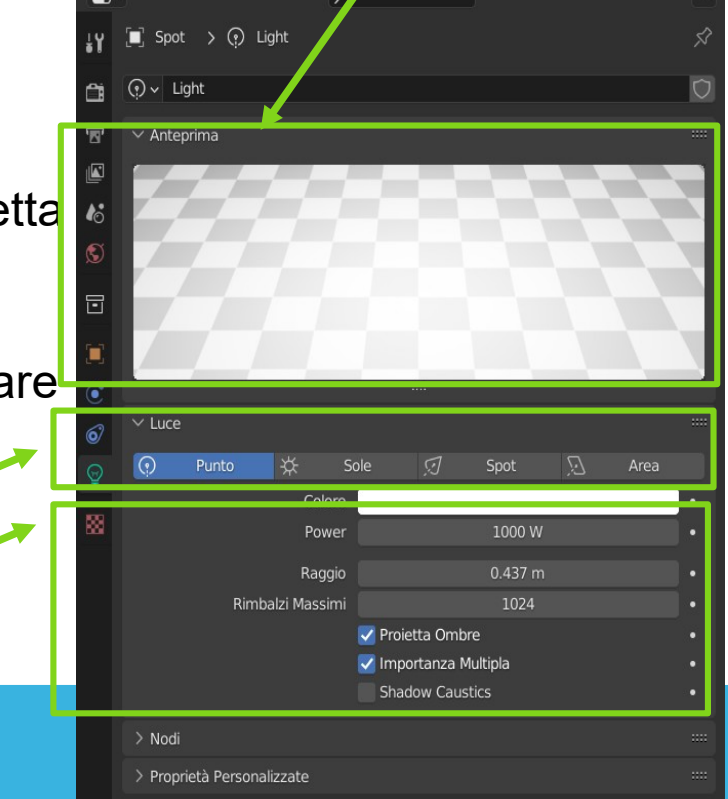

 $\mathbf{R}$ 

## LUCI POINT

- Le luci punto emettono luce in ogni direzione a partire dal centro
- Le **luci di tipo punto (point)** hanno i seguenti **parametri**:
	- **colore:** della luce emessa
	- **potenza (power):** è la potenza della luce espressa in watt
	- **raggio:** dice quando si diffonde la luce
	- **distanza personalizzata:** è la distanza massima entro cui la luce ha effetto; se il valore è a 0 la luce non ha effetto sugli oggetti a meno che non siano molto vicini; man mano che si aumenta il valore avrà effetto sempre più a distanza
	- **ombre:** abilita la creazione di ombre sulla scena

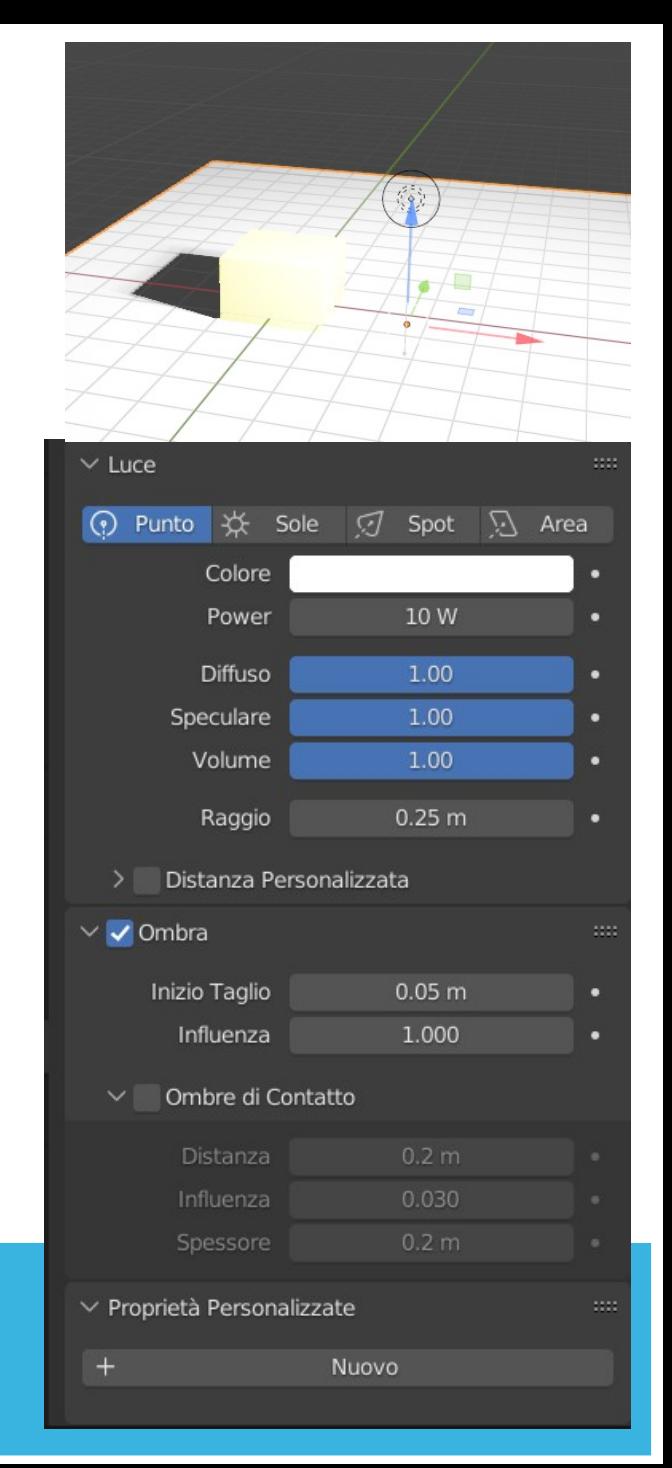

## LUCI POINT

#### Altri **parametri che controllano il rendering**:

- **rimbalzi massimi:** dice come i raggi si devono comportare all'interno della scena; più il numero di rimbalzi è alto e più è realistico; meno rimbalzi e meno resa in rendering
- **shadow caustics**: dice se la luce produce delle ombre oppure meno; si usa per ottenere certi effetti
- **importanza multipla:** dice di aumentare il calcolo del valore di come i raggi luminosi si comportano all'interno della scena e permette di ridurre il rumore all'interno della scena punti nella scena)
- **Use nodi** permette di aumentare l'intensità di una luce
	- superficie
	- **colore**: colore della luce colorata
	- **forza:** quanta luce deve essere emessa; controlla la morbidezza quando si scatta una fotografia con il sole sopra di noi le ombre sono nette; se c'è una giornata di pioggia le ombre sono più morbide

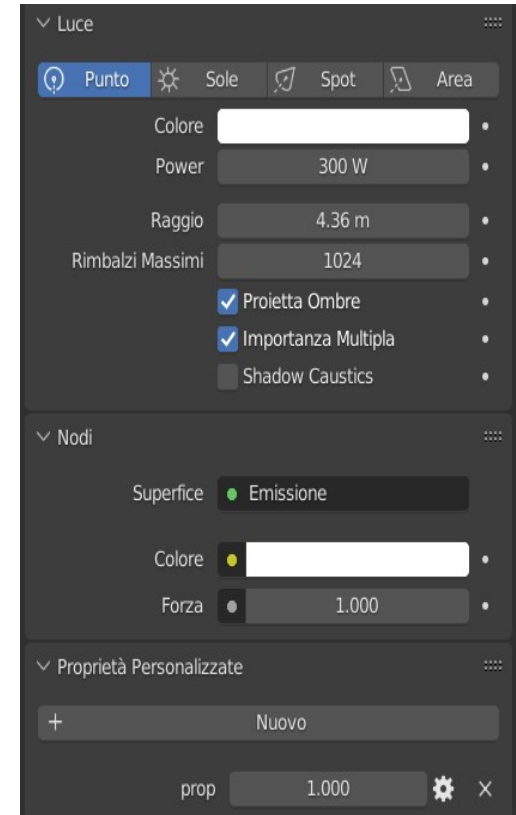

## LUCI FARETTO - SPOT

- Sono luci simili ai faretti e vengono rappresentati con dei coni
- Parametri:
	- quelli visti per le luci punto

- **cono:** si controllano con i parametri
	- **dimensione del cerchio del faretto** (controllo freccia azzurra)
	- **mescola (blending)**: rende la luce più sfumata
	- **mostra cono**: visualizza il cono nella scena

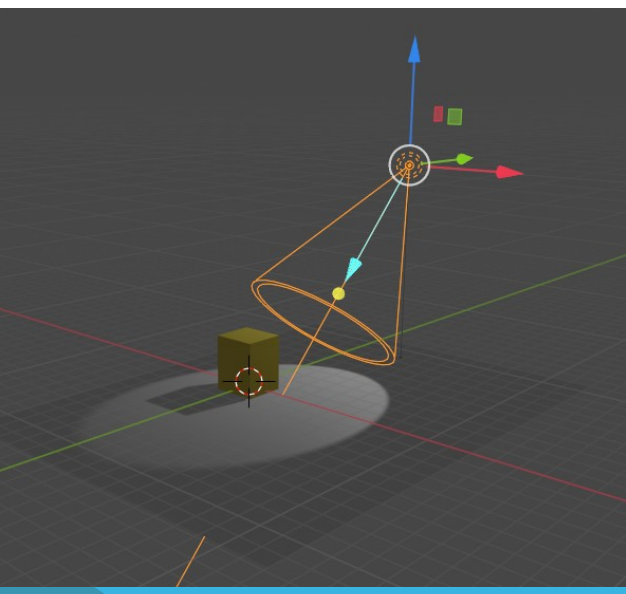

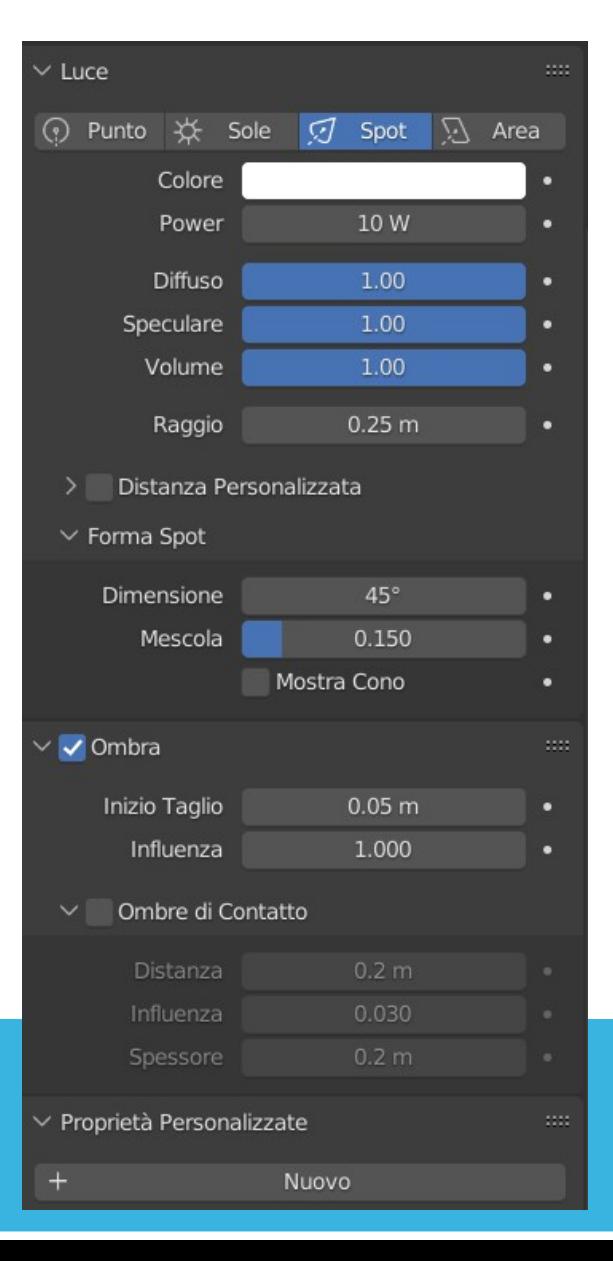

## LUCI AREA

- E' un pannello luminoso che può avere diverse **forme** (rettangolo, cerchio, elissi, quadrata)
- E' una luce ampia che in genere è piuttosto morbida e c'è una differenza netta tra la luce che sta davanti al pannello e quella che sta dietro
- I parametri:
	- dimensione dell'area

Rossi Giuliana

• la quantità di luce emessa

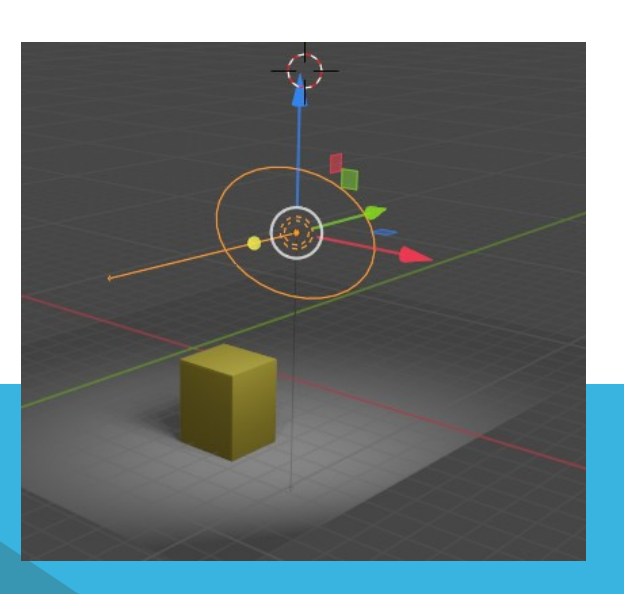

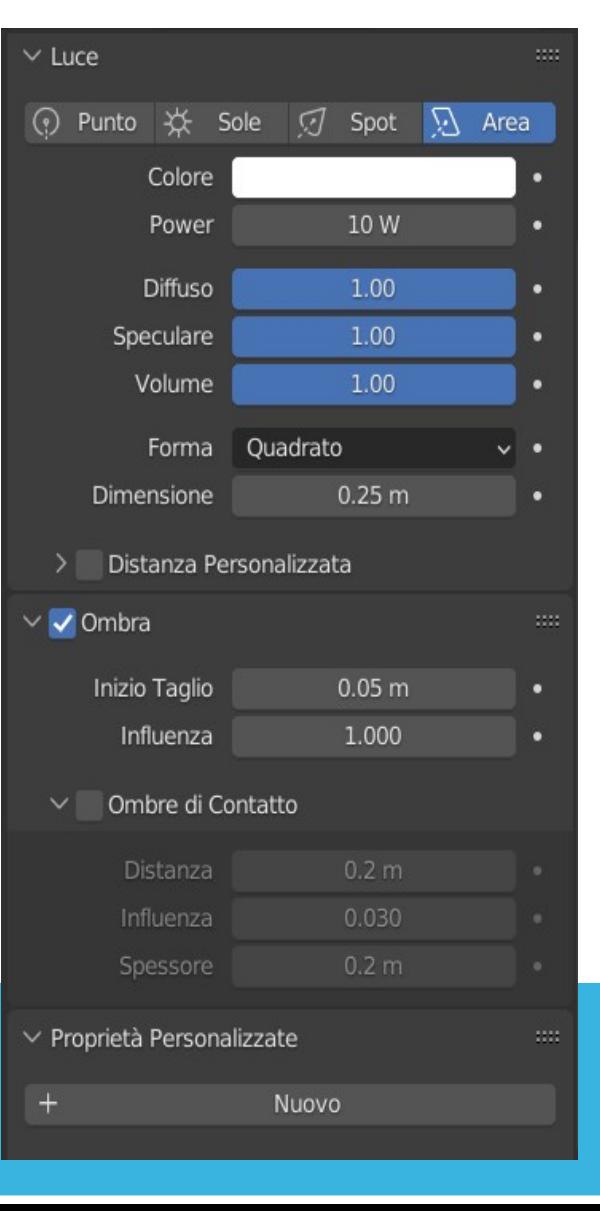

## LUCI SOLE - SUN

- E' una luce piuttosto ampia simile a quella del sole
- I raggi del sole vengono considerati come linee parallele tra di loro; se si sposta la fonte della luce in alto o in basso la direzione delle ombre non cambia; mentre se si agisce sulla **pallina gialla si varia l'inclinazione della luce**; controllando l'inclinazione di questa luce si può simulare la luce del giorno e della notte
- **forza**: la potenza effettiva della luce
- **ombre:** attiva le ombre

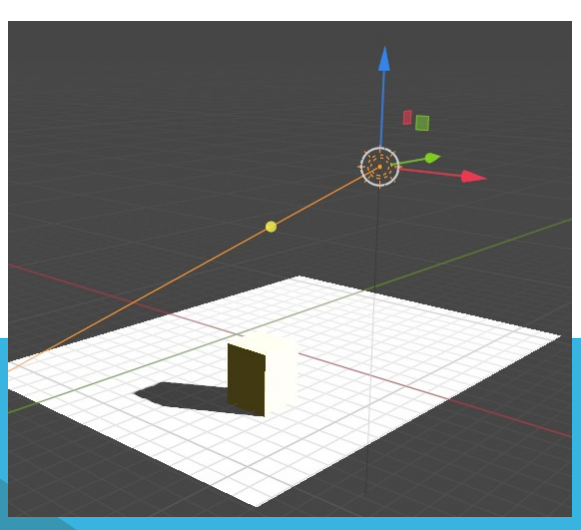

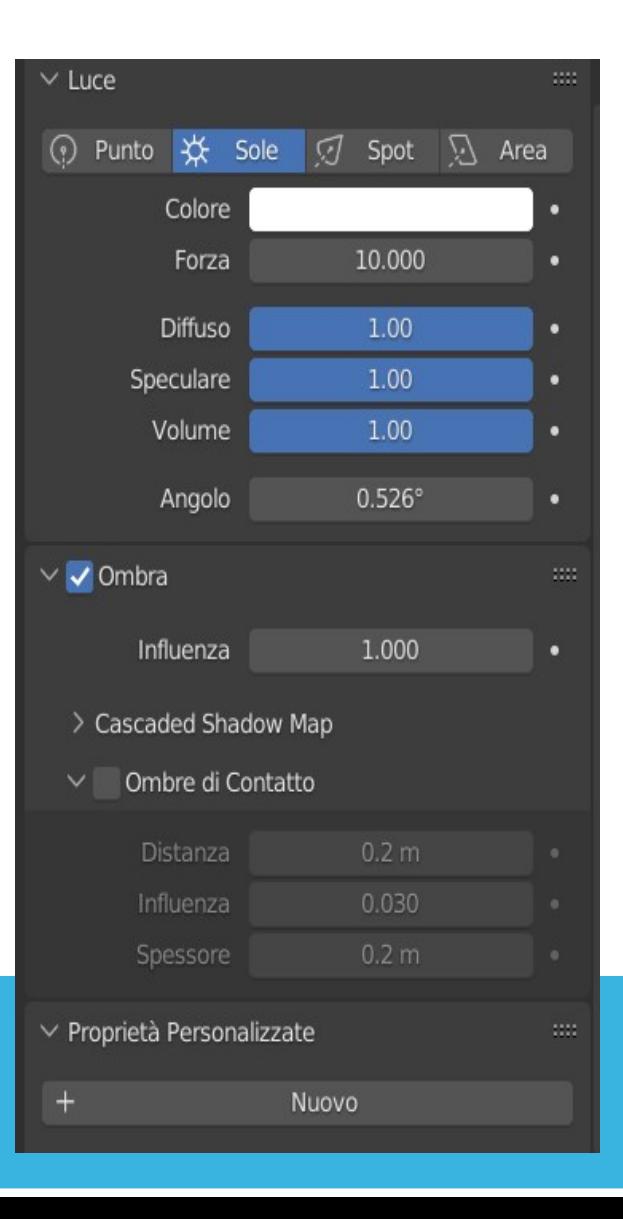

- **Proprietà world**
- **Modellazione procedurale**
- **Sky texture**
- **Enviroment texture**

#### LUCI AMBIENTALE

## LUCE AMBIENTALE – impostazione properties

- Va immaginata come **una luce emessa da una grossa sfera che illumina tutta la scena**
- La si può vedere togliendo tutte le luci dalla scena; gli oggetti rimangono comunque visibili Colore sfondo e
- Si imposta nella proprietà World

Rossi Giuliana

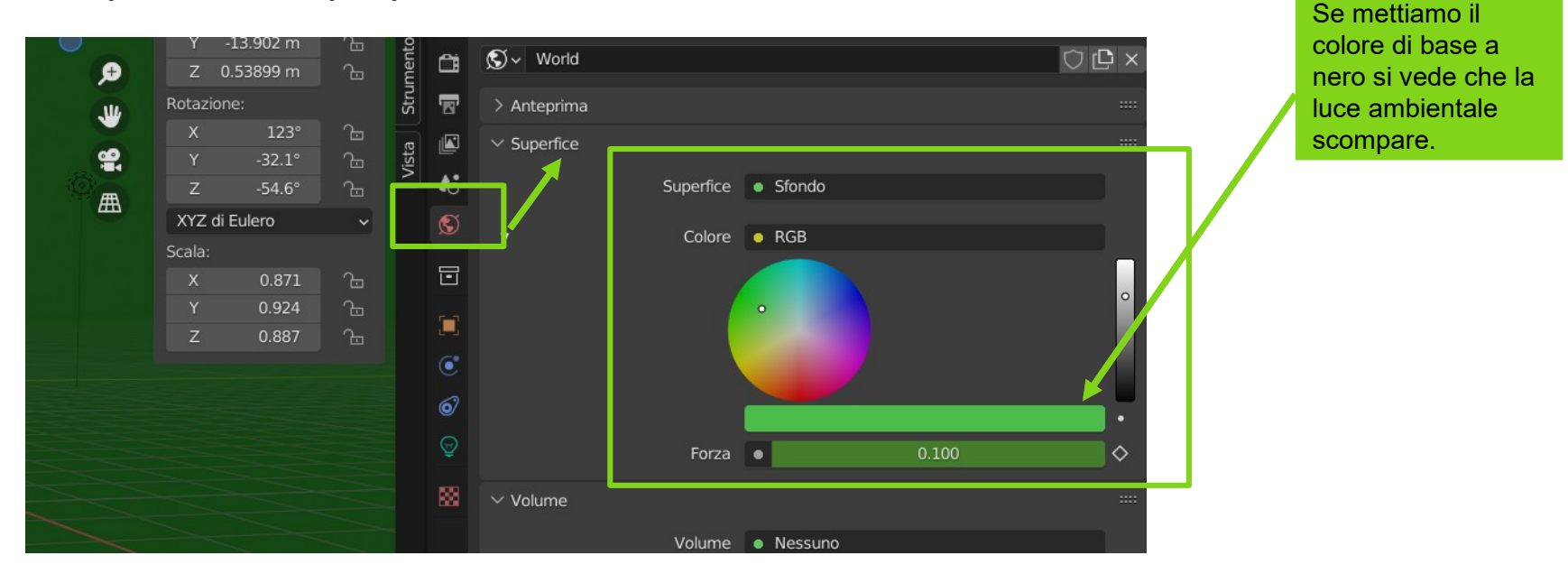

forza della luce.

- **Oggetti non luminosi**
- **Oggetti luminosi**
- **Nodo emissione**
- **La riflessione di oggetti luminosi**

### OGGETTI LUMINOSI

## OGGETTI NON LUMINOSI

Gli oggetti che riflettono hanno un'impostazione di diffusione e se sono illuminati emettono colore.

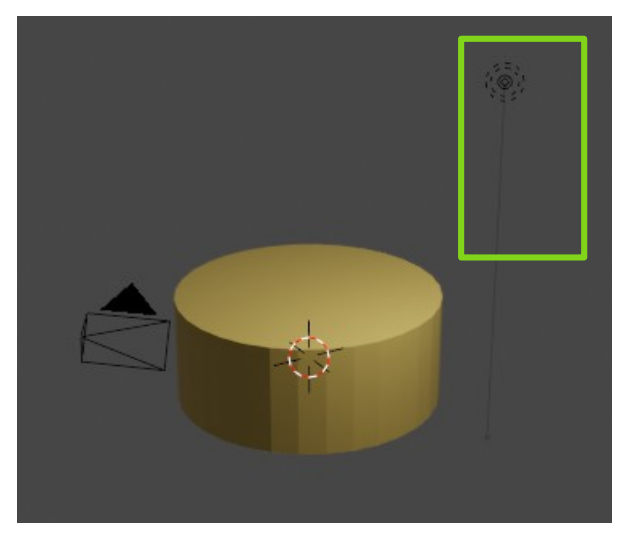

**Oggetto con colore di base arancione ed illuminato da una luce punto.**

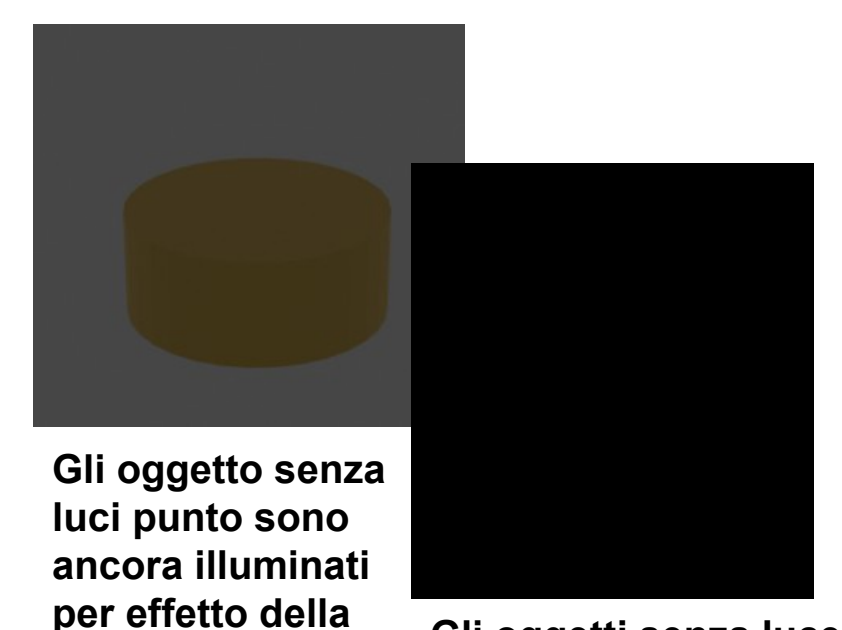

**luce ambientale. Gli oggetti senza luce ambientale sono totalmente neri.**

**Se togliamo tutte le luci, notiamo che tutti gli oggetti che riflettono (per diffusione o per specularità) in modalità render diventano neri.** 

## OGGETTI LUMINOSI

Crea delle fonti di luci elaborate

- Quando nell'inserimento in proprietà si attiva la voce "Use node" nell'object data si crea un nodo nello "shared Editor".
- Lo "share editor o compositore si attiva con SHIFT+F3 o scegliendo la voce "Compositore" presente nella finestra degli editor **inserire un oggetto> nello shader editor aggiungi > ombreggiatore >emissione > collegare alla superficie N.B.: si agisce sulla proprietà materiali dell'oggetto**
- Nel nodo emissione si può intervenire sul colore di diffusione della luce emessa e sulla potenza

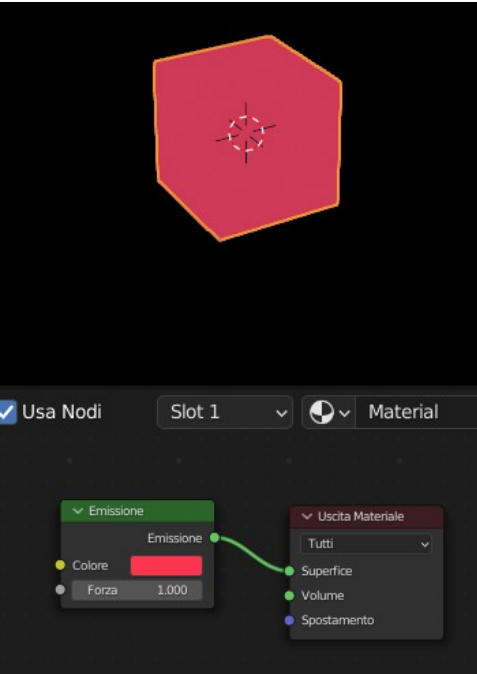

## FONTI LUMINOSE – OGGETTI LUMINOSI

Per gli oggetti che emettono colore bisogna assegnare le emissioni di luce e le riflessioni.

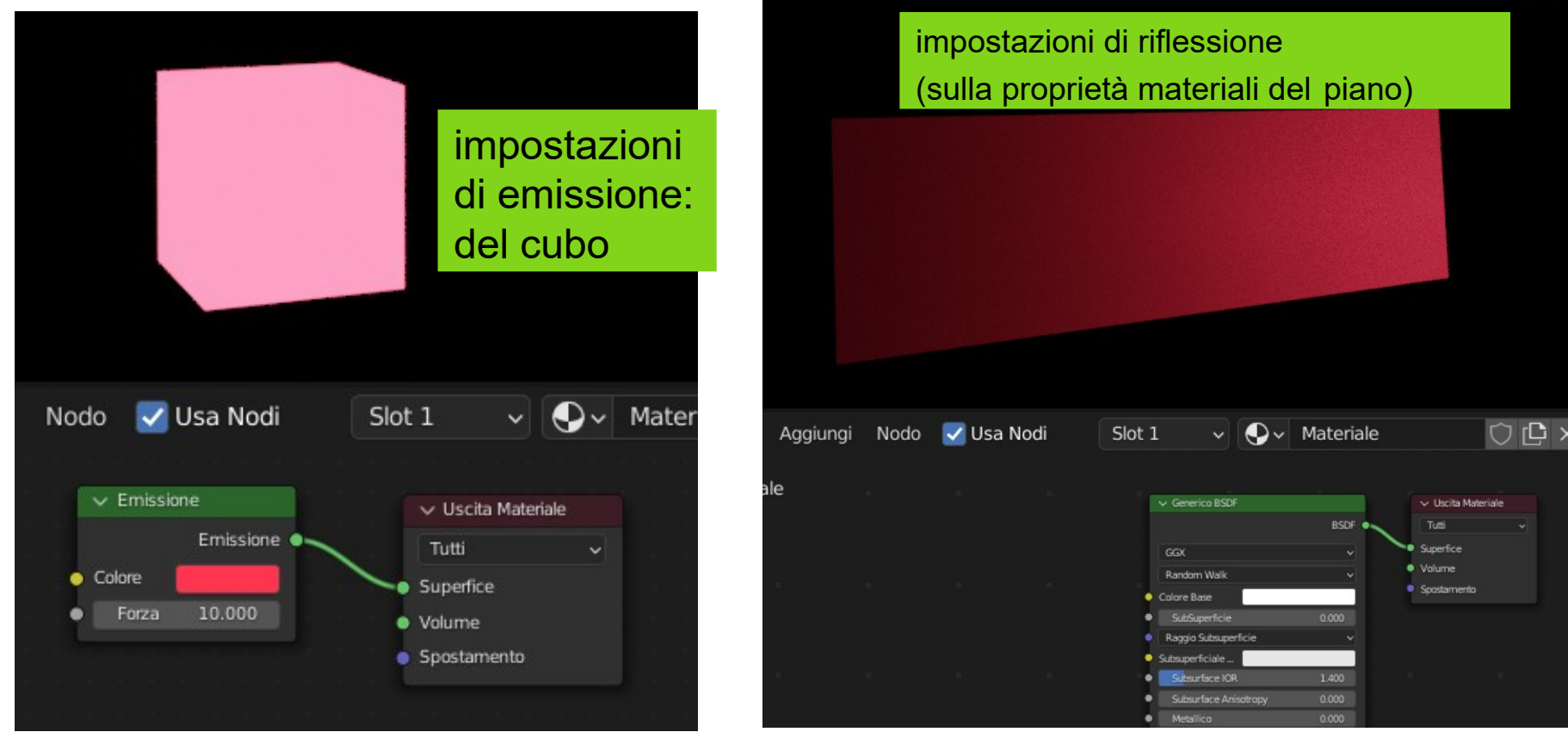

#### FONTI LUMINOSE – OGGETTI LUMINOSI

Per vedere l'effetto della slide precedente devo impostare nella proprietà scene i seguenti parametri:

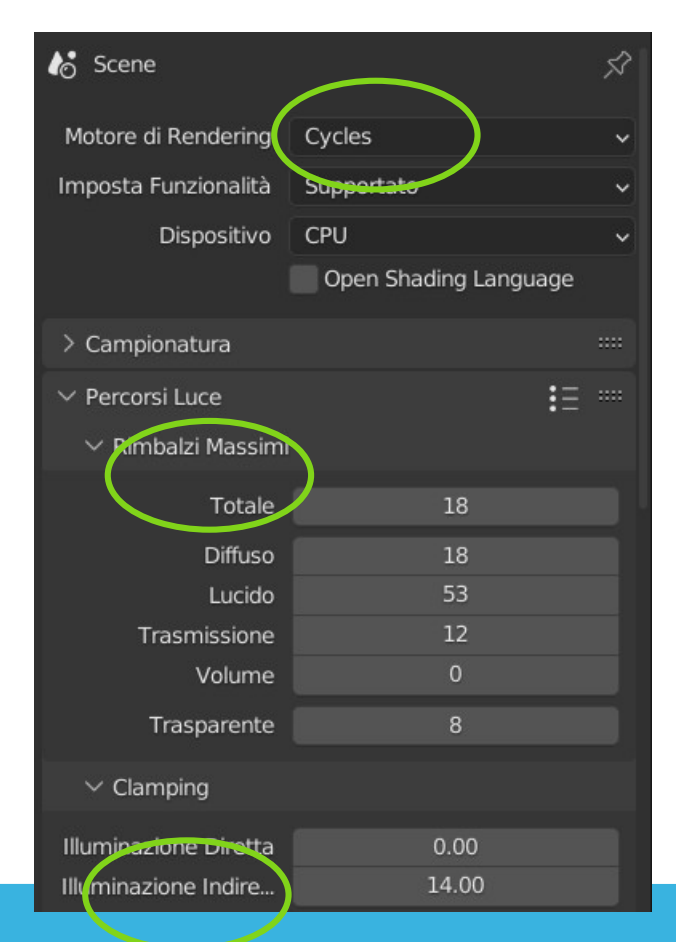

#### FONTI LUMINOSE – OGGETTI LUMINOSI

Posiziono il piano vicino al cubo in modo da vedere la riflessione.

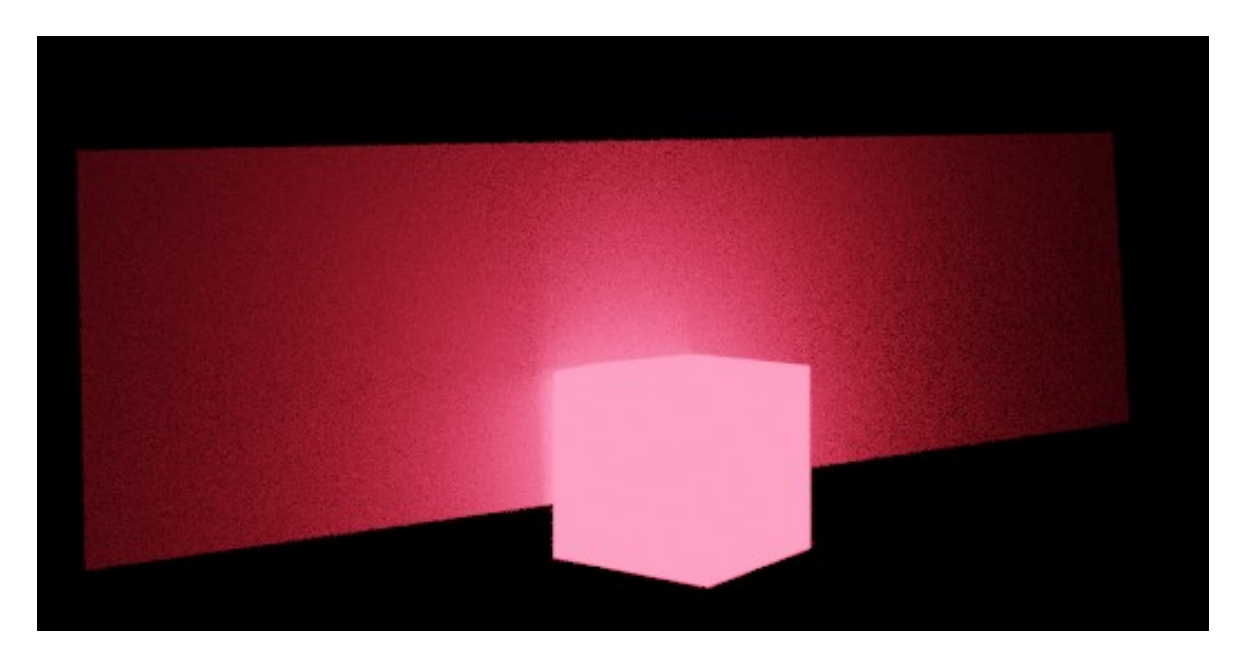

Posiziono il piano vicino al cubo in modo da vedere la riflessione.

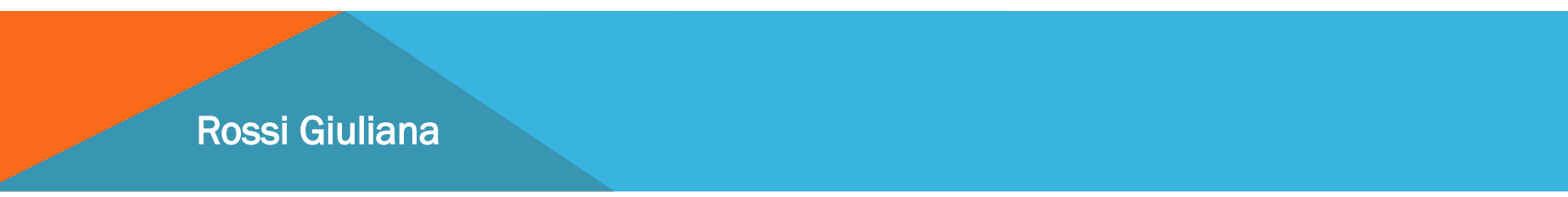

**Elementi di illuminotecnica**

- **Tipologia di luci**
- **Luce morbida e dura**
- **Punti luce**
- **Illuminazione di un soggetto**
- **Tipologia di illuminazione**
- **Tecnica dei tre punti luce**

### ELEMENTI DI ILLUMINOTECNICA

- Workspace Shading
- Elementi fondamentali
- Colori

RATERIALI RIPA

• Texture

- **Definizione materiali**
- **Impostazione dei materiali**
- **Proprietà materiali**
- **Workspace shading**
- **Shader editor**
- **Modellazione procedurale materiali**

## WORKSPACE SHADING

#### DEFINIZIONE MATERIALI

**Il materiale è** un insieme di informazioni e di shader tra loro connessi che costituiscono la risposta della superficie quando viene colpita da una luce incidente.

#### **N.B. MATERIALE <> TEXTURE**

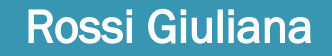

- **Superfici**
- **Superfici e luci**
	- **Riflessione**
	- **Rifrazione**
- **Anisotropia**
- **Nodo generico BSDF**
- **Mixer ombreggiatori**

ELEMENTI FONDAMENTALI DI UN MATERIALE

### **SUPERFICI**

- Molto spesso le superfici **determinano le sorti** (sia nel bene che nel male), **di un oggetto**, pur essendone una porzione molto piccola.
- Le superfici e le interfacce forniscono alla materia forma e consistenza.
- L'**osservazione delle superfici** è il primo passo per saper progettare e manipolare nuovi oggetti dalle proprietà straordinarie. L'osservazione ravvicinata rivela una struttura fatta di bordi e domini. Struttura, reattività chimica e proprietà fisiche di superfici e interfacce determinano molte proprietà dei materiali.
- La **progettazione e realizzazione di superfici e interfacce** avviene a livelli diversi: atomico, nanometrico, micrometrico, … .
- Lo **sviluppo riguarda molte tipologie diverse di superfici**: da quelle lisce come l'olio, per limitare al massimo l'interazione con l'ambiente, a quelle infinitamente corrugate per esaltarne l'interazione.
- **Una superficie di un oggetto sulla quale si applica il materiale può essere: 1)rugosa 2) liscia**
- **Ci sono materiali molto riflettenti ma molto rugosi**

## 1) SUPERFICI RUGOSE

- **La rugosità è** la proprietà che ha una superficie di un corpo costituita da micro-imperfezioni geometriche intrinseche o risultanti da lavorazioni meccaniche".
- La rugosità viene rilevata tramite **strumenti detti rugosimetri** che misurano le "creste" e le "valli" presenti sulla superficie, ovvero le irregolarità che si riscontrano in seguito alla lavorazione eseguita.
- Ci sono diversi parametri di rugosità. Quello più usato è **la rugosità media (Ra)**. Viene espressa in micron ed è il valore medio della serie di rugosità rilevate e sintetizza quindi il livello di rugosità di un'intera superficie analizzata.
- **La rugosità dice quanto non è liscia la superficie. Incide sulla riflessione. Una rugosità bassa riflette come uno specchio. Una rugosità alta riflette in modo non limpido**

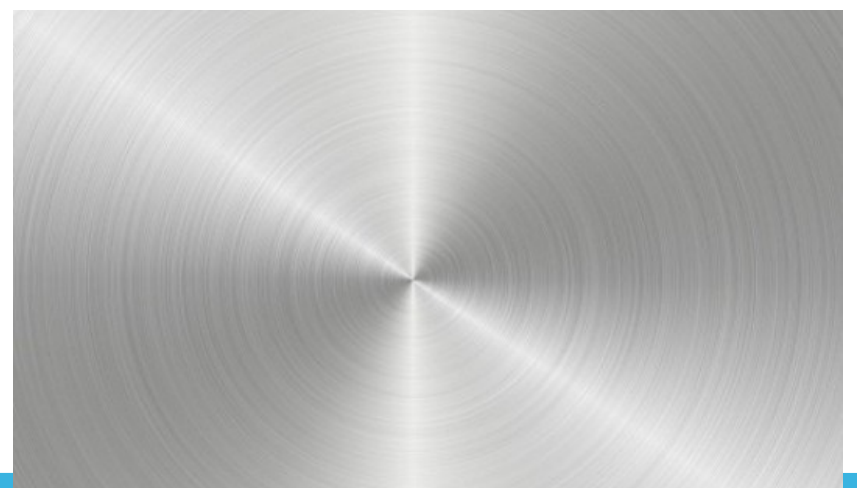

## 2) SUPERFICI LISCE

- Sono prive di asperità.
- Le operazioni per la correzione dell'asperità sono:
	- smussare e levigare
	- togliere
	- livellare

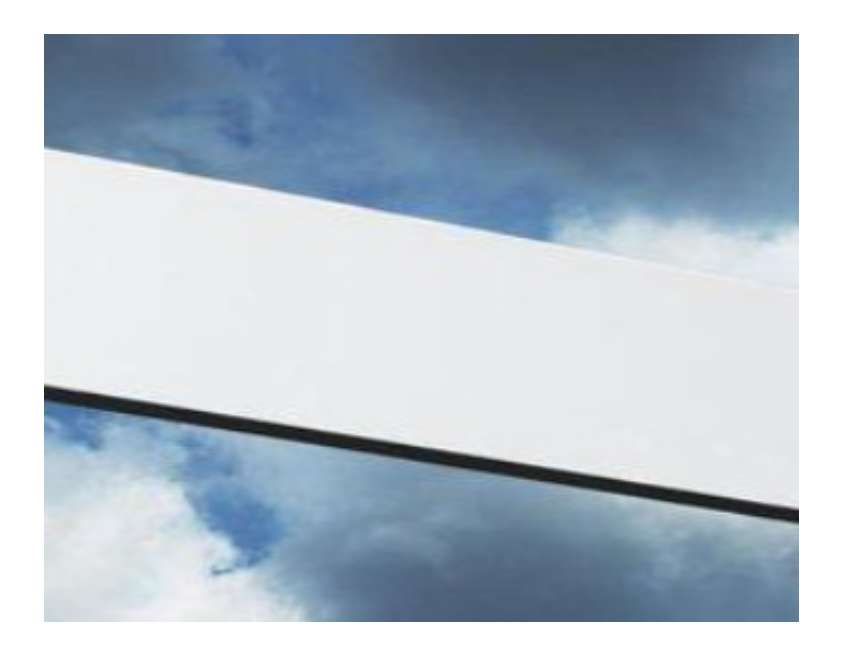

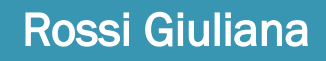

#### SUPERFICI E LUCE

Ogni materiale viene colpito da diversi tipi di luce: luce ambientale, luce da fonti luminose, luci riflesse da altri oggetti.

I modi con cui un materiale risponde ad una luce sono:

- 1) riflessione (diffusione e specularità)
- 2) rifrazione (indice di rifrazione)
- 3) Trasparenza (quantità di luce che lascia passare)

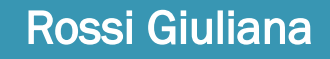

## 1) LA RIFLESSIONE

La **riflessione è un "rimbalzo"** della luce da parte di una superficie.

I meccanismi di riflessione su un oggetto sono tre:

- a) Riflessione diffusa (slide successive)
- b) Riflessione speculare (slide successive)
- c) Riflessione mista: se un oggetto diffondente ha una superficie microscopicamente regolare, si possono avere contemporaneamente sia riflessione diffusa che speculare, come gli oggetti lucidi non metallici: un piatto di ceramica, un mobile laccato, una ciliegia, un marmo levigato. Un oggetto bianco lucido in genere riflette non più del 5 o 10% della luce, e diffonde tutto il resto.

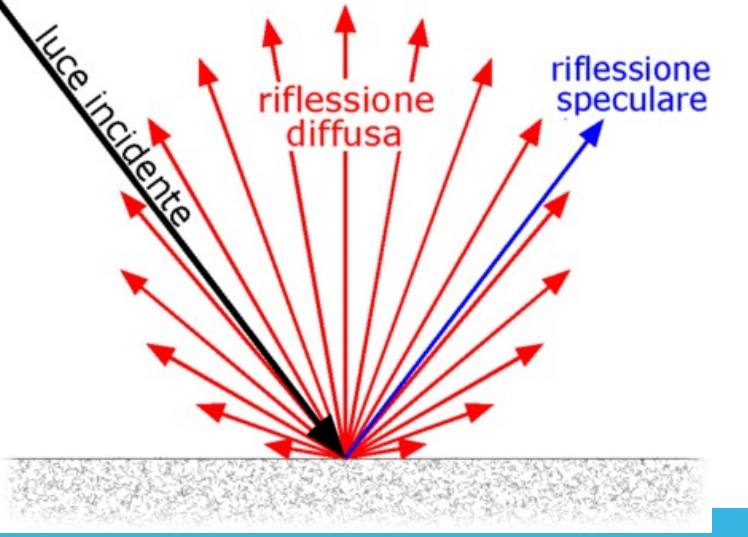

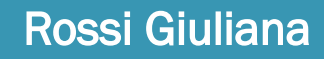

## LA DIFFUSIONE

La **riflessione diffusa** della luce da parte di una superficie è una riflessione in cui un raggio di luce che incide sulla superficie non viene rimandato indietro ad un angolo determinato, ma viene diffuso su molte direzioni che possiamo descrivere come casuali.

Un diffusore ideale (con riflettanza lambertiana) **riflette la luce omogeneamente in tutte le direzioni.**

Un oggetto fatto da particelle che non assorbono la luce, come il gesso, o da fibre incolori, come la carta, o da un materiale policristallino, come il marmo di Carrara, riesce a riflettere indietro quasi tutta la luce che riceve, ma in maniera diffusa.

Gran parte degli oggetti che vediamo tutti i giorni riflettono diffusamente la luce, bianca o colorata, tanto che si può dire che la riflessione diffusa è di gran lunga il meccanismo più importante con cui gli oggetti si rivelano al nostro occhio.

**La diffusione: il colore (colore di base) o i colori che si osservano su una superficie illuminata. La diffusione avviene su tutte le direzioni.**

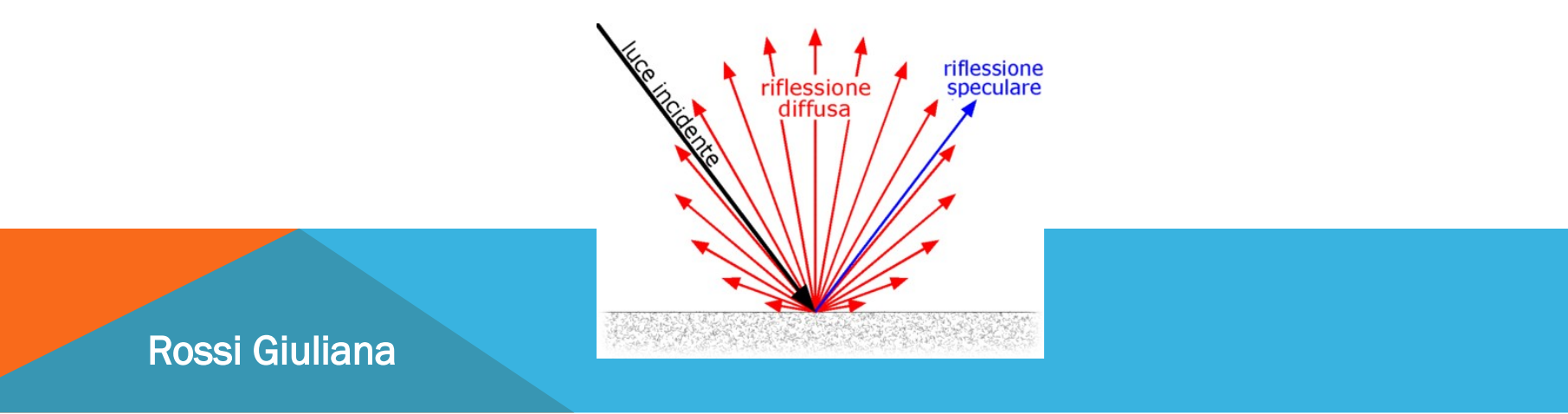

## PROP. MATERIALE: DIFFUSIONE

**La diffusione sono il colore (colore di base) o i colori che si osservano su una superficie illuminata. La diffusione avviene su tutte le direzioni.**

**La luce colpisce una superficie che arriva a noi e definisce un colore che noi rileviamo. Si imposta utilizzando l'ombreggiatore Diffuse BSDF che è l'ombreggiatore che da il colore all'oggetto.**

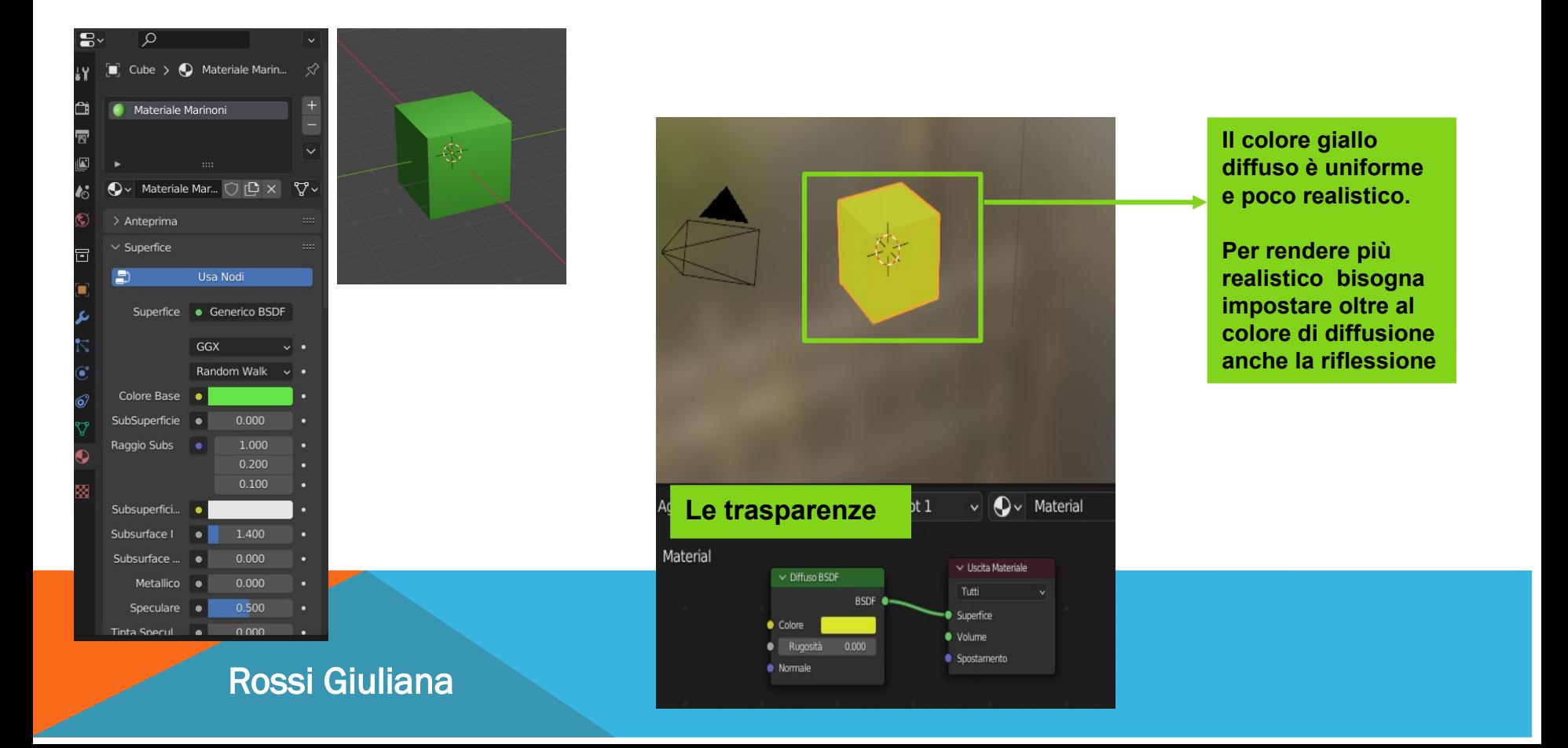

## LA SPECULARITÀ

La **riflessione speculare** è una riflessione in cui un raggio di luce che incide sulla superficie viene non viene rimandato indietro ad un angolo determinato.

**La specularità è la capacità di specchiare della superficie; tanto più è liscia maggiore sarà la riflessione speculare.**

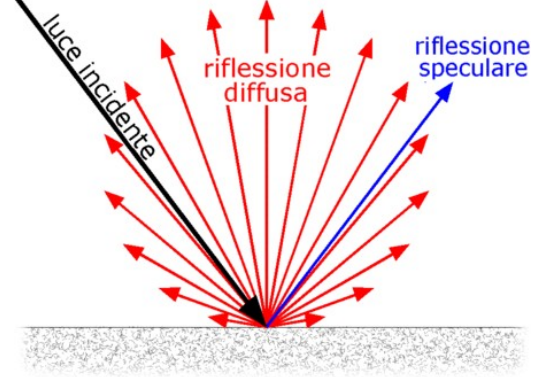

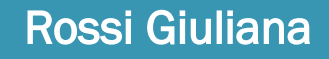

## PROP. MATERIALE: SPECULARITÀ

**La componente speculare dipende dalla rugosità del materiale.**

**Se la luce viene dispersa verso la nostra direzione o la direzione della camera tendiamo a vederla come un punto culminante speculare.**

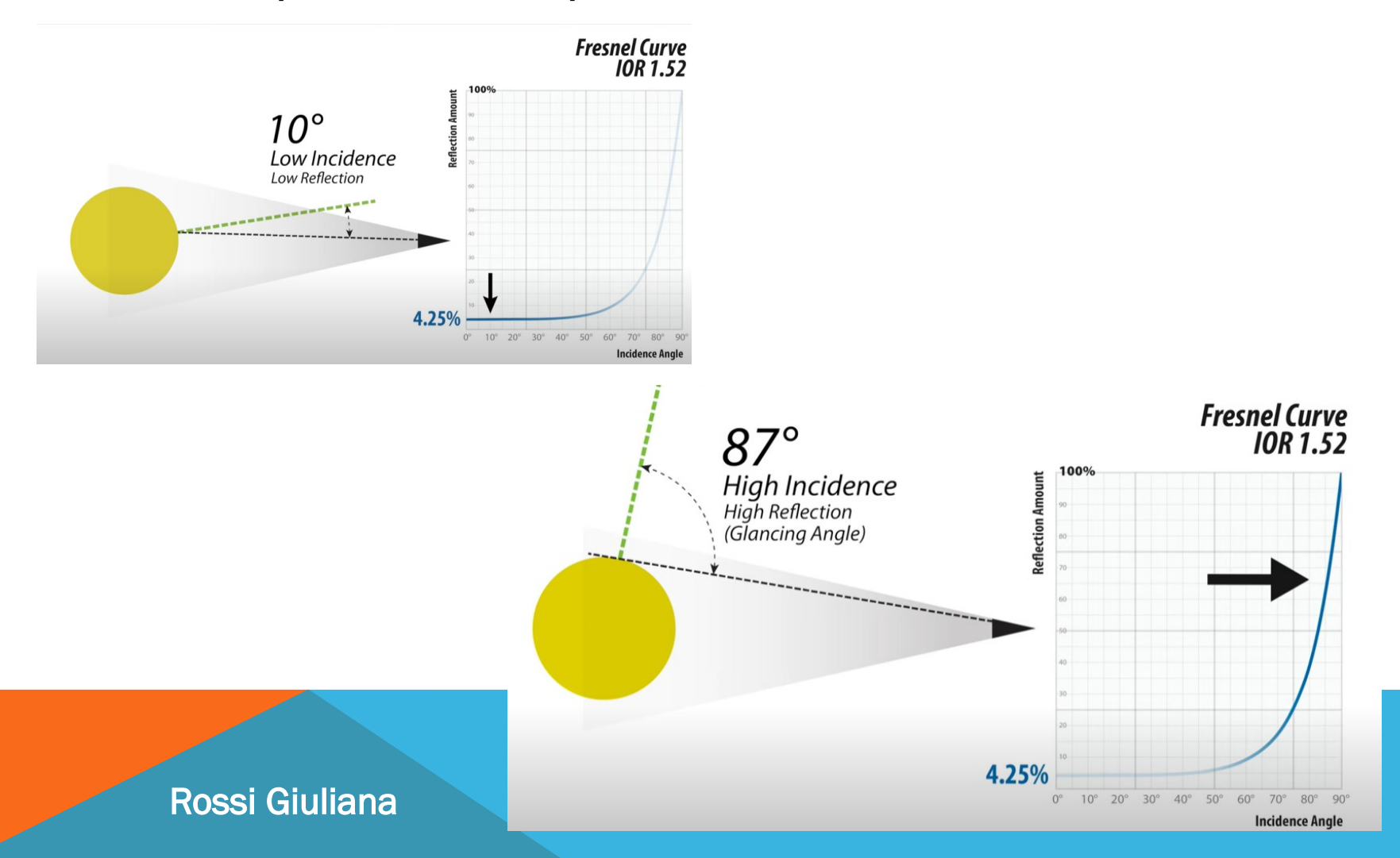

### RIFLESSIONE SU MATERIALI RUGOSI

- **Sui materiali rugosi la luce rimbalza sulle asperità e i raggi luminosi vengono sparati in diverse direzioni**
- **Superfici lisce (con bassa rugosità)** si presentano pulite
- Superfici rugose riflettono la luce in modo disomogeneo e si presentano opache

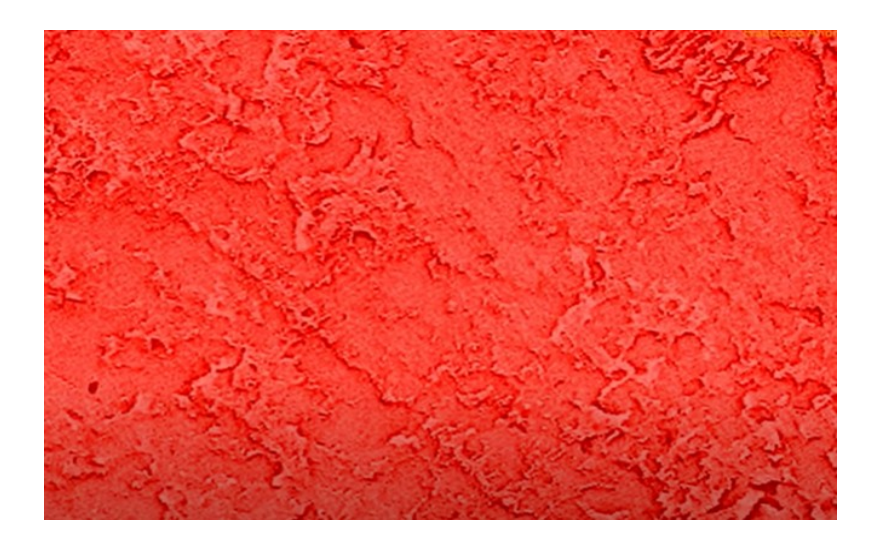

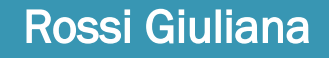

## 2) LA RIFRAZIONE

**La rifrazione è** la deviazione subita da un'onda che ha luogo quando questa passa da un mezzo a un altro otticamente differenti nel quale la sua velocità di propagazione cambia. La rifrazione della luce è l'esempio più comunemente osservato.

La rifrazione avviene quando un'onda luminosa passa da un mezzo ad un altro avente un indice di rifrazione diverso. Sul bordo dei due mezzi, la velocità di fase dell'onda è modificata, cambia direzione e la sua lunghezza d'onda è aumentata o diminuita. Per esempio, i raggi di luce si rifrangono quando entrano o escono dal vetro.

L'**indice di rifrazione (IOR: Index Of Refraction) di un materiale** è una grandezza adimensionale che quantifica la diminuzione della velocità di propagazione della radiazione elettromagnetica quando attraversa un materiale. Si definisce come: *n=c\v* dove c è la velocità della luce nel vuoto, e v è la velocità di fase della radiazione che attraversa il materiale in questione.

La diminuzione della velocità di propagazione viene accompagnata dalla variazione della sua direzione, secondo il fenomeno della rifrazione.

Dal lato pratico ci sono **tabelle con l'indice dei diversi materiali** precalcolati.

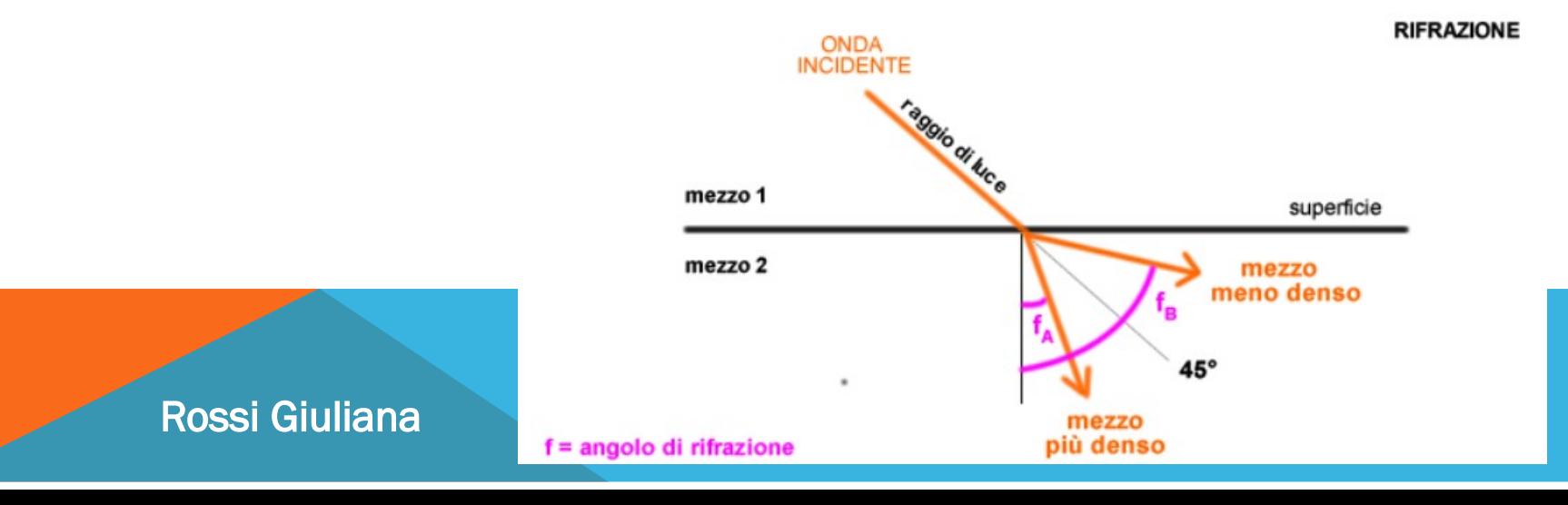

## PROP. MATERIALE: RIFRAZIONE

**L'indice di rifrazione dei materiali viene riportato in tabelle distribuite su web (Ad esempio [https://www.treddi.com/forum/topic/3150-elenco-ior/\)](https://www.treddi.com/forum/topic/3150-elenco-ior/)**

**Si imposta utilizzando il nodo di ingresso Fresnel.**

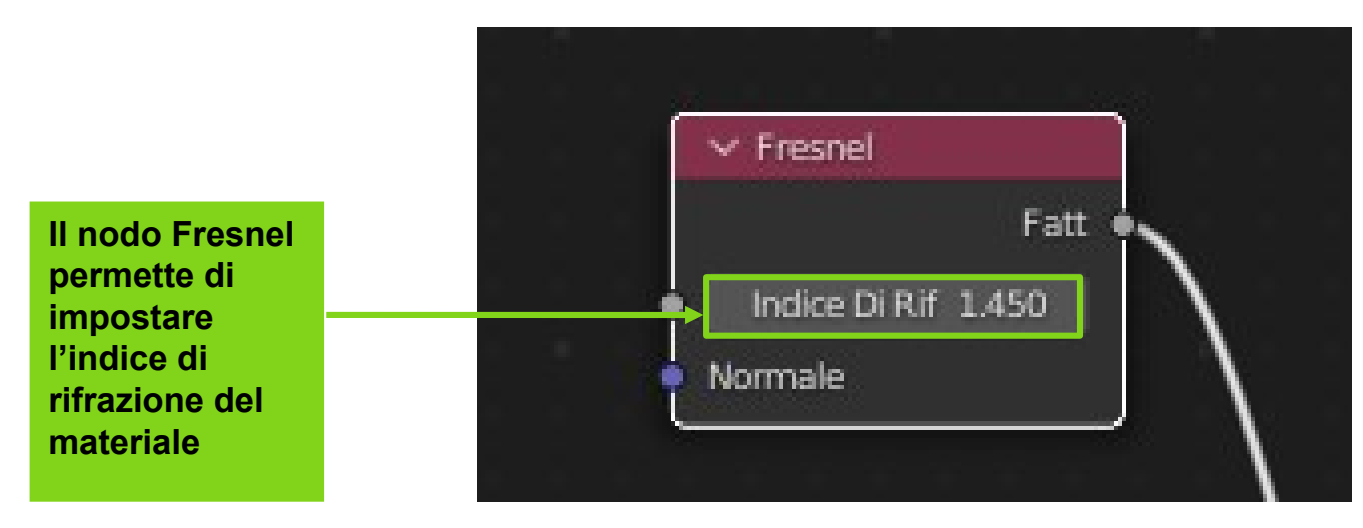

#### **La rifrazione della luce su una superficie è diversa**

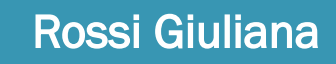
## ANISOTROPIA DEI MATERIALI

**N.B. L'ANISOTROPIA DEI MATERIALI**

**L'anisotropia è la proprietà per cui il valore di una grandezza fisica (durezza, resistenza alla rottura, velocità, indice di rifrazione, ecc.), in una sostanza o nello spazio, non è uguale in tutte le direzioni.**

## NODO GENERICO BSDF

**E' un nodo preconfigurato di Blender realizzato da Pixar che gestisce contemporaneamente il funzionamento di più shader insieme.**

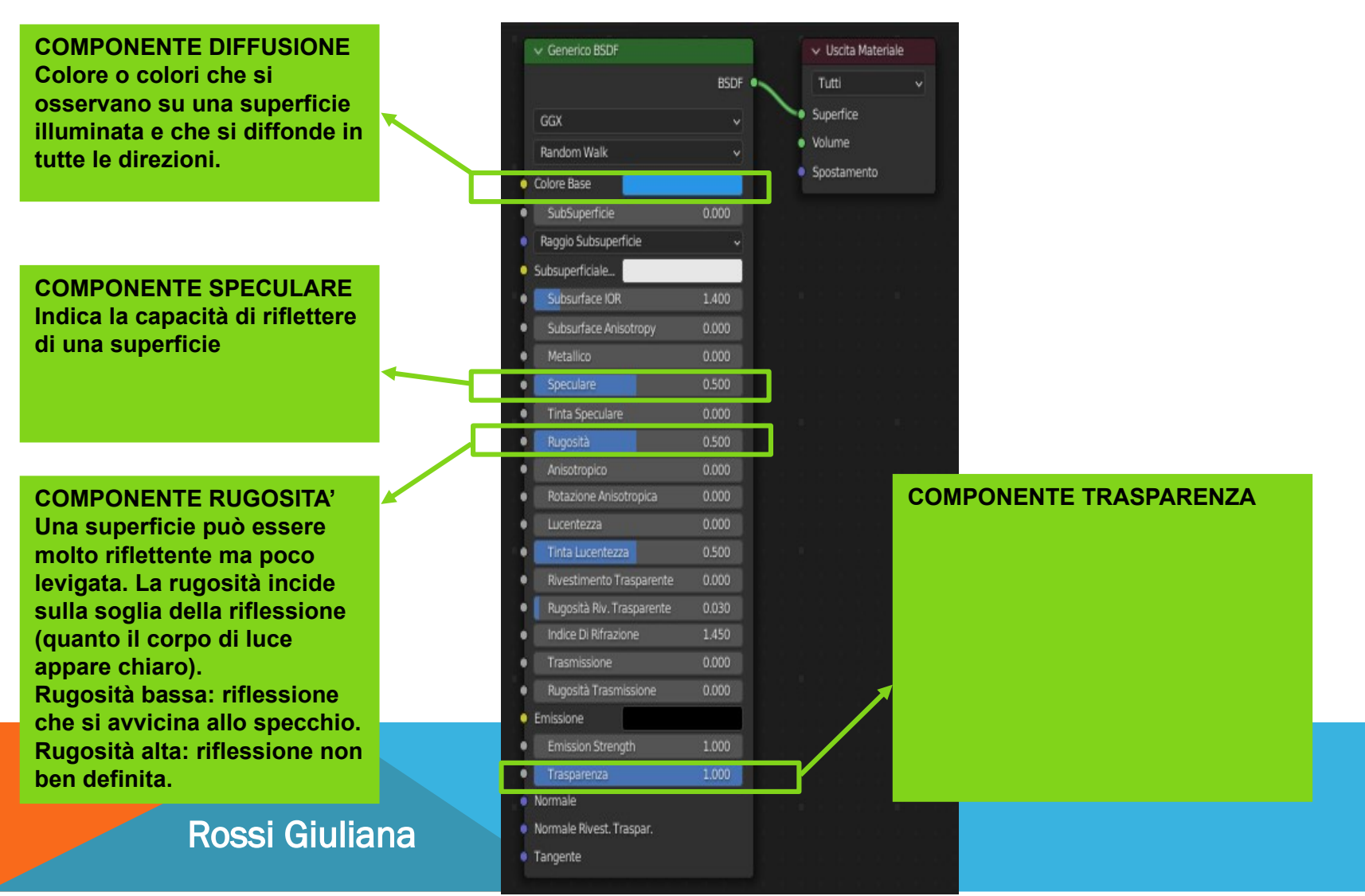

## MIXER DELLE CARATTERISTICHE

**Per applicare più caratteristiche dei materiali usa il MIXER degli ombreggiatori.**

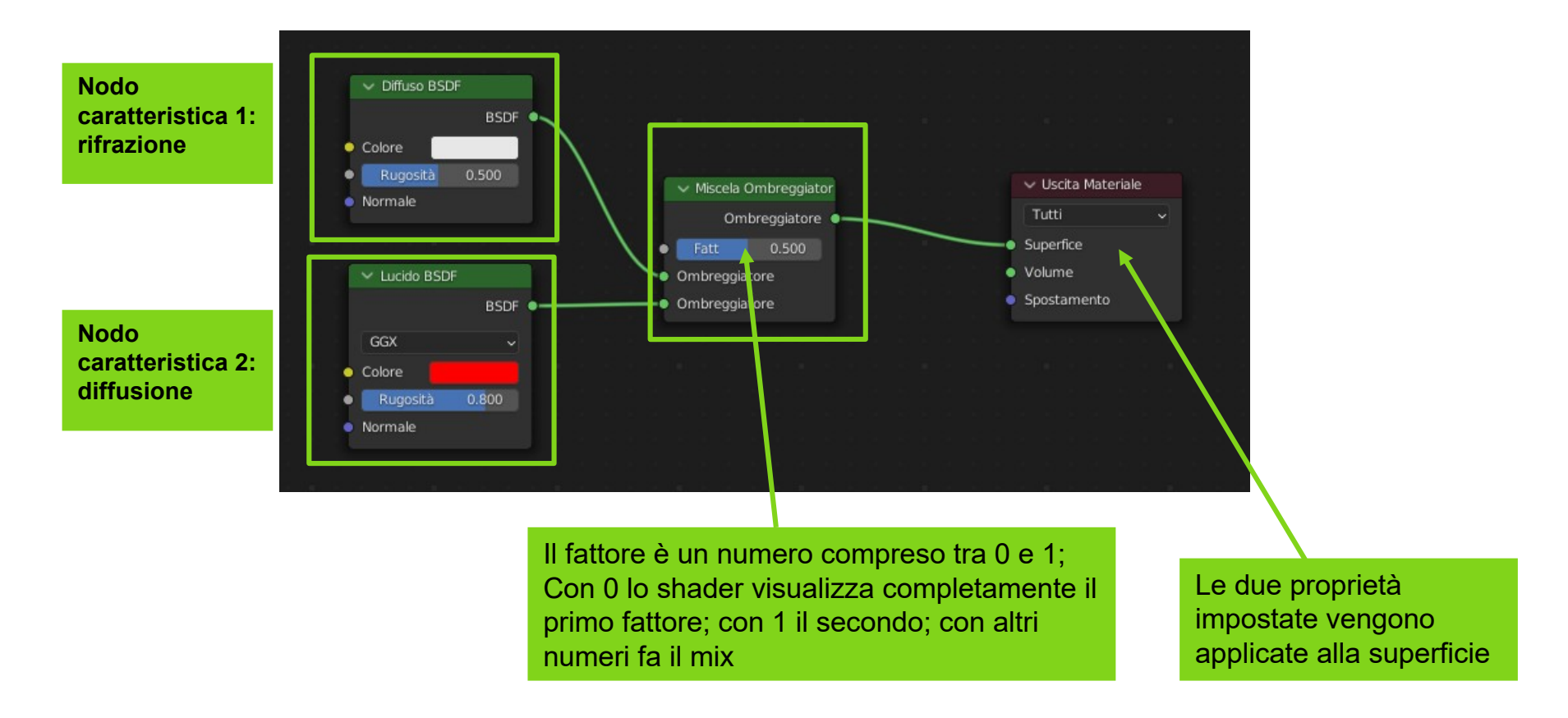

# ESERCIZI CON LE LUCI - RUGOSITA'

**Studiare come variano gli oggetti in funzione della rugosità.**

**Impostare quattro sfere e due luci come indicato in figura:**

**Utilizzare il solo nodo: generico BSDF per ciascuna sfera.**

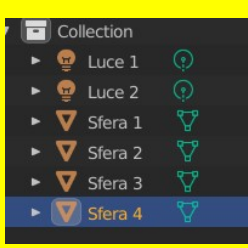

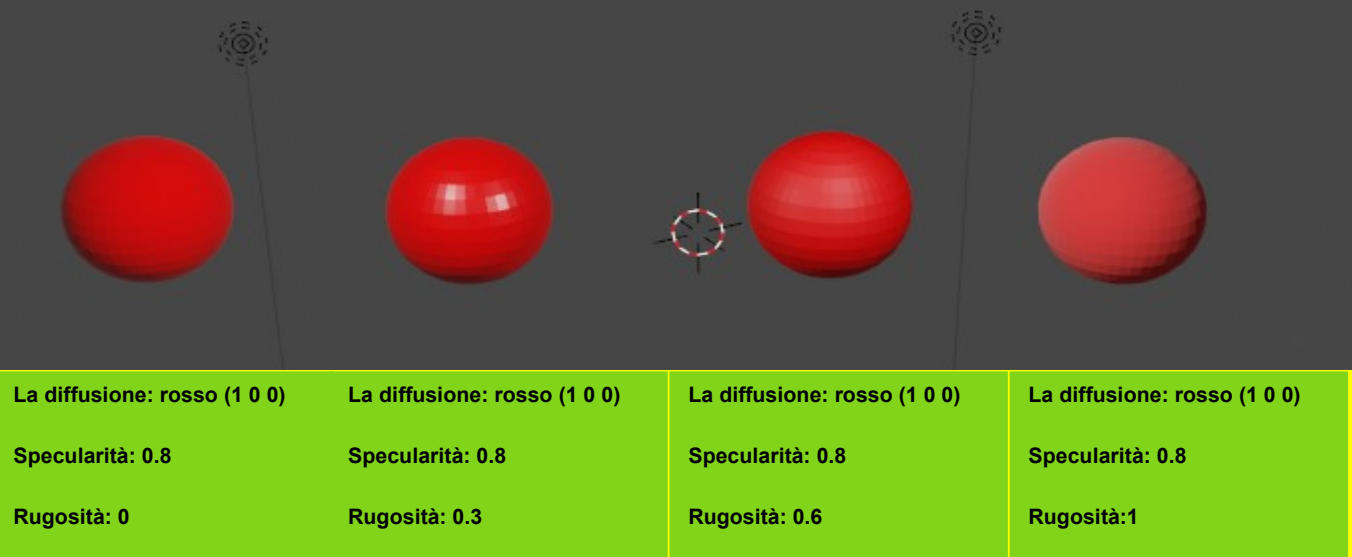

# ESERCIZI CON LE LUCI – TRASPARENZA

**Studiare come variano gli oggetti in funzione della rugosità.**

**Impostare quattro sfere e due luci come indicato in figura:**

**Utilizzare il solo nodo: generico BSDF per ciascuna sfera.**

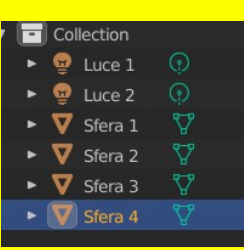

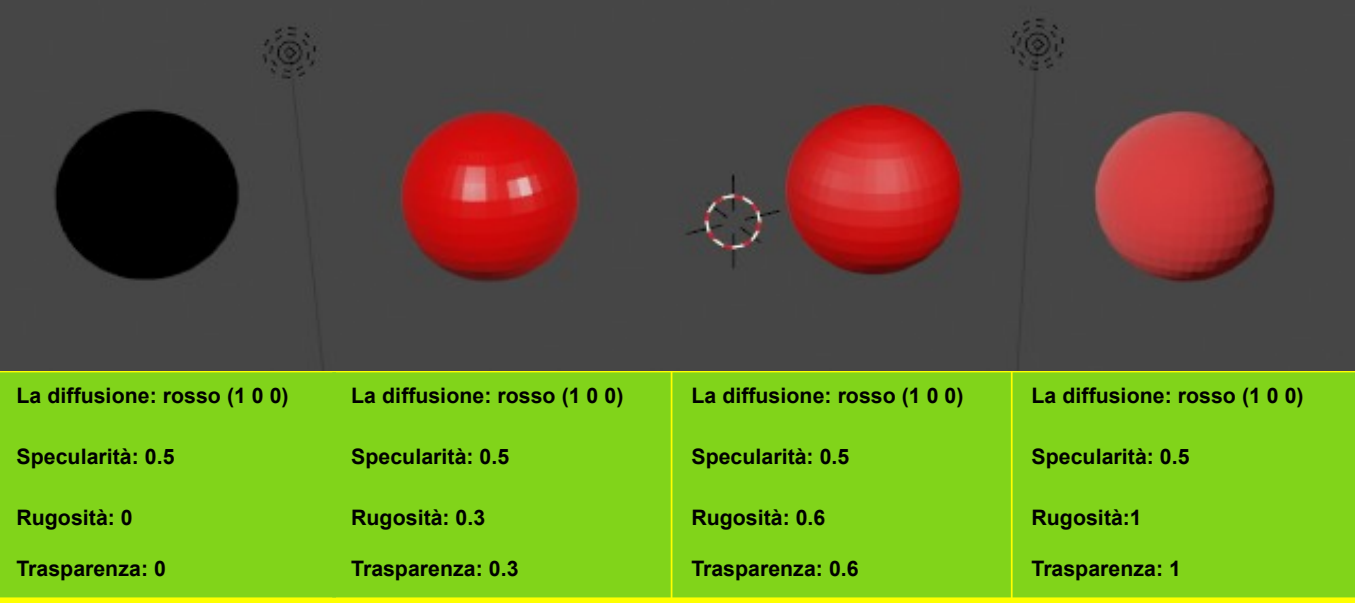

# ESERCIZI CON LE LUCI – EMISSIONE

**Studiare come variano gli oggetti in funzione della rugosità.**

**Impostare quattro sfere e due luci come indicato in figura:**

**Utilizzare il solo nodo: generico BSDF per ciascuna sfera.**

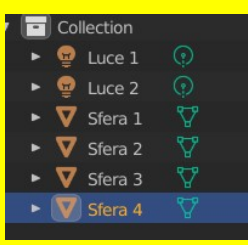

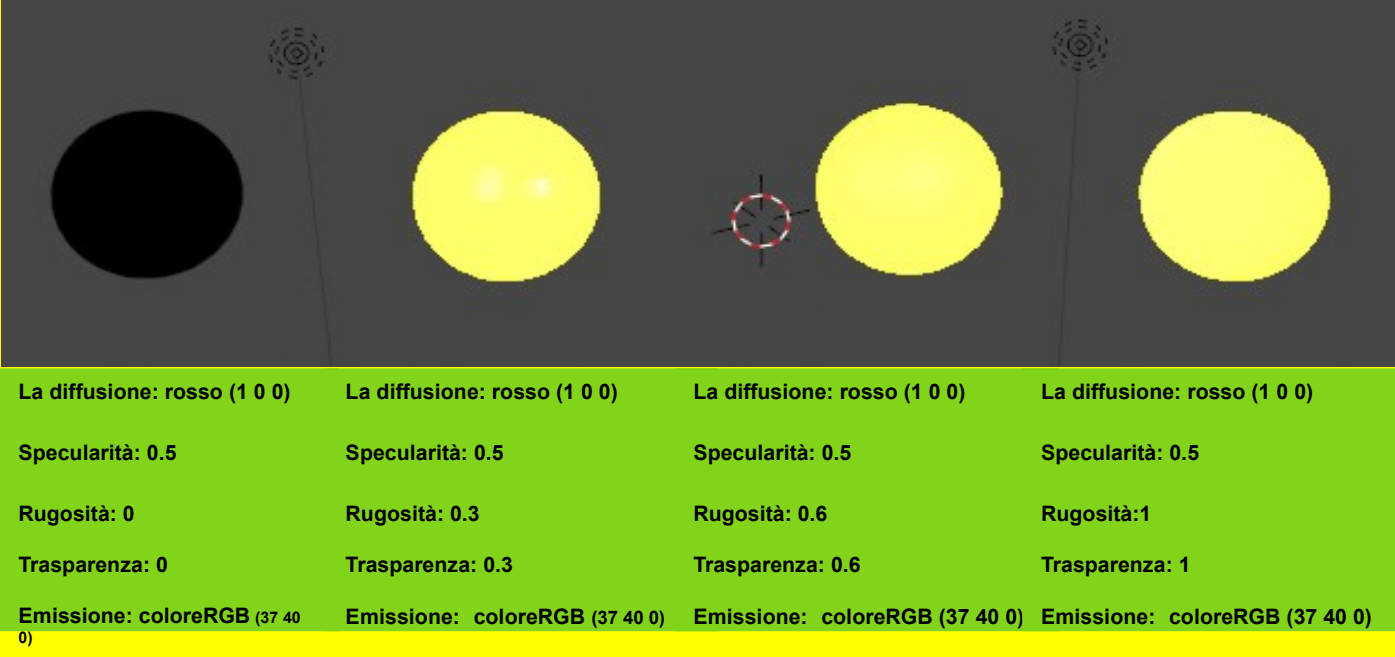

# ESERCIZI CON LE LUCI

Rossi Giuliana

**Ex. ricostruire il nodo BSDF degli esempi precedenti con nodi separati contenuti nel sottopannello shader.**

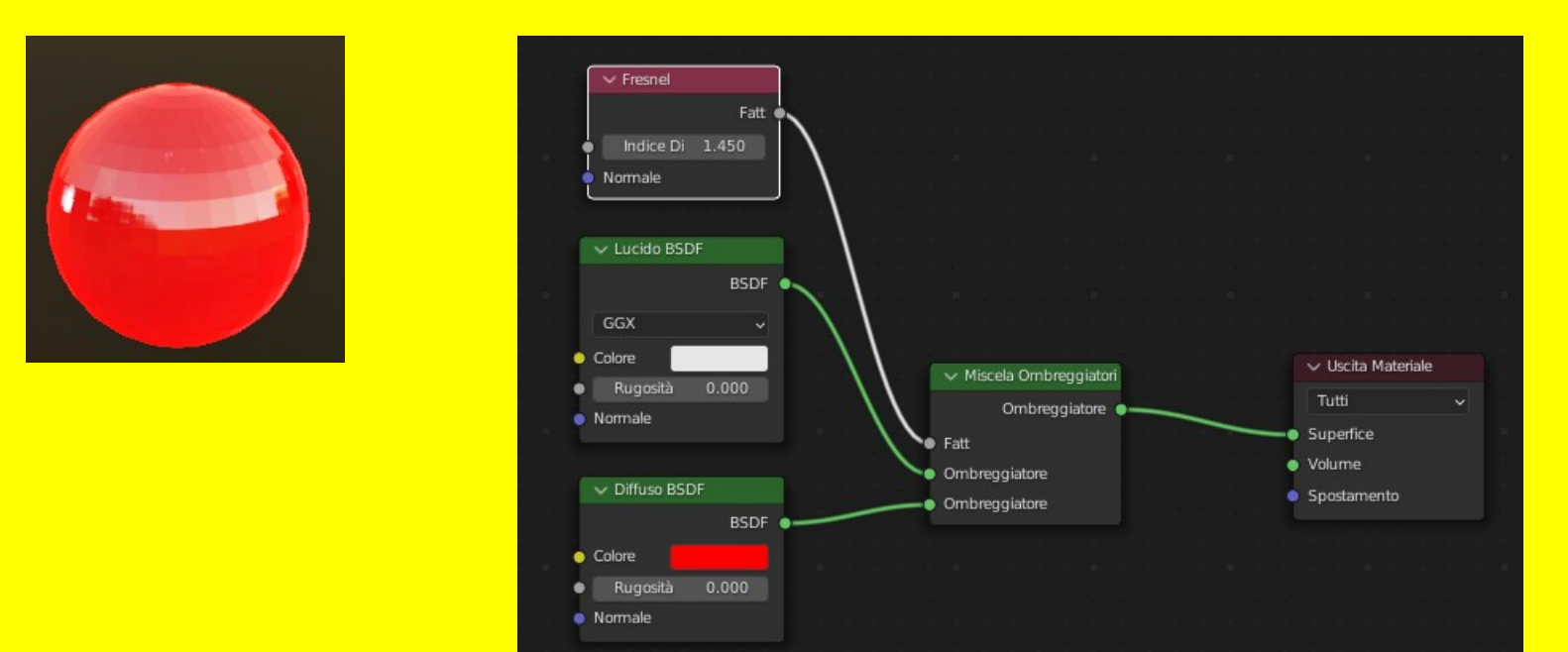

**Ex. creare una pallina di colore rosso, con indice di rifrazione 1.45 e colore della riflessione speculare bianca**

- **Codifica RGB**
- **Mixer colori**

## COLORI

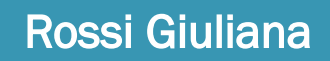

## NODI RGB E MIXER COLORI

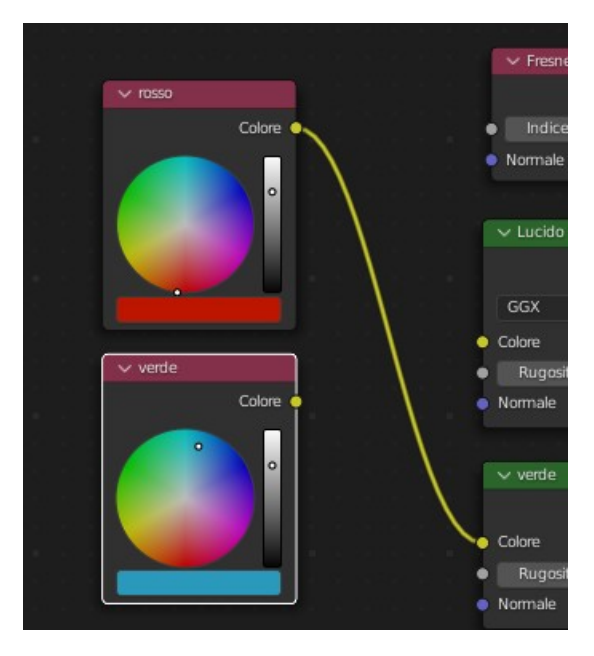

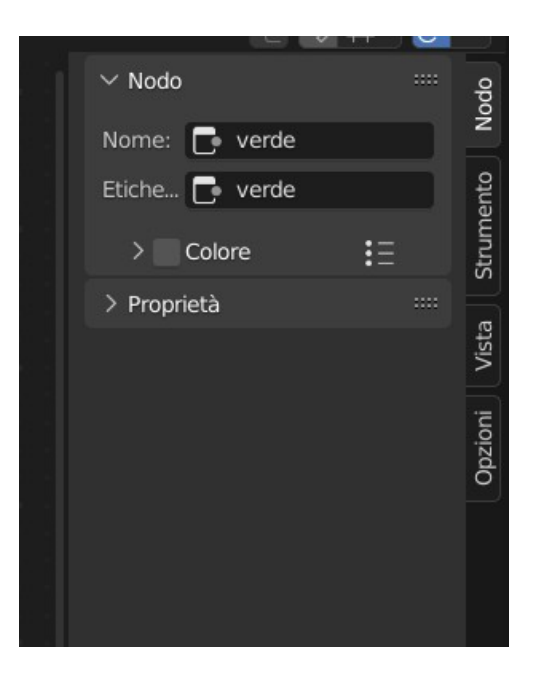

- **Definizione**
- **Tipologia**
- **Metodi di applicazioni**
	- **Colore**
	- **MAP (Color MAP, Gray scale MAP, Bump MAP, Normal MAP)**
- **Texturing di immagine complessa**
	- **Unwrapping automatico**
	- **Unwrapping manuale**

## **TEXTURE**

# DEFINIZIONE DI TEXTURE

- **La texture è un'immagine bidimesionale che riveste un oggetto.**
- **Devono essere definite ed applicate all'oggetto.**
- **È un'informazione diversa dal colore**
- **Si possono ricercare texture free: https://thegraphicassembly.com/best-websites-for-free-pbr-textures**

## TIPOLOGIE DI TEXTURE

**Ci sono diversi tipi di texture:** 

- **texture di tipo procedurale** con la quale la texture viene definita come algoritmo (nodo)
- **texture di tipo immagine raster** che consiste in un'immagine raster da applicare
- **Texture di tipo mappa**
- **Texture di tipo proiezione**

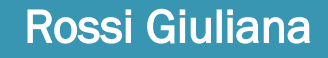

# METODI DI APPLICAZIONE

**Diversi sono i modi con i quali si applicano dei materiali ad una mesh**

- **1) applicare un colore a tutta la mesh**
- **2) applicare un immagine su una faccia; le texture si chiamano MAPS e a seconda di quello che controllano si definiscono:** 
	- **color MAP (collego con color base)**
	- **roughness MAP (collego con rugosità)**
	- **bump MAP (collego con normal)**
	- **Normal MAP (per quelle viola da approfondire per chi vuole)**
	- **Displacement MAP**
- **…**
- **3) applicare un'immagine ad un immagine complessa**

# 1) APPLICARE UN COLORE

**1) applicare un colore a tutta la mesh** 

**Si possono usare le proprietà dei materiali**

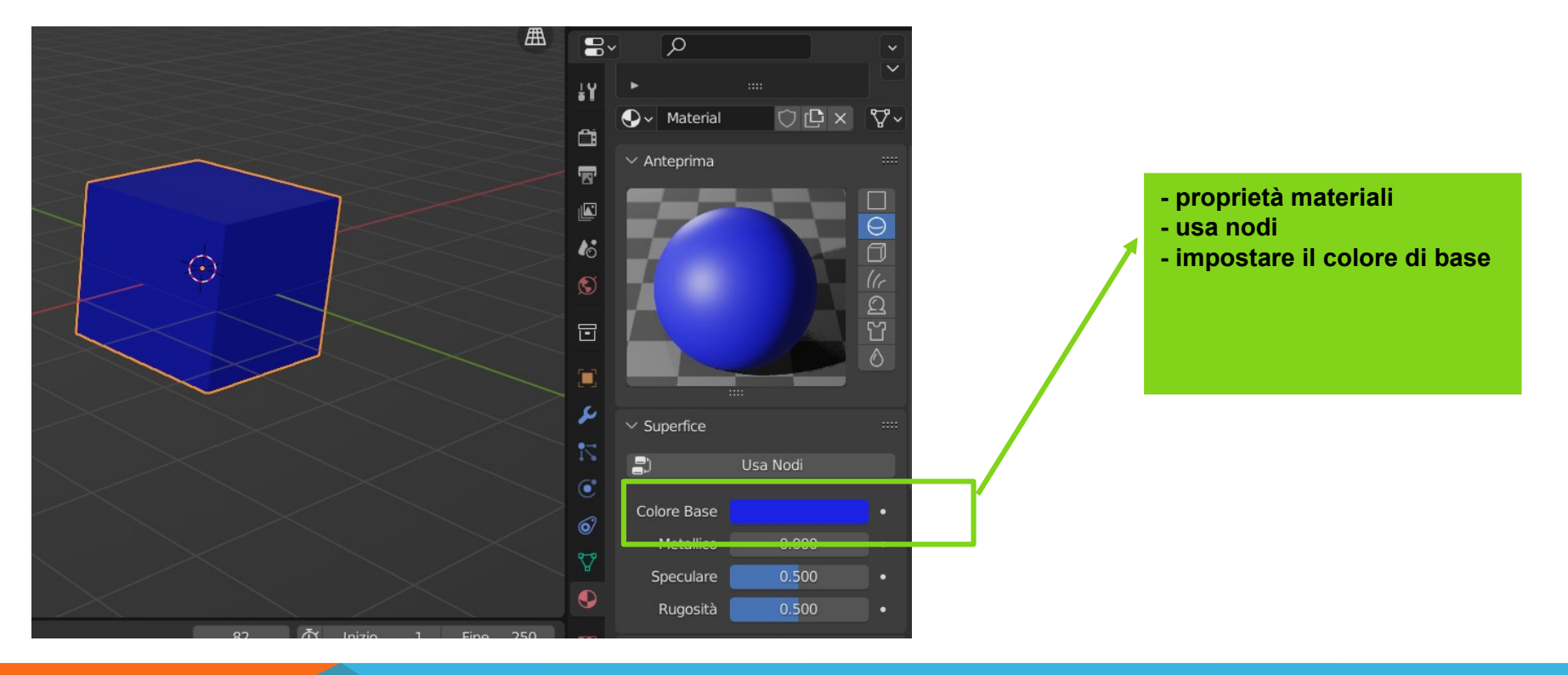

## APPLICARE UN COLORE

**Si possono usare il nodi del sistema modale.**

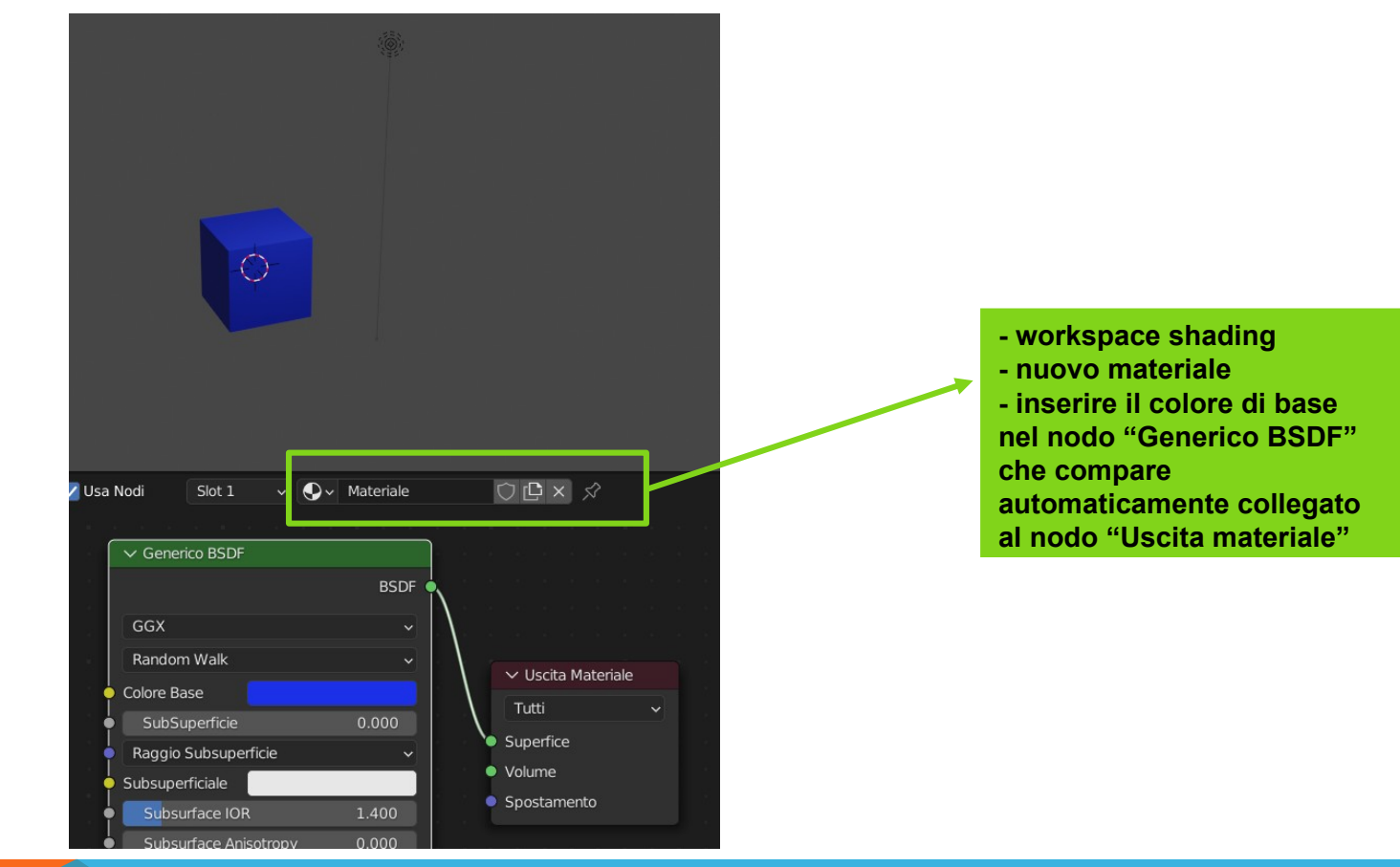

## 2) COLOR/DIFUSE MAP - TEXTURE COLORE

### **Le texture colorate sono una qualunque immagine che determina il colore di una superficie.**

Il **metodo speculare** di definizione di una texture comprende l'impostazione della diffusione). La diffusione restituisce il colore o i colori della texture.

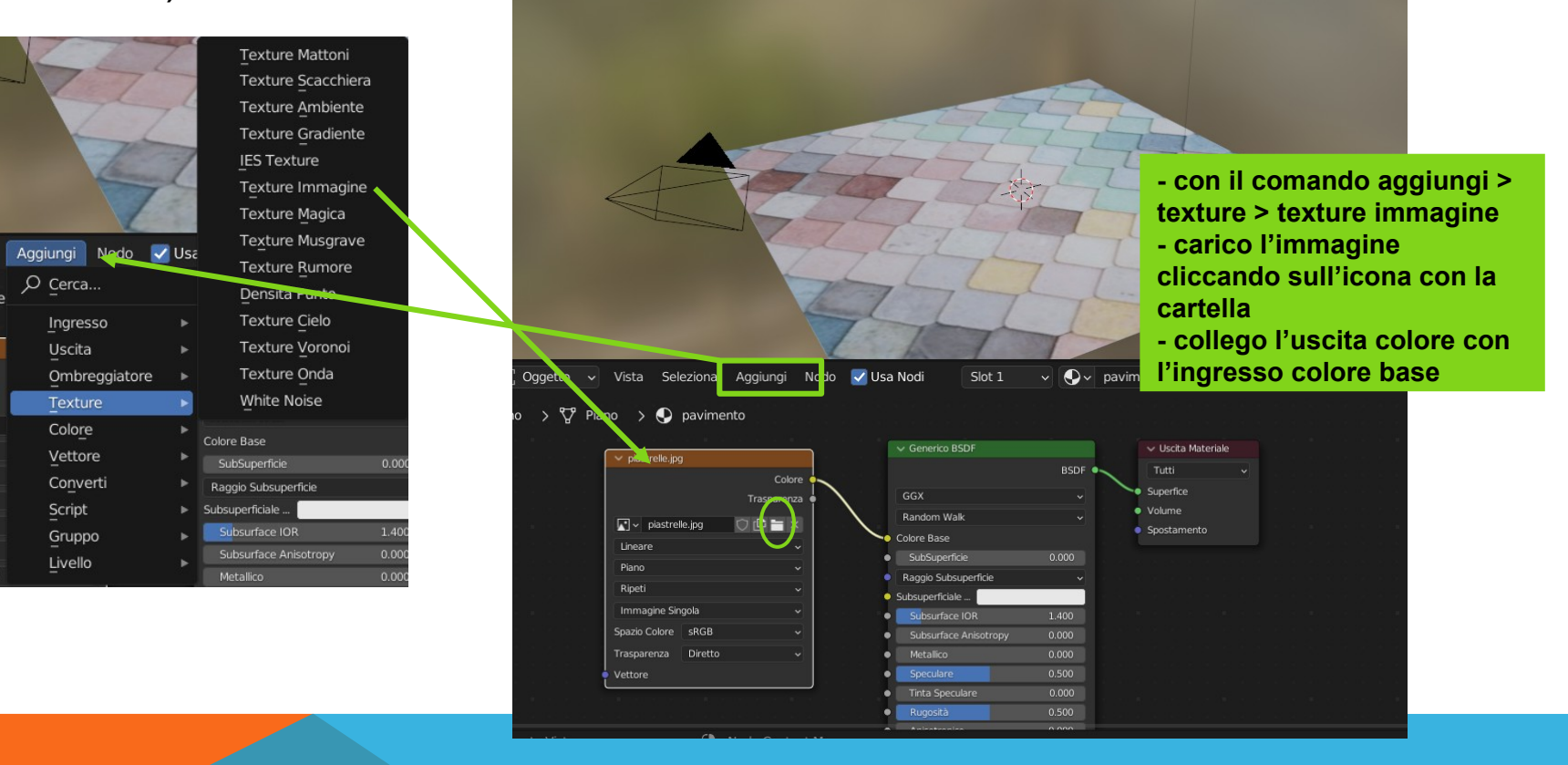

### TEXTURE COLORE – impostazione saturazione

**Le texture colorate sono una qualunque immagine che determinano il colore di una superficie.** 

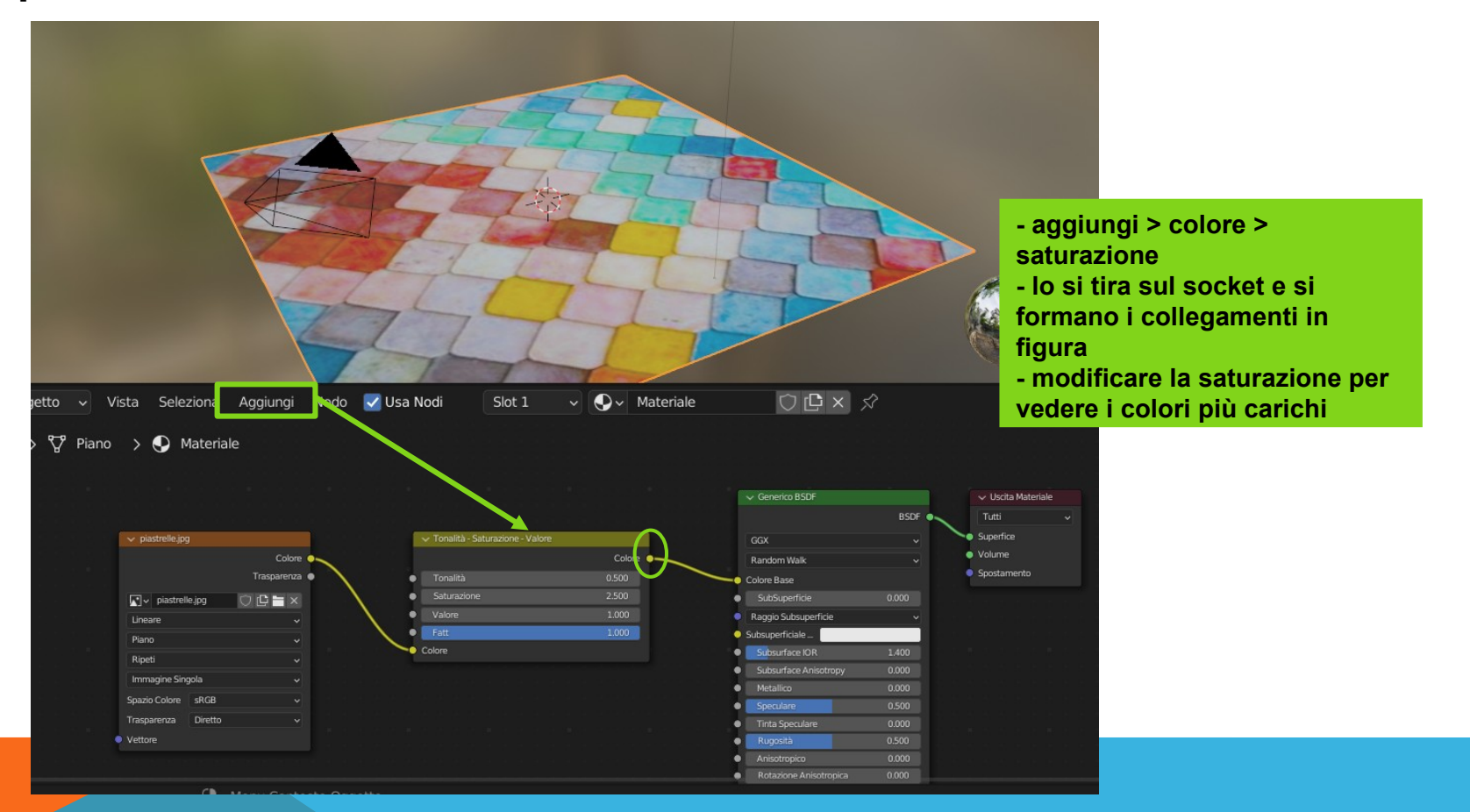

### SPECULAR MAP - TEXTURE IN BIANCO E NERO (TONI DI GRIGIO)

**Gli slider relativi ai valori di rugosità, specularità, diffusione impongono un valore che vale su tutta la mesh indistintamente.** 

**Nella realtà oggetti o superfici non son mai perfettamente netti o ruvidi e neppure la rugosità è uniforme.** 

**Serve un sistema per mappare zone con diverse caratteristiche.**

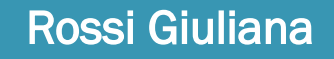

### SPECULAR MAP - TEXTURE IN BIANCO E NERO (TONI DI GRIGIO)

**Serve un sistema per indicare zone con proprietà diversa rispetto a quelle vicine.**

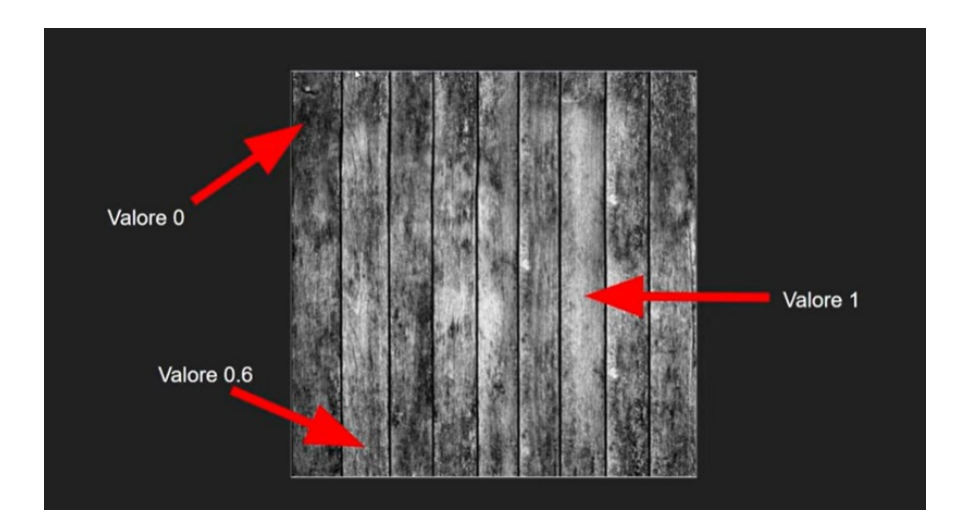

**Un texture bianca e nera è un'immagine che va considerata come una mappa formata da numeri compresi tra 0=nero e 1=bianco (i valori intermedi sono toni di grigio) che marca zone che hanno valori di una proprietà diversi di quelle vicine.**

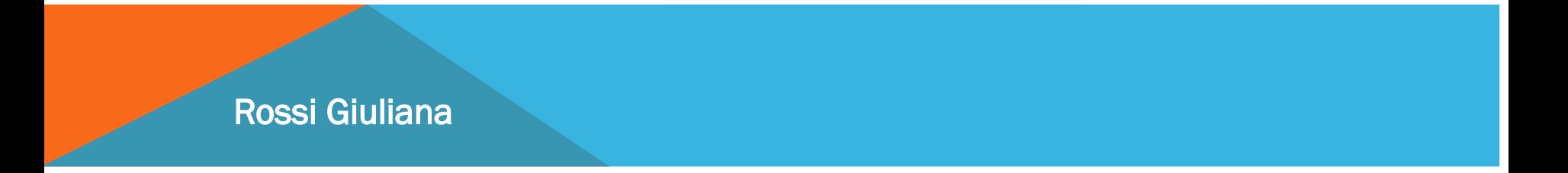

## APPLICARE TEXTURE IN BIANCO E NERO

**Un'immagine in bianco e nero costituisce una mappa per indicare diversi valori di una proprietà in punti diversi.**

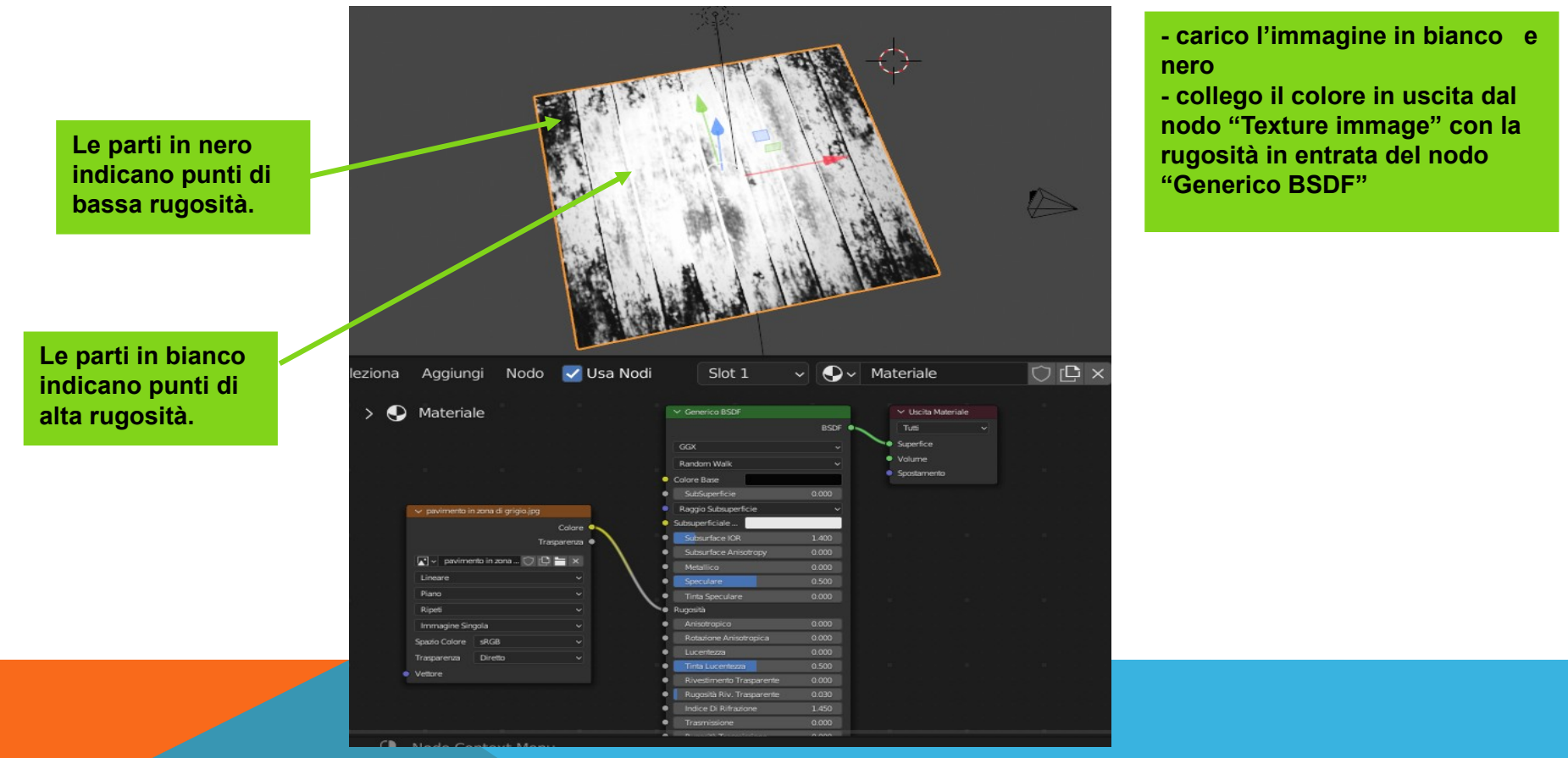

### APPLICARE TEXTURE COLORE E IN BIANCO E NERO

**Se si collega la texture a colore e quella in bianco e nero alla rugosità, si ottiene una texture che ha sia il colore che la rugosità.**

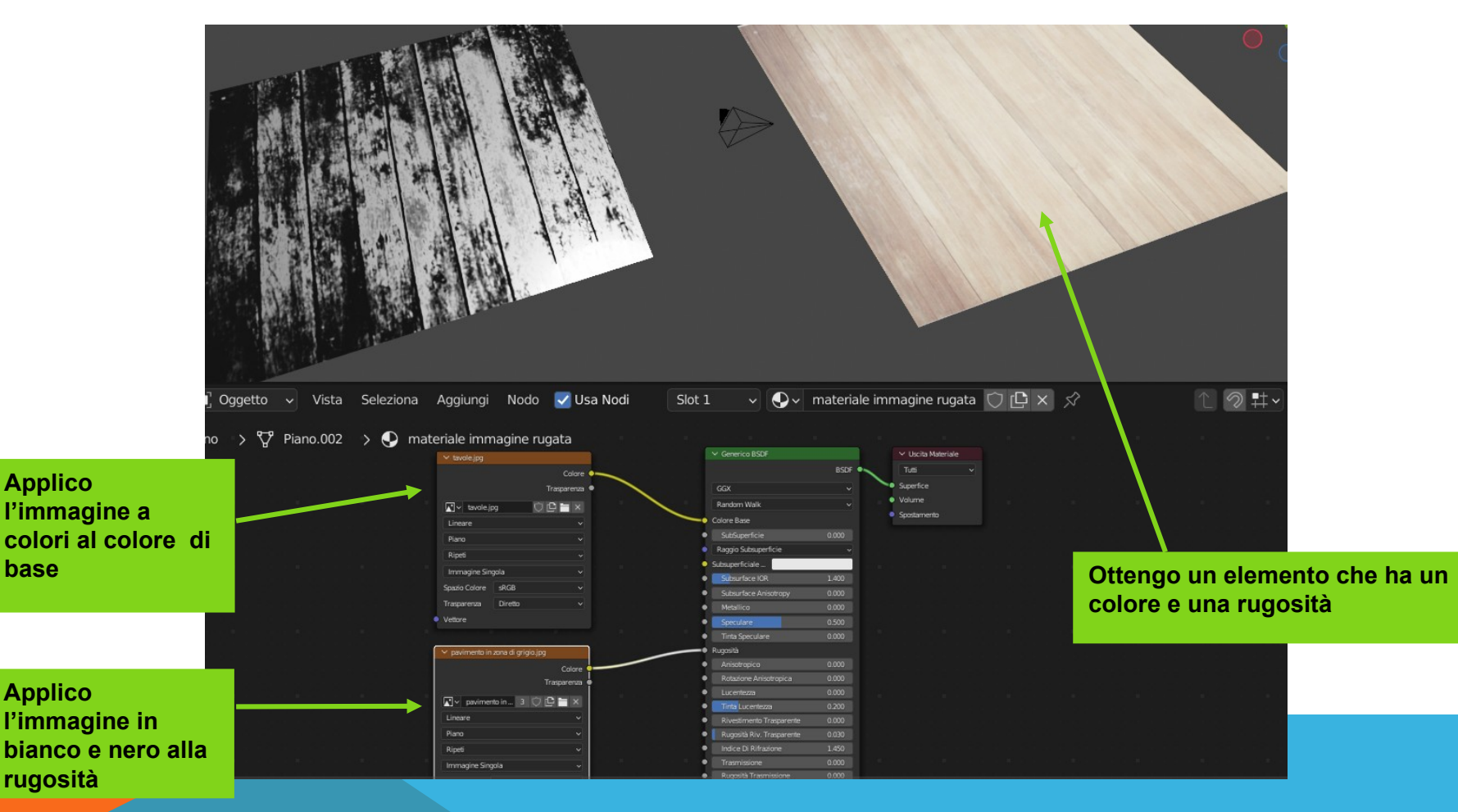

### APPLICARE TEXTURE COLORE E IN BIANCO E NERO

**N.B. le texture bianco e nero si possono applicare a qualsiasi slicer**

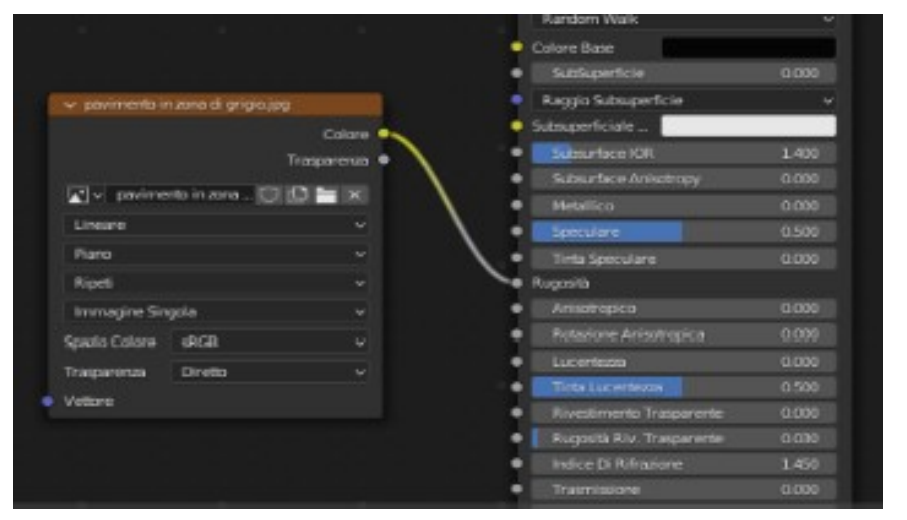

**Si parla di Specular MAP quando si applica la texture in bianco e nero per regolare l'intensità della riflessione in diverse zone della superficie dove le zone più chiare indicano aree più speculari mentre quelle più scure indicano aree e le zone più scure aree più opace.**

### TEXTURE BUMP

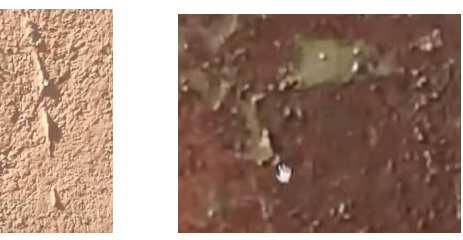

**Le texture BUMP controllano i bozzi e le scanalature che compaiono sugli oggetti. Sono associate al valore normal e permettono di mappare scanalature e bozzi.**

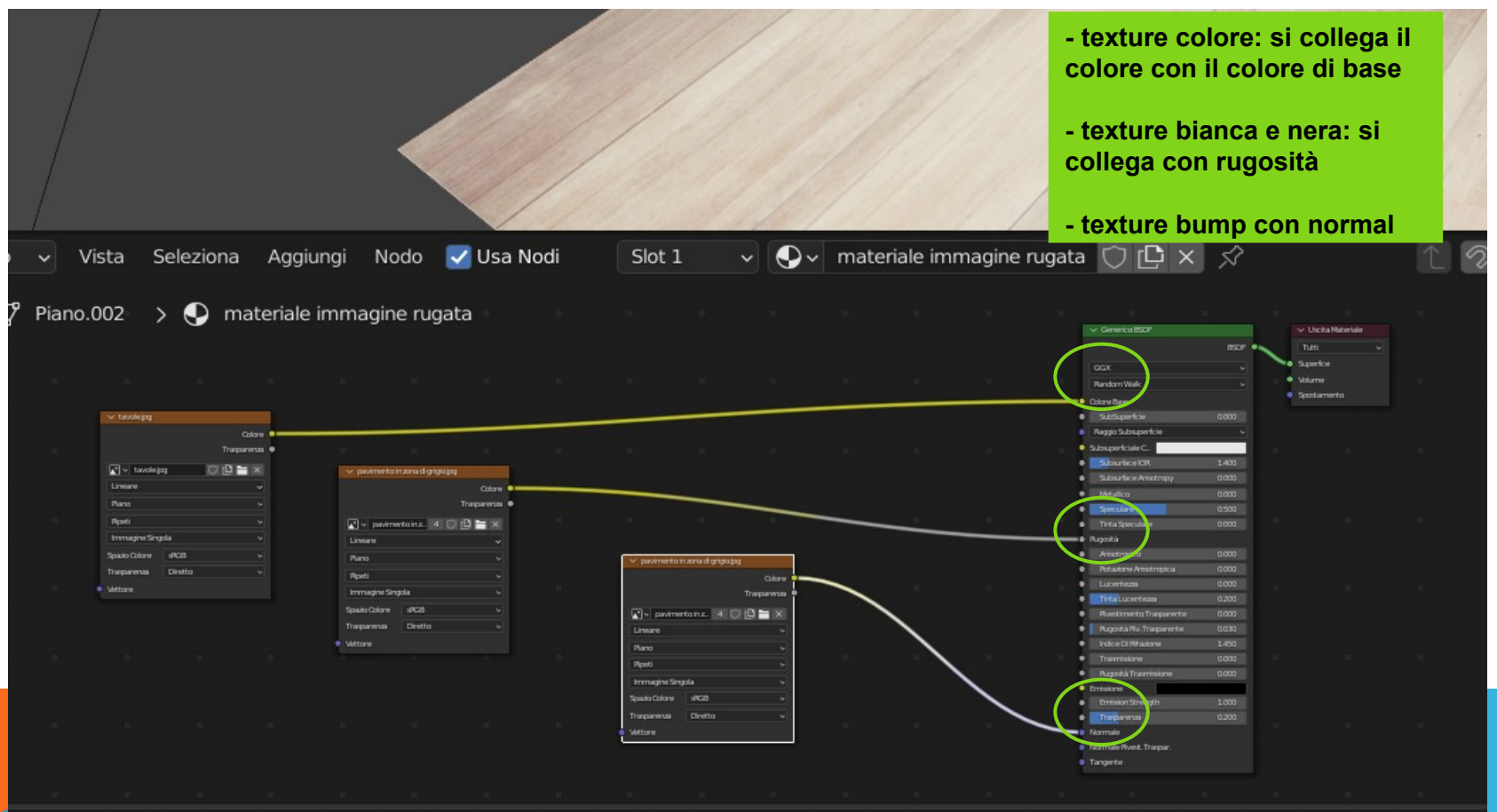

### TEXTURE VIOLA

**Le texture viola sono le così dette NORMALS e fanno praticamente la stessa cosa delle BUMP MAP ma hanno delle caratteristiche tali da renderle più comode quando si realizzano video giochi.**

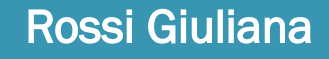

# 3) TEXTURE SU IMMAGINE COMPLESSA

Per applicare una texture ad un'immagine complessa dobbiamo **mappare in 2D la superficie** sulla quale applicare la texture.

**Il metodo con la quale si trasforma in 2D un'immagine in 3D viene detta UNWRAPPING (letteramente scucitura) e consiste nello scomporre le facce e posizionarle su un piano.**

L'aprire un oggetto 3d, lo svolgerlo si chiama Unwrapping (wrapping è quello che si fa con la carta da regalo per impacchettare un dono, qui stiamo facendo l'opposto).

L'oggetto 3D viene appiattito e disposto su una o più immagini.

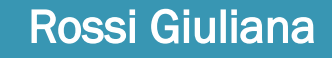

# UNWRAPPING DI OGGETTI SEMPLICI

### **L'unwrapping delle mesh predefinite in genere è automatico.**

- unwrapping di un cubo
- -unwrapping di un cilindro
- unwrapping di solidi quali le sfere, che sono superfici a doppia curvatura

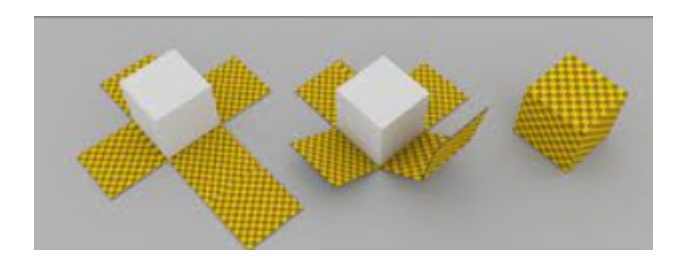

- Tutti ci ricordiamo quanti tentativi sono stati fatti per tradurre in una mappa la superficie terreste in modo da ridurre le distorsioni dei continenti e preservando al contempo le distanze. Il fatto è che non si può.

## UNWRAPPING AUTOMATICO

**Aprire la finestra UV Editing automaticamente si propone un unwrapping**

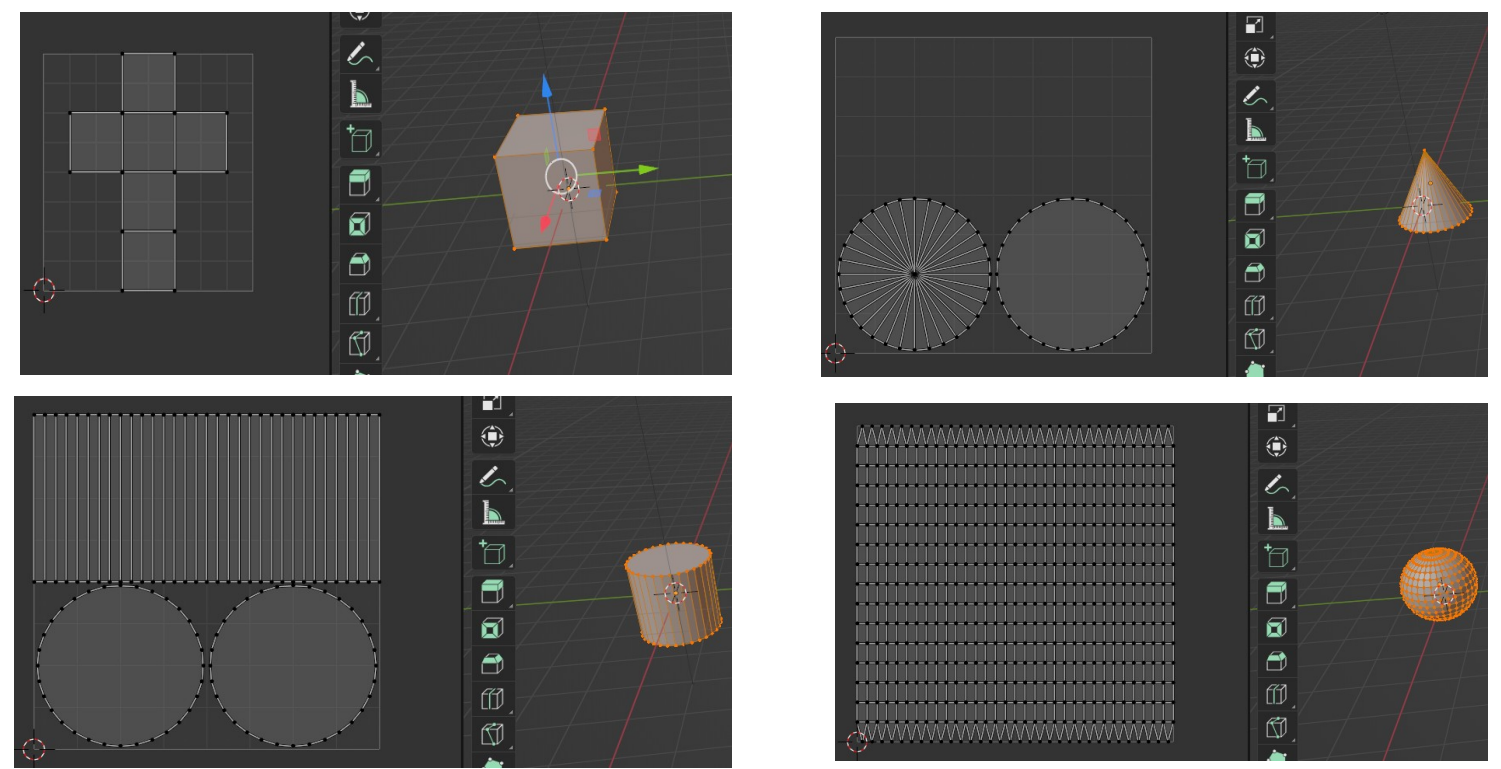

#### **Per vedere lo sviluppo automatico di una figura di base:**

selezionare l'oggetto in object mode > entrare in edit mode > UV Editing

# TIPI DI UNWRAPPING AUTOMATICO

**Ci sono diversi tipi di unwrapping automatico:**

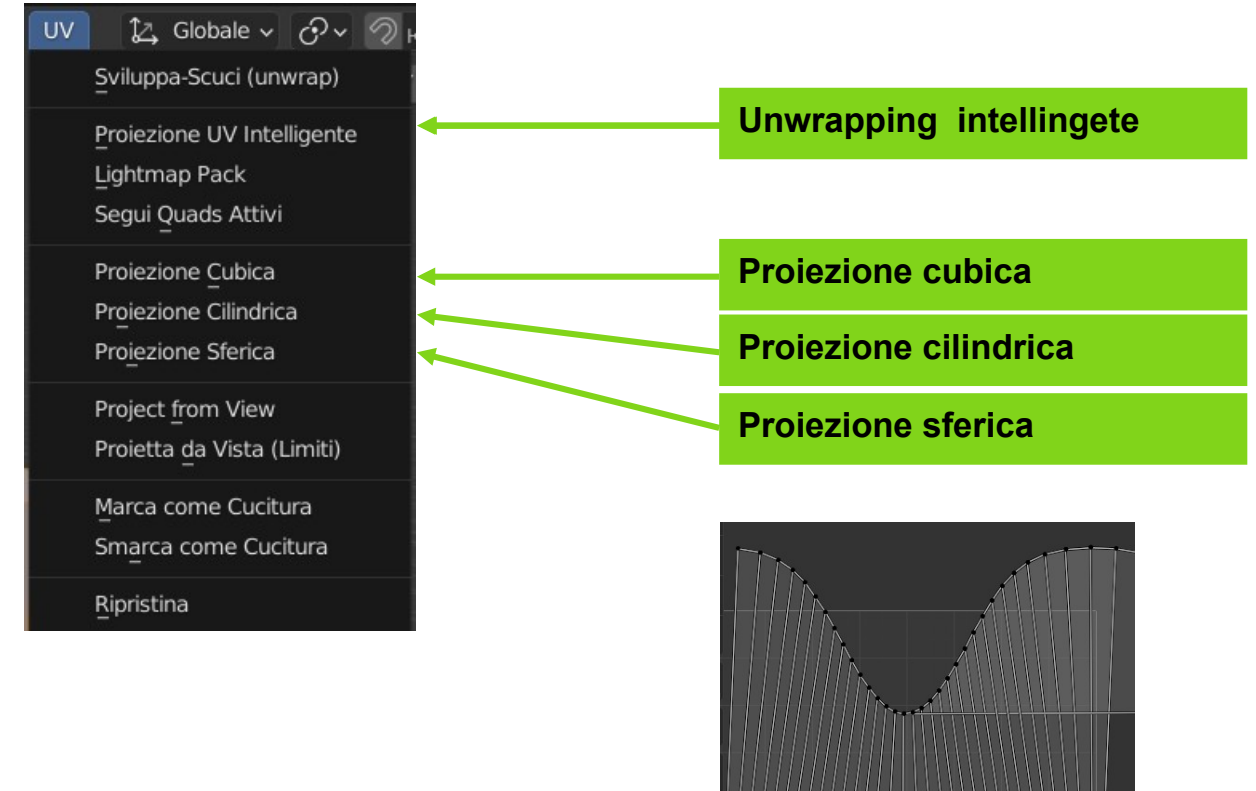

# SCUCITURA CON SELEZIONE

**Si possono selezionare gli spigoli per indicare come fare l'unwrapping.**

**Selezionare i vertici > menù spigoli > marca come cucitura Selezionare i vertici > menù spigoli > smarca come cucitura**

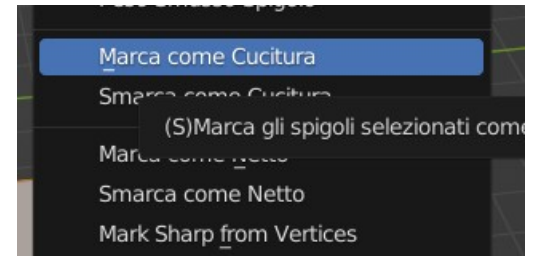

**La procedura per la scucitura:**

**Seleziono i vertici > menù spigoli > marca come cucitura > seleziono tutta la mesh > UV > unwrap** 

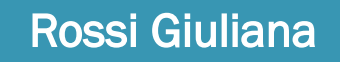

# UNWRAPPING DI OGGETTI COMPLESSI

- Tutti ci ricordiamo quanti tentativi sono stati fatti per tradurre in una mappa la superficie terreste in modo da ridurre le distorsioni dei continenti e preservando al contempo le distanze. Il fatto è che non si può.

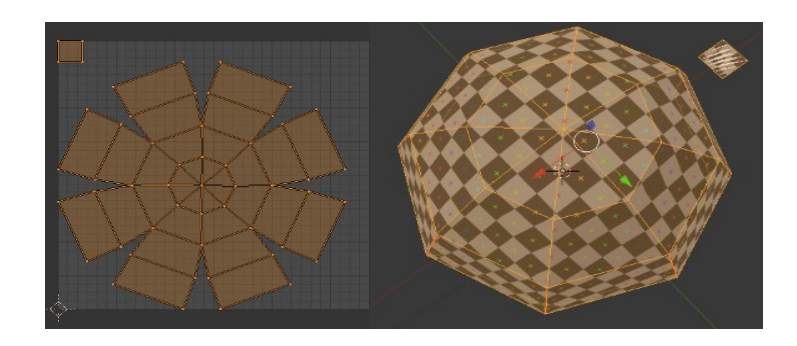

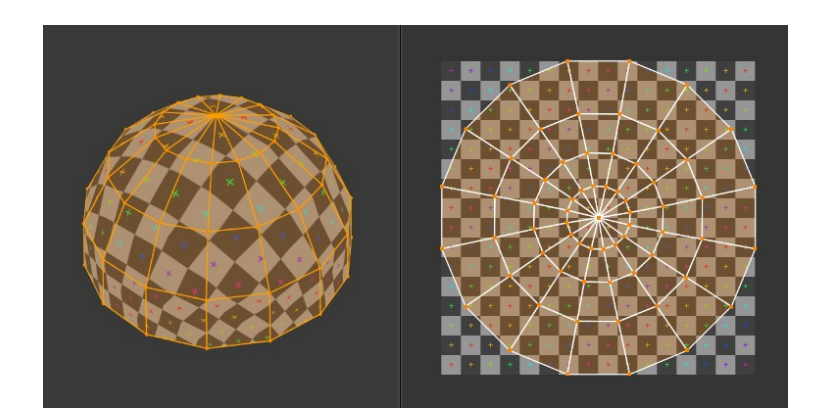

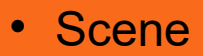

• Rende

r

RENDERING

- **Add-on Landscape**
- **Ambienti interni**
- **Ambienti esterni**

## **SCENE**

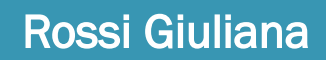

# ADD-ON MESH: LANDSCAPE

- La mesh che permette di inserire paesaggi si inserisce in elenco con: **Menù modifica > Preferenze > add-on > A.N.T. Landscape**
- **Per inserire un paesaggio inserire la mesh paesaggio.**
- **Il pannello del comando sarà:**

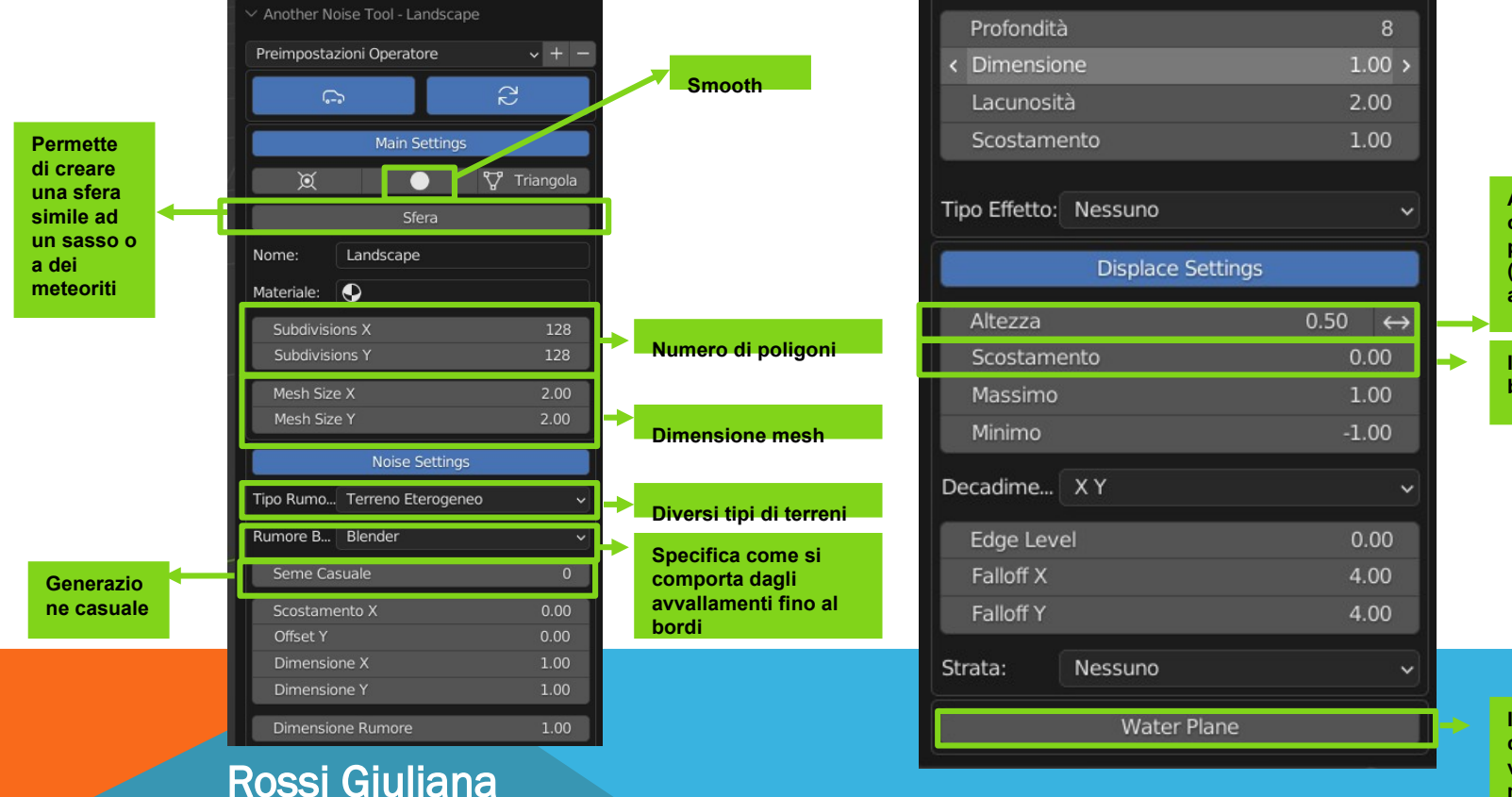

**Altezza della montagna; oltre ad una certa zona si presenta la clippatura (una sorta di appiattimento)**

**Indica da dove parte la base della montagna**

**Indica il livello del mare che è il punto da dove viene generata la montagna**

# ESERCIZI – SCENA MONTANA

- **Scena montana Inserire un piano. Su questo piano creare un'opportuna struttura mesh che permetta di costruire la base di un paesaggio montano. Deformare il piano in modo che si vedano gli avvallamenti. Inserire degli alberi, impostare le luci considerando che oltre alle diverse tipologie di luci esiste anche la luce ambientale**
- **Scena montana Utilizzare un add-on mesh denominato A.N.T. Landscape ed inserire un paesaggio a piacere (montano, isola, deserto, meteorite,...). Assegnare alla mesh un'adeguata texture.**
- **Scena scrivania Utilizzare la lampada creata nella sezione luci per creare un'ambientazione con una lampada su un tavolo**
- **Scena con dei dadi Creare un piano con dei dadi.**

- **Definizione**
- **Dispositivi di Render**
- **Motori di Render**
	- **Heeve**
	- **Cycle**
	- **Workbench**

# RENDER

## RENDER

- Il rendering è il processo di calcolo che ha come scopo la rappresentazione più o meno fotorealistica di una scena modellata
- Si può fare il render di immagini o film
- · Il tipo di render influenza la luminosità della scena; gli effetti luminosi finali si vedono solo al completamento della fase di rendering; quando si inseriscono delle luci si può vedere un risultato parziale utilizzando il render preview
- Le luci vengono renderizzate in modo diverso in Eeve e Cycle

# IMPOSTARE IL DISPOSITIVO

Menù preferenze > sistema > dispositivi di Render

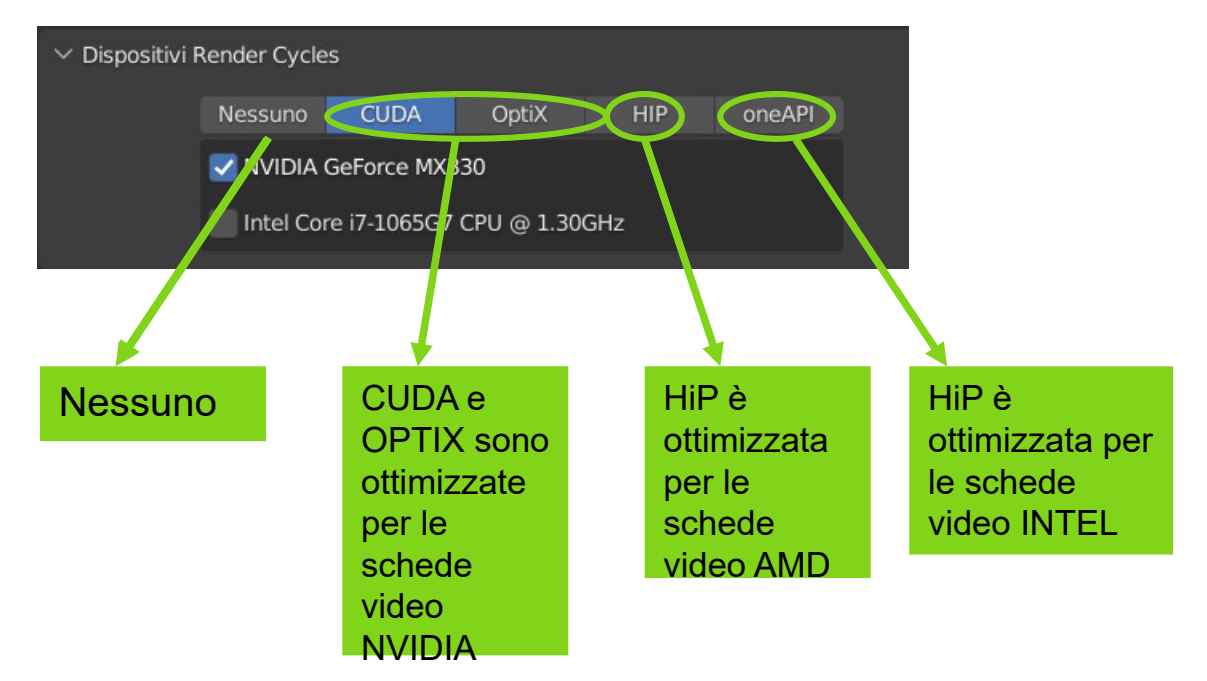

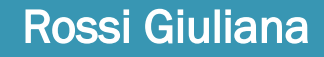
# MOTORI DI RENDER

Ci sono diversi motori di render

- **Cycles** 
	- Offre risultati sorprendenti
	- Funziona sul sistema nodale
- **Heeve**
	- Motore di Render in tempo reale
- **Blender Render**
	- $\cdot$  Non si usa più; è stato rimosso
- **Blender Game Render**
	- Non si usa più; è stato rimosso
- **Workbench**
	- corrisponde allo workspace shading

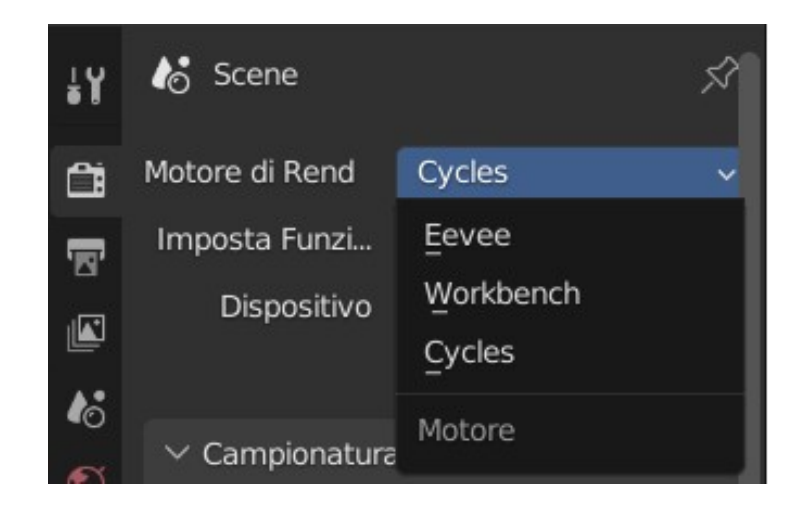

# MOTORI DI RENDER - CYCLE

- Tradizionale motore di rendering che serve per ottenere immagini foto realistiche molto dettagliate
- Tempi lunghi
- Qualità alta
	- Il sistema di luci è più vivo
	- Il metallo sembra metallo
	- Le sfere sono sferiche
	- Ambiente occlusion è buona
- Impostazioni
	- Denoising serve per correggere il rumore

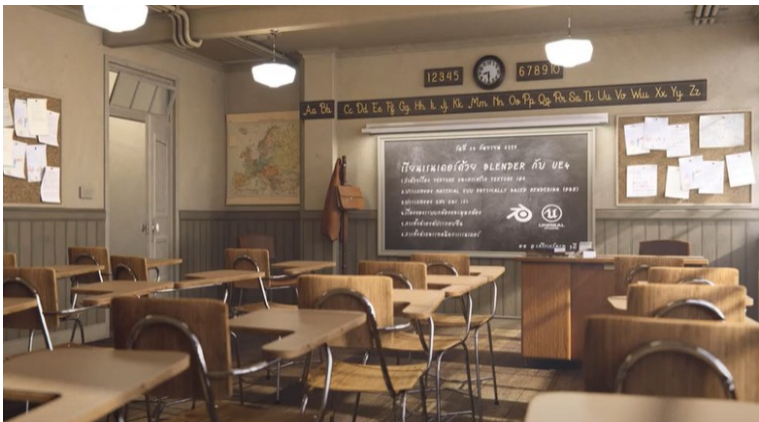

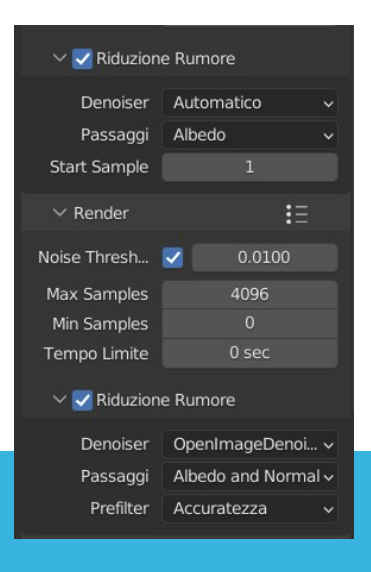

# IMPOSTARE RENDER CON CYCLE

Max samples (massimi rimbalzi); il valore di default è di 1024;

Multiplyer

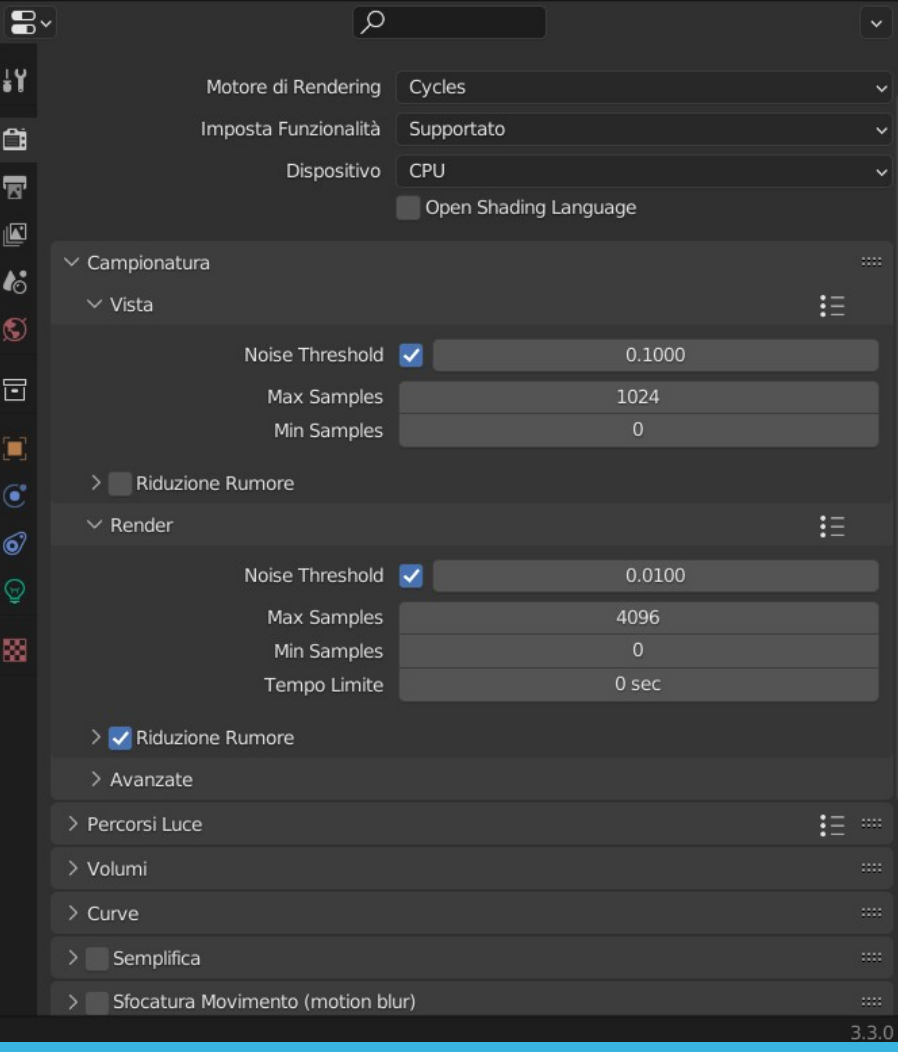

# MOTORI DI RENDER - EEVE

- Motore di render in tempo reale
- Tempi brevi
- Qualità bassa
- Le sfere potrebbero non essere perfette
- L'ambient occlusion va selezionato; ha il sistema di twiking e si può impostare la distanza, la forza con la quale è presente l'ambient occlusion e la precisione

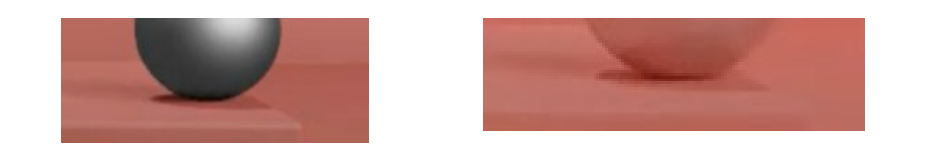

• "Riflessioni spazio schermo" va attivato per avere un comportamento simile a Cycle.

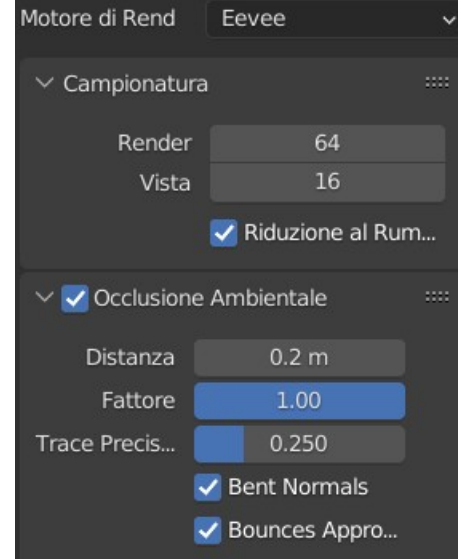

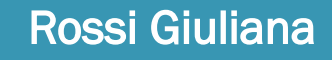

# MOTORI DI RENDER - WORKBENCH

- Non viene usato per effettuare il rendering ma per impostare preview rendering
- In questa modalità si può impostare
	- **Campionatura:** specifica il numero di campioni da usare per la costruzione di una scena
	- **Illuminazione:** si può controllare la direzione delle luci nella viewport, le ombre; ci sono delle impostazioni di luci preimpostate
	- **Colore**: si può impostare il colore della scena
	- **Ombre e raggi x:** si può impostare l'opzione raggi x e le ombre
	- **Trasparenza film:** rende trasparente lo sfondo della scena

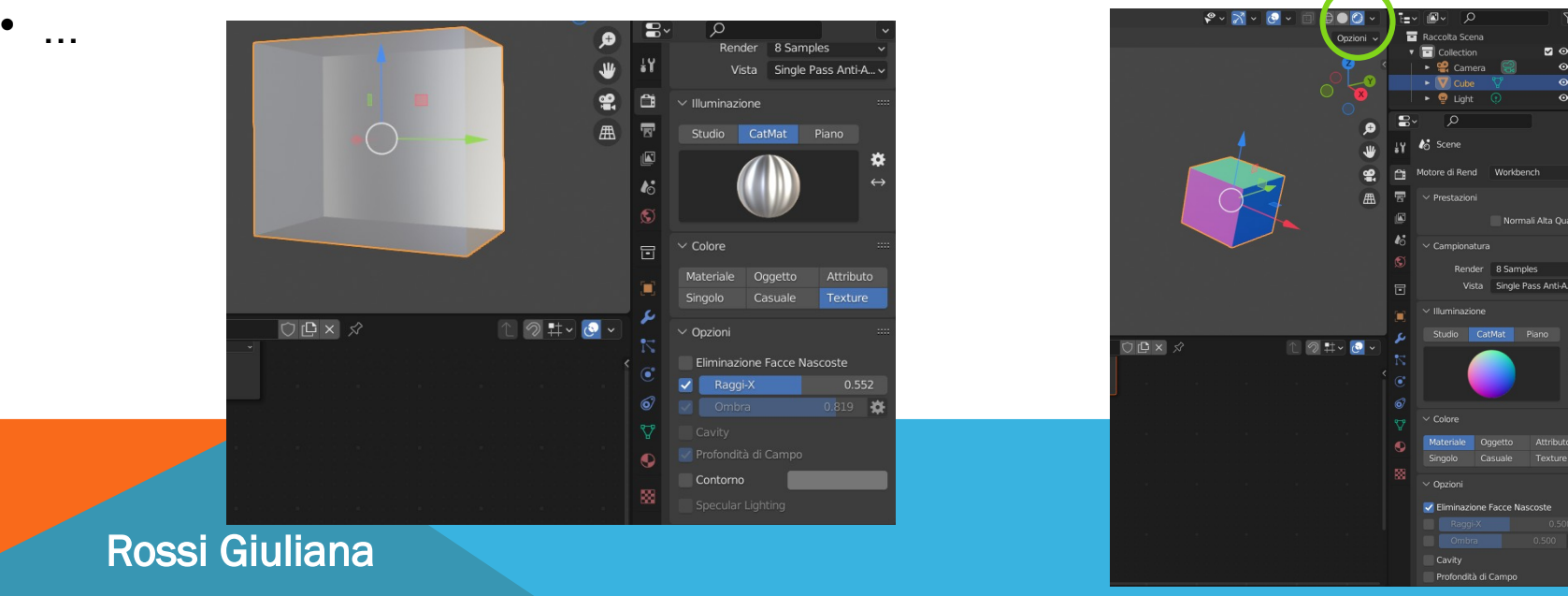

 $\circ$   $\circ$ 

## RENDER PROPERTIES 1/2

Il render si imposta nella finestra delle proprietà nella scheda "Render Properties"

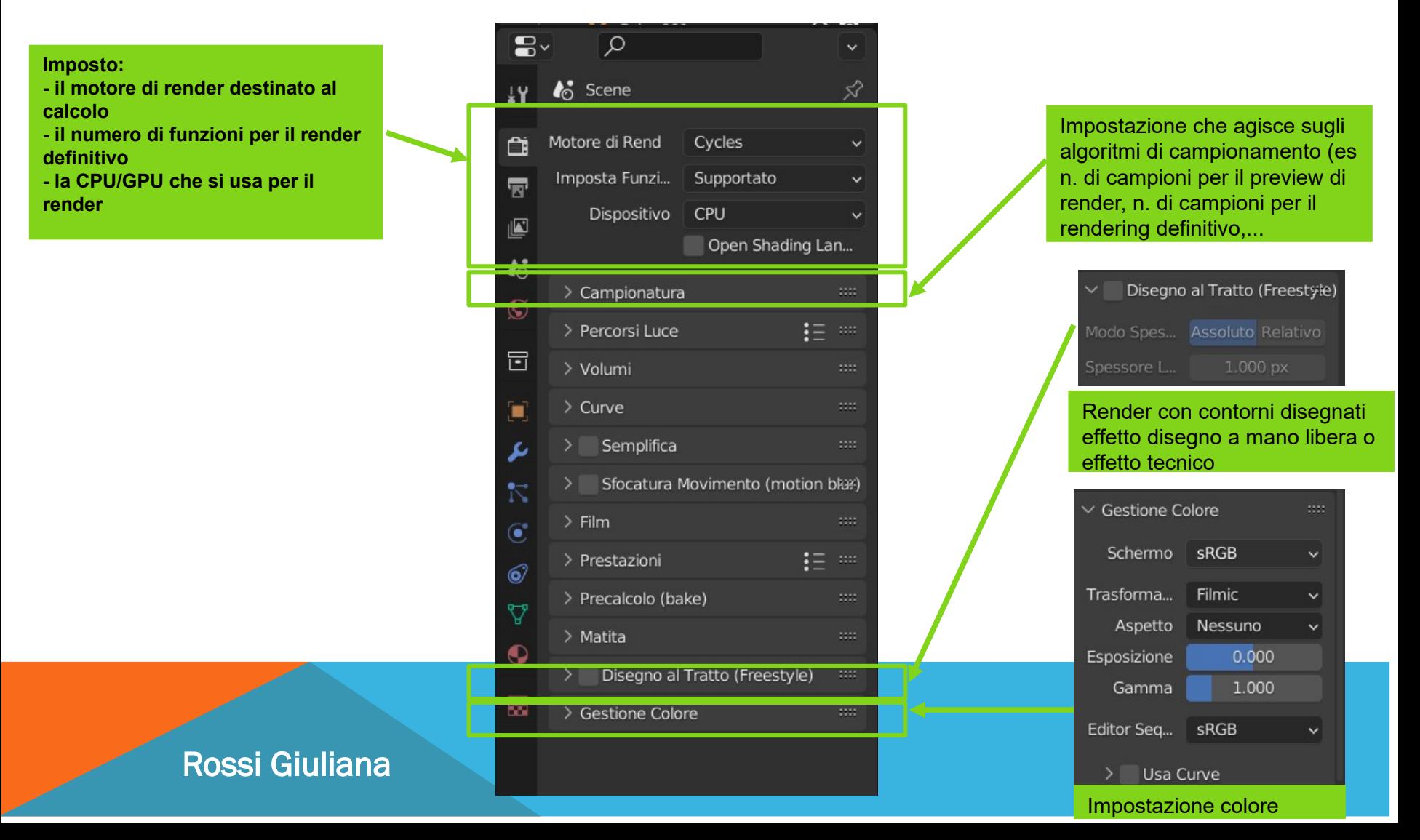

## RENDER PROPERTIES 2/2

Il render si imposta nella finestra delle proprietà nella scheda "Render Properties"

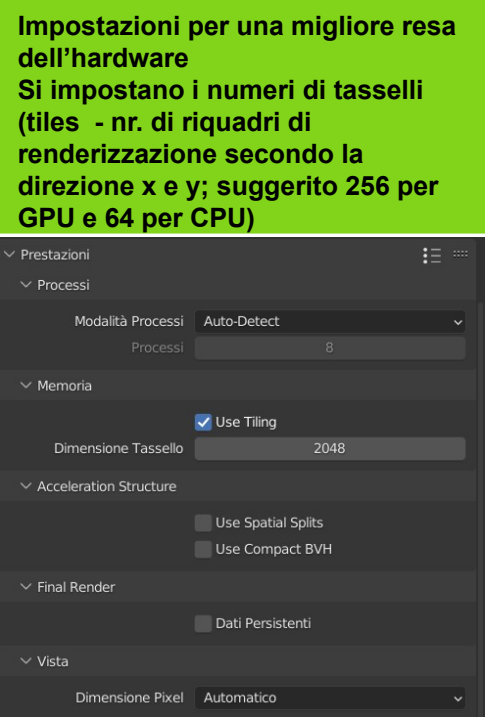

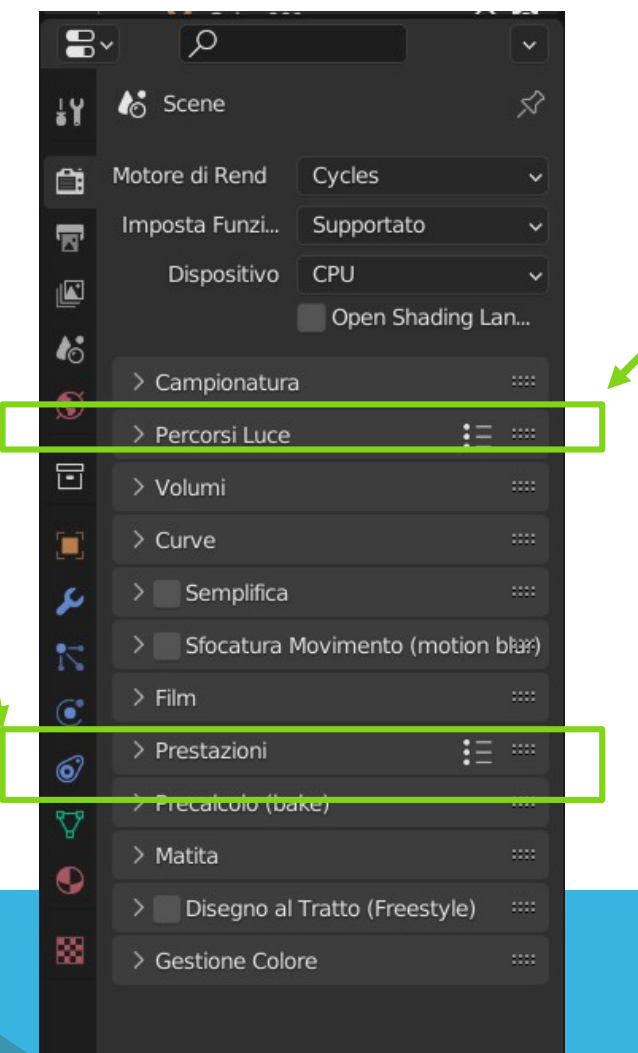

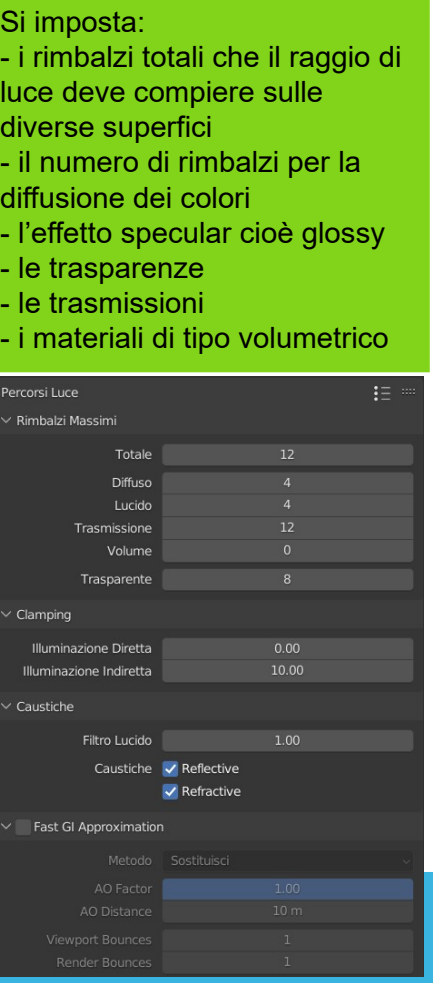

## ES. IL RENDERING

Renderizzare due piccoli progetti con i tre motori di render presentati

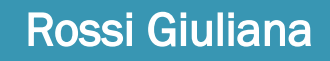

## CORREGGERE MOVIMENTI – GRAPH EDIT

. correggere i percorsi sul grafico

### **APPROFONDIMENTI**

[https://www.youtube.com/watch?v=kO5\\_R7ywI9s](https://www.youtube.com/watch?v=kO5_R7ywI9s)

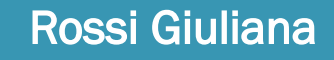

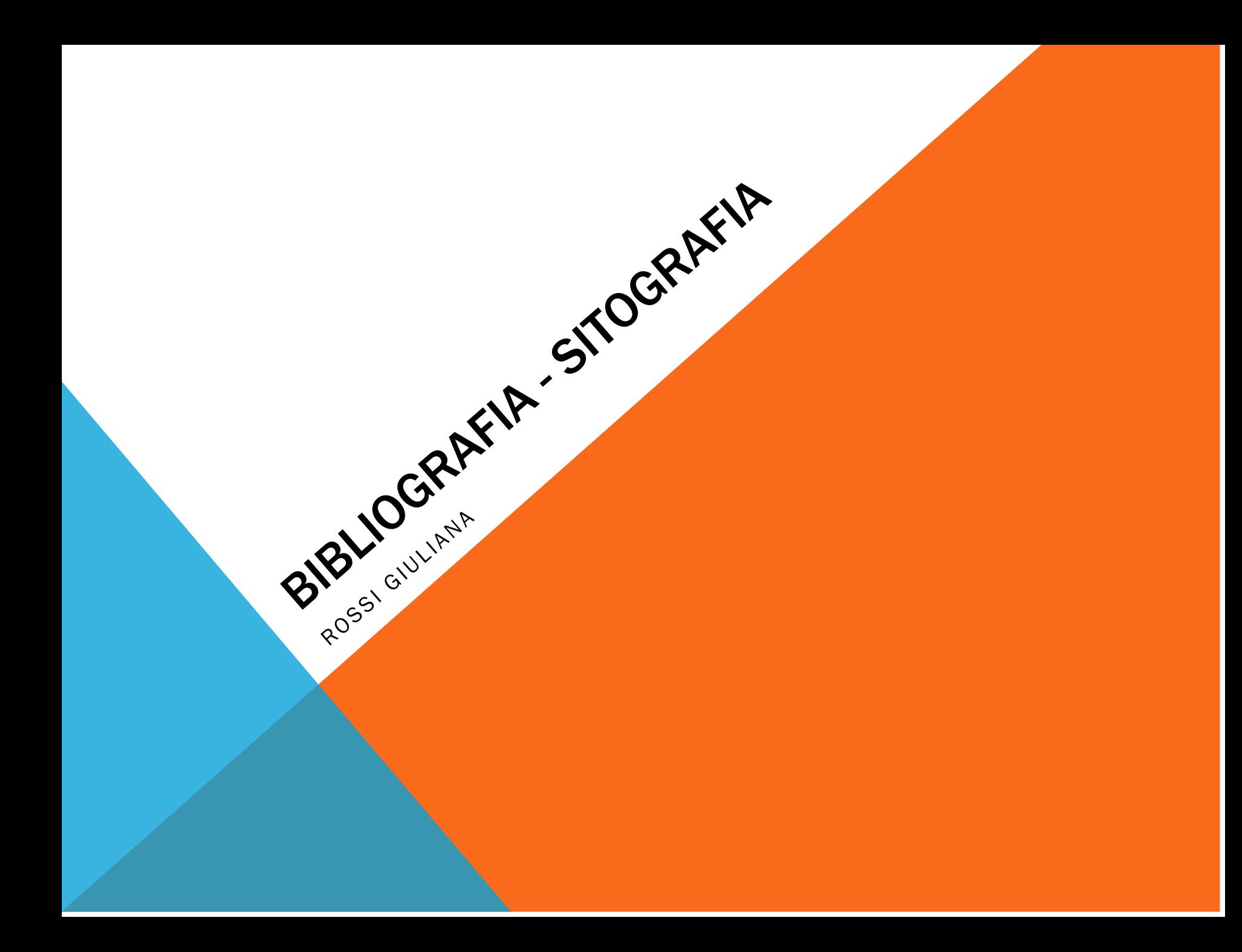

## BIBLIOGRAFIA - SITOGRAFIA

### **AGENZIA GRAFICA 3D**

**<https://www.wegroups.eu/>**

### **MOTORI DI RENDER 2022**

**<https://www.wegroups.eu/miglior-motore-di-rendering/>**

**ARTICOLI <https://xn--bl-8ia.com/>**

**GIOCATTOLI OTTICI – APPARATI PRECINEMA GIOCATTOLI OTTICI - 1) Il 'taumatropio' <https://www.youtube.com/watch?v=TEWEYSDfFHI> GIOCATTOLI OTTICI - 2) Il "fenachistoscopio" [https://www.youtube.com/watch?v=fUqt58\\_eY6k](https://www.youtube.com/watch?v=fUqt58_eY6k) GIOCATTOLI OTTICI - 3) Lo "Zootropio" <https://www.youtube.com/watch?v=eJjYVcSuOT8&t=16s> GIOCATTOLI OTTICI - 4) Il prassinoscopio <https://www.youtube.com/watch?v=rF5j8BBGcss> GIOCATTOLI OTTICI - 5) La "Toupie fantoches" [https://www.youtube.com/watch?v=okE\\_aSCQRiQ](https://www.youtube.com/watch?v=okE_aSCQRiQ) GIOCATTOLI OTTICI - 6) IL MUTOSCOPIO <https://www.youtube.com/watch?v=PeLgRndgYLM>**

### **ANIMATICS**

<https://www.studiobinder.com/blog/what-is-an-animatic-definition/>

### **DIREZIONE DELLA FOTOGRAFIA – Luce e illuminazione**

**https://www.dptrek.it/direzione-della-fotografia/**

**CORSI INTRODUTTIVI ONLINE https://formazione.blender.it/corsi-per-tutti Corso base Blender - Francesco Andresciani Blender 2.8 Electronic Mulas**

**MATERIALI GRATUITI https://www.artstation.com/blogs/andriistadnyk/dblb/resources-with-free-textures-andmaterials**

**CERTIFICAZIONE BLENDER**

**<https://www.blender.it/> https://www.macformazione.com/corso-blender-specialist/**